# **brother.**

# Guida per utenti base

## MFC-J245

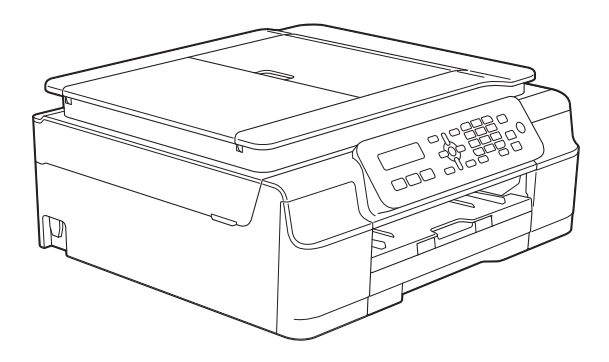

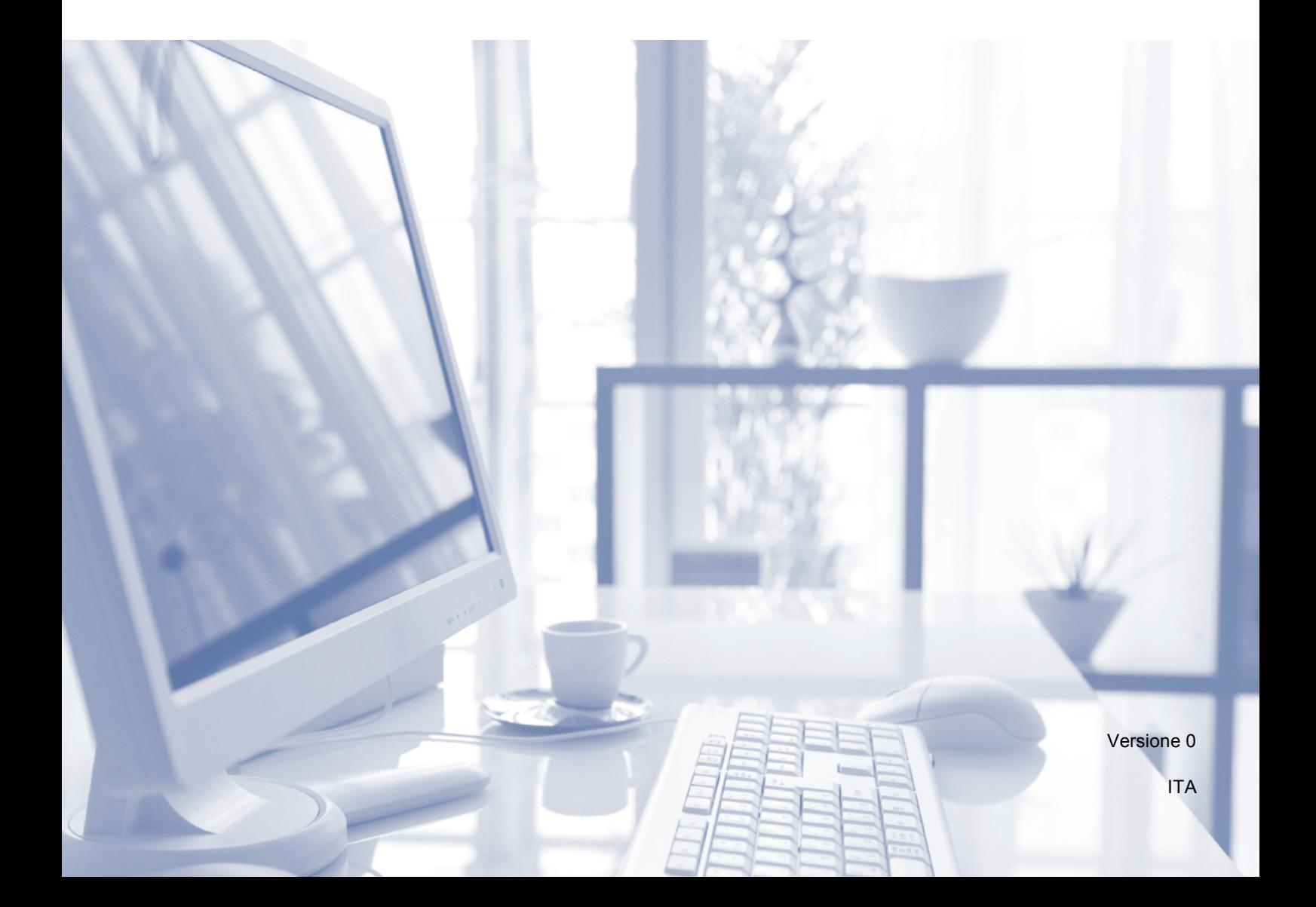

<span id="page-1-0"></span>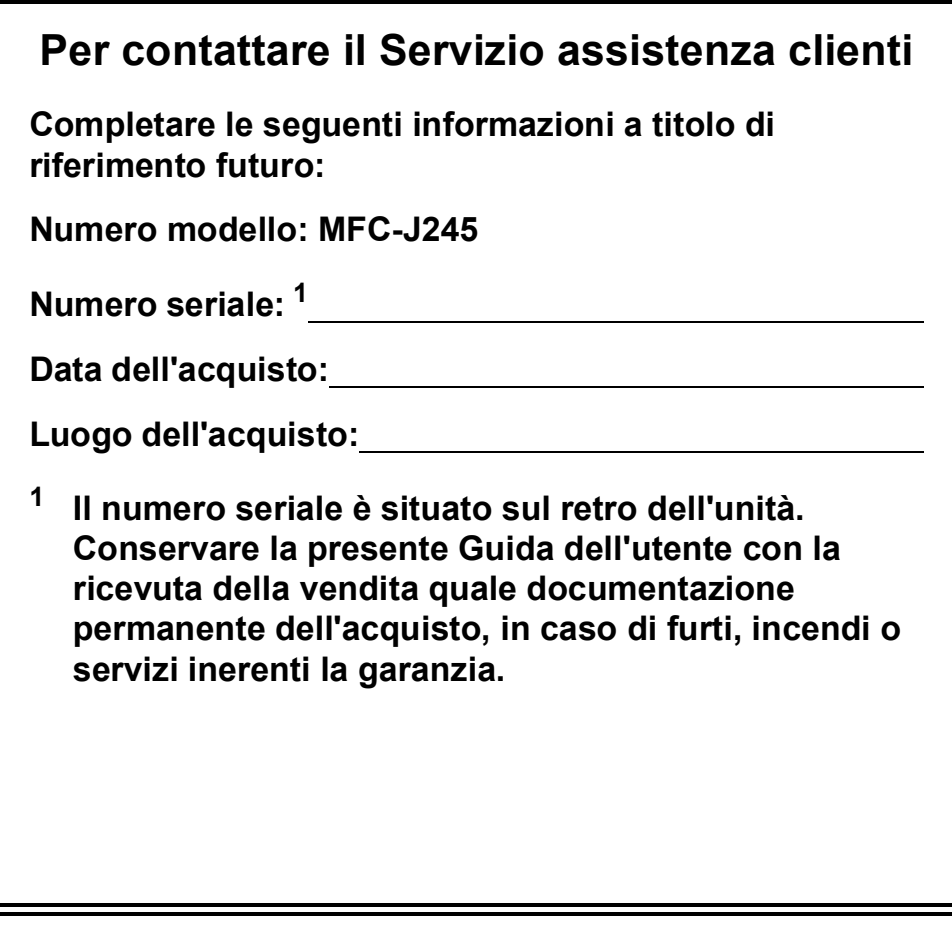

**Registrare il prodotto online all'indirizzo**

**<http://www.brother.com/registration/>**

© 2013 Brother Industries, Ltd. Tutti i diritti riservati.

### **Guide dell'utente, dove trovarle?**

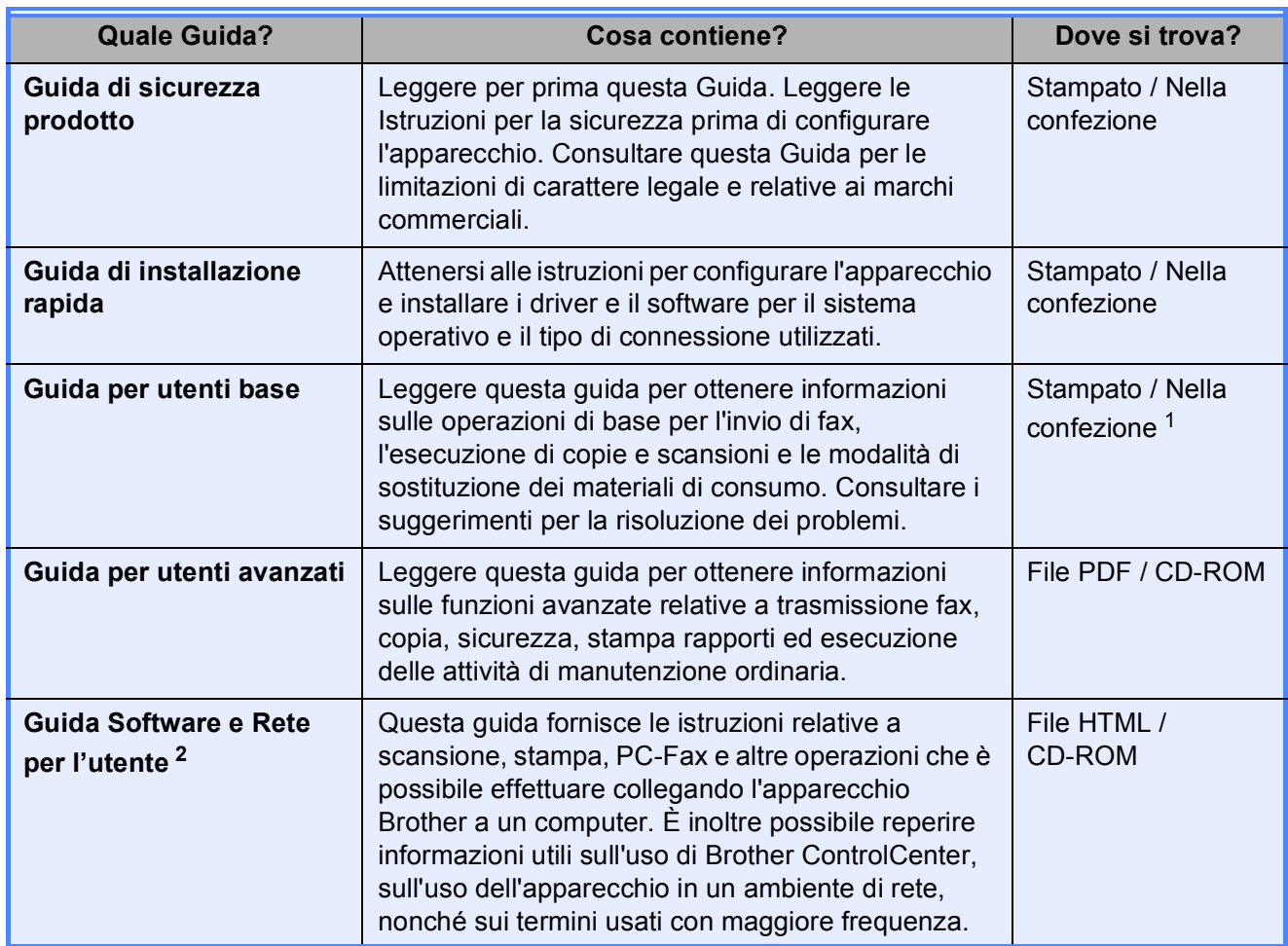

<span id="page-2-0"></span><sup>1</sup> Può variare a seconda del Paese di residenza.

<span id="page-2-1"></span><sup>2</sup> Le funzionalità di rete non sono supportate dal modello MFC-J245.

### **Sommario (Guida per utenti base)**

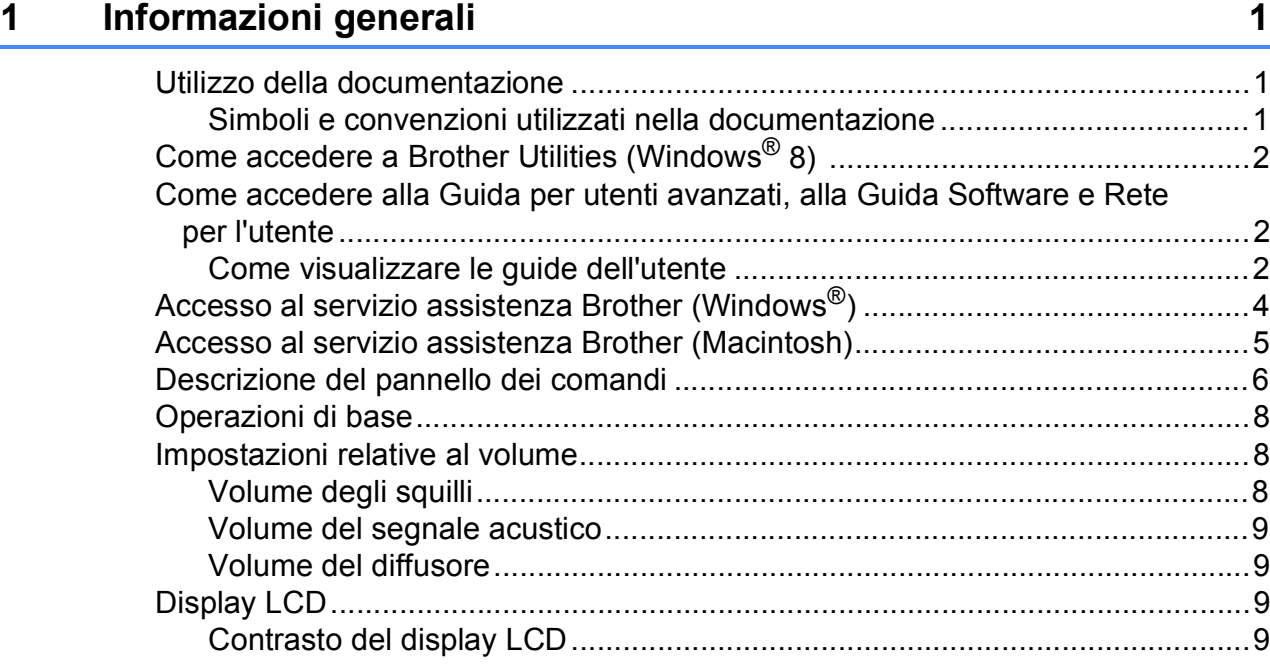

#### **[2 Caricamento della carta](#page-17-0) 10**

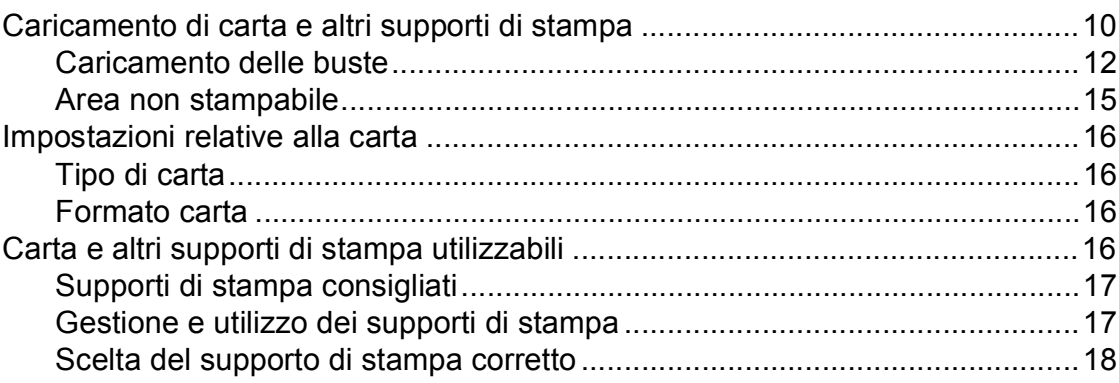

#### **[3 Caricamento dei documenti](#page-26-0) 19**

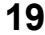

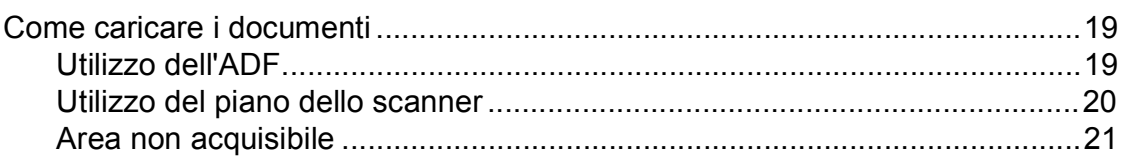

#### **[4 Invio di un fax](#page-29-0) 22**

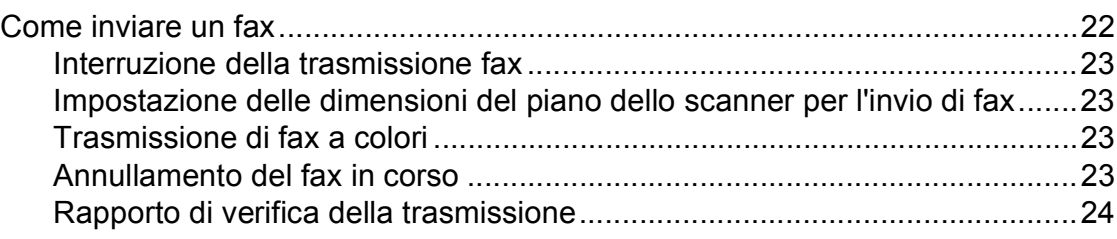

#### Ricezione di un fax  $5<sup>5</sup>$

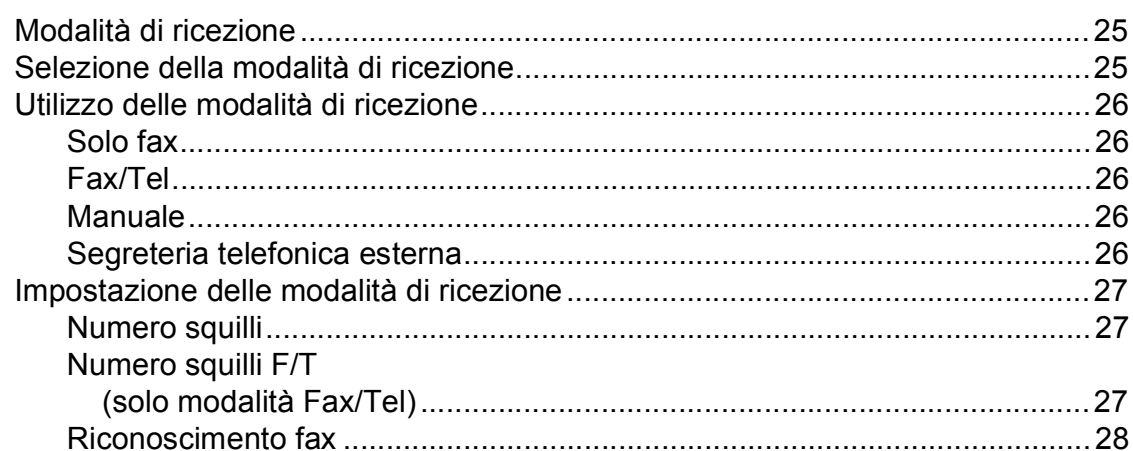

#### Telefono e dispositivi esterni  $6\phantom{a}$

#### 29

36

39

25

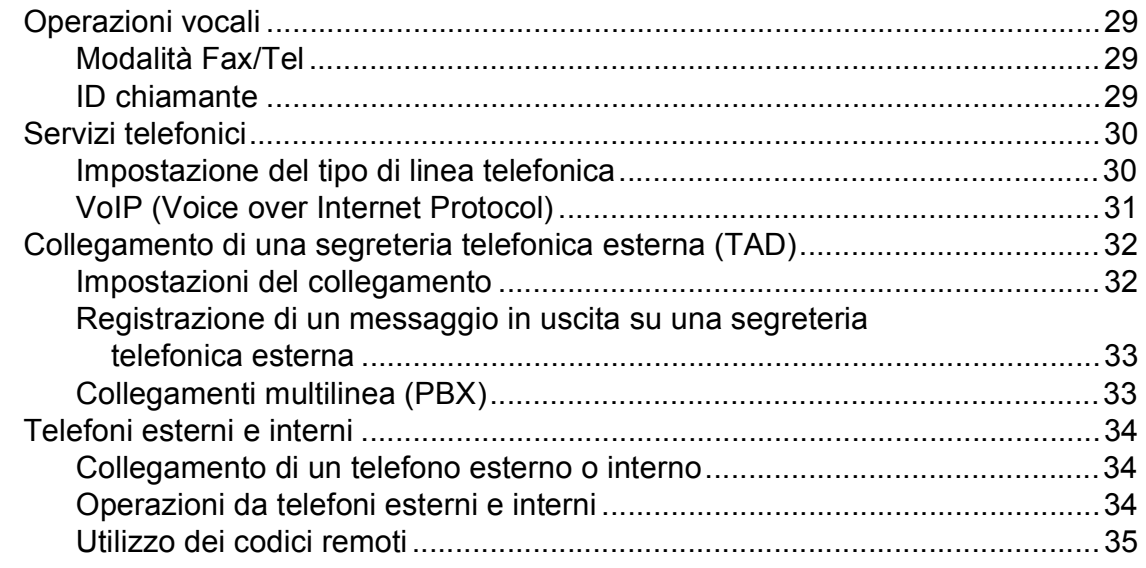

#### Composizione e memorizzazione dei numeri  $\overline{7}$

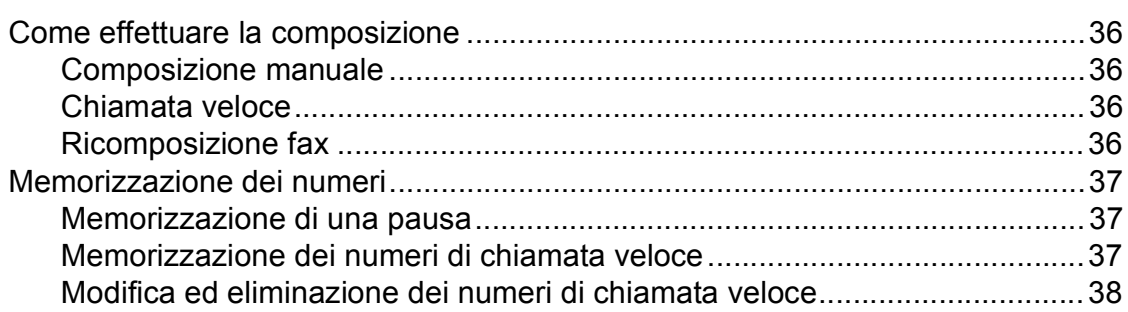

#### Esecuzione di copie 8

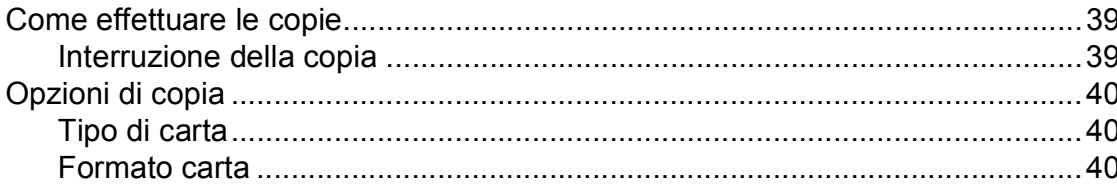

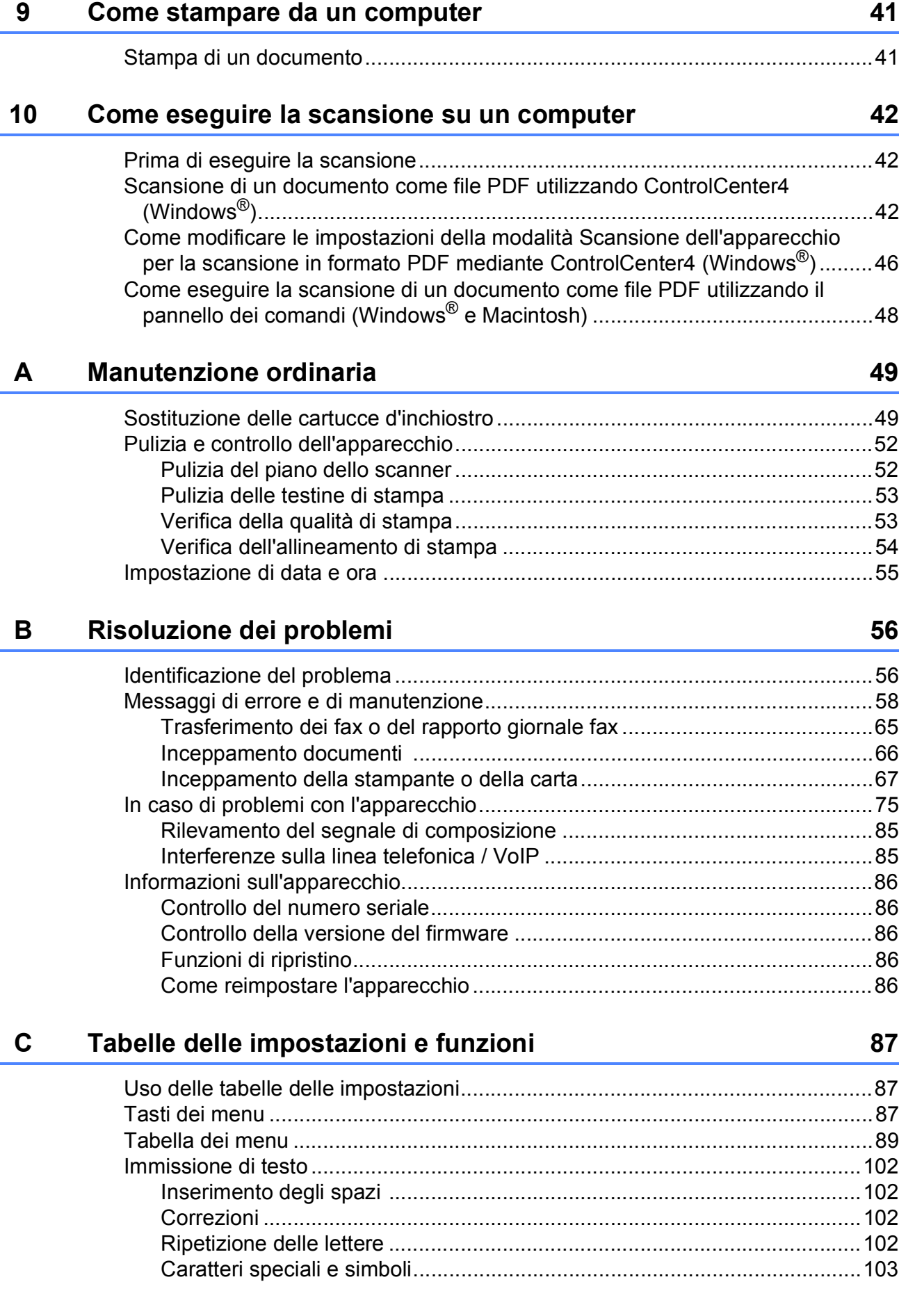

#### Specifiche tecniche  $\mathsf D$

 $\mathsf{E}% _{T}$ 

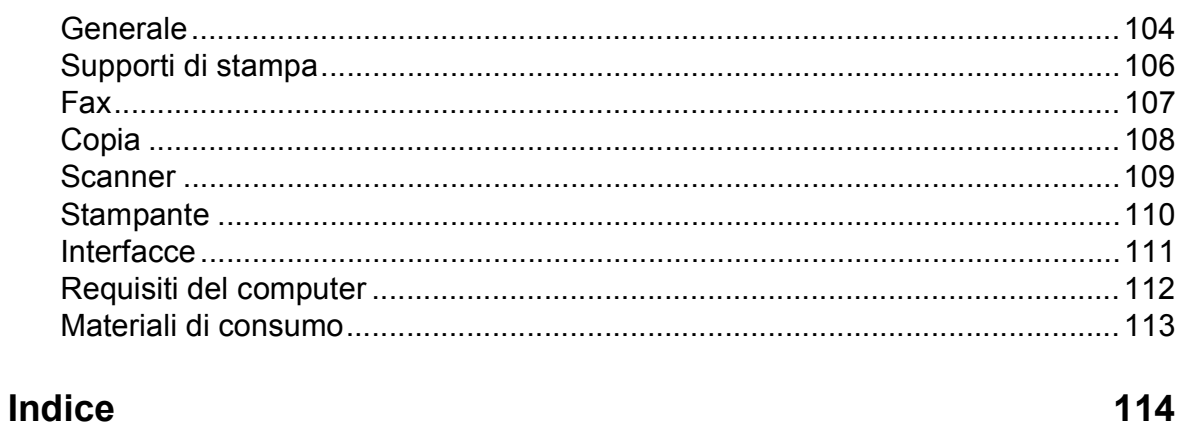

 $\mathbf{v}$ 

104

### **Sommario (Guida per utenti avanzati)**

La Guida per utenti avanzati descrive le seguenti funzionalità e operazioni.

È possibile visualizzare la Guida per utenti avanzati sul CD-ROM.

#### *1 Impostazione generale*

*Memorizzazione Ora legale automatica (modello MFC) Modalità riposo Spegnimento automatico (modelli DCP) Display LCD Modalità timer (modello MFC)*

#### *2 Funzioni di sicurezza (modello MFC)*

*Blocco TX*

#### *3 Invio di un fax (modello MFC)*

*Opzioni di invio aggiuntive Operazioni di invio aggiuntive*

#### *4 Ricezione di un fax (modello MFC)*

*Ricezione in memoria (solo bianco e nero) Operazioni di ricezione aggiuntive*

#### *5 Composizione e memorizzazione dei numeri (modello MFC)*

*Operazioni vocali Operazioni di composizione aggiuntive Metodi aggiuntivi di memorizzazione dei numeri*

#### *6 Stampa rapporti*

*Rapporti fax (modello MFC) Rapporti*

#### *7 Esecuzione di copie*

*Opzioni di copia*

#### *A Manutenzione ordinaria*

*Pulizia e controllo dell'apparecchio Imballaggio e spedizione dell'apparecchio*

#### *B Glossario*

#### *C Indice*

**1**

## <span id="page-8-0"></span>**Informazioni generali <sup>1</sup>**

### <span id="page-8-1"></span>**<sup>1</sup> Utilizzo della documentazione <sup>1</sup>**

Grazie per avere acquistato un apparecchio Brother. Consultando la documentazione è possibile trarre il massimo dal proprio apparecchio.

#### <span id="page-8-2"></span>**Simboli e convenzioni utilizzati nella documentazione <sup>1</sup>**

Nella documentazione sono utilizzati i seguenti simboli e convenzioni.

- **Grassetto** Il grassetto identifica pulsanti specifici presenti sul pannello dei comandi dell'apparecchio o nella schermata del computer.
- *Corsivo* Il corsivo evidenzia un punto importante o rimanda a un argomento correlato.

Courier New Il testo in font di tipo Courier New identifica i messaggi che compaiono sul display LCD dell'apparecchio.

### **AVVERTENZA**

AVVERTENZA indica una situazione potenzialmente pericolosa che, se non evitata, può causare la morte o lesioni gravi.

## **A ATTENZIONE**

ATTENZIONE indica una situazione potenzialmente pericolosa che, se non evitata, può causare lesioni di entità lieve o moderata.

### **IMPORTANTE**

IMPORTANTE indica una situazione potenzialmente pericolosa che, se non evitata, può causare danni alle cose o la perdita di funzionalità del prodotto.

### **NOTA**

Le note forniscono istruzioni da seguire in determinate situazioni o suggerimenti sull'interazione tra le operazioni ed altre funzionalità dell'apparecchio.

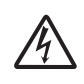

Le icone di Pericolo elettrico mettono in guardia dal rischio di scosse elettriche.

### <span id="page-9-0"></span>**Come accedere a Brother Utilities (Windows® 8) 1**

Se si utilizza un tablet o un PC dotato di Windows® 8, è possibile effettuare le selezioni sia toccando lo schermo sia facendo clic con il mouse.

Una volta installato il driver della stampante,

### l'icona (**Brother Utilities**

(Utilità Brother)) viene visualizzata sia nella schermata Start sia sul desktop.

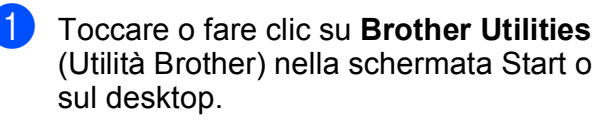

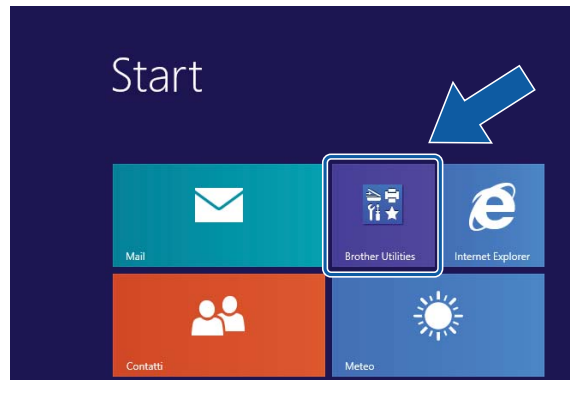

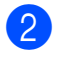

Selezionare l'apparecchio in dotazione.

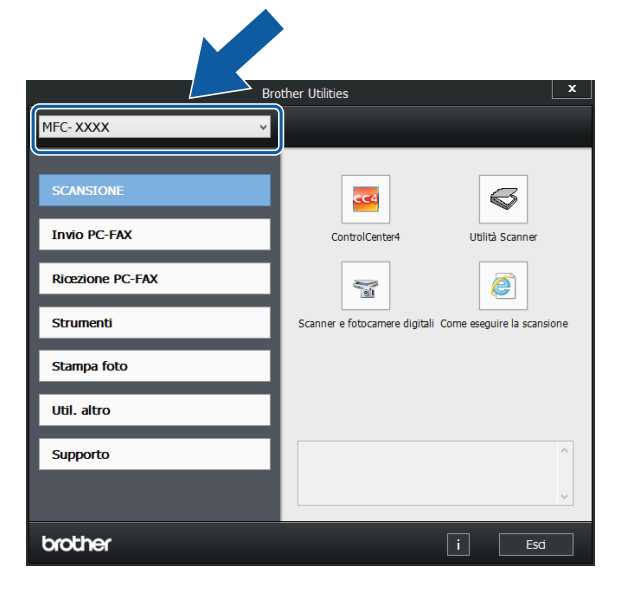

Selezionare la funzione che si desidera utilizzare.

### <span id="page-9-1"></span>**Come accedere alla Guida per utenti avanzati, alla Guida Software e Rete per l'utente <sup>1</sup>**

Questa Guida per utenti base non contiene la totalità delle informazioni sull'apparecchio, come ad esempio le istruzioni relative all'uso delle funzioni avanzate di Fax, Copia, Stampante, Scanner e PC-Fax. Per ottenere informazioni dettagliate su queste operazioni, è possibile consultare la **Guida per utenti avanzati** e la **Guida Software e Rete per l'utente** in formato HTML, disponibili sul CD-ROM.

#### <span id="page-9-2"></span>**Come visualizzare le guide dell'utente <sup>1</sup>**

#### **(Windows®) <sup>1</sup>**

(Windows® XP/Windows Vista®/ Windows<sup>®</sup> 7)

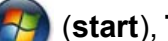

(**start**), **Tutti i programmi**, selezionare

**Brother**, **MFC-XXXX** (dove XXXX rappresenta il nome del modello in uso) dall'elenco dei programmi, quindi selezionare **Guide dell'utente**.

(Windows $^{\circledR}$  8)

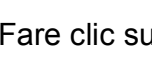

Fare clic su (**Brother Utilities**

(Utilità Brother)), quindi fare clic sull'elenco a discesa e selezionare il nome del modello in uso (se non è già selezionato). Fare clic su **Supporto** nella barra di spostamento di sinistra, quindi fare clic su **Guide dell'utente**.

Se il software non è stato installato, è possibile reperire la documentazione sul CD-ROM attenendosi alle istruzioni riportate di seguito:

**1** Accendere il PC. Inserire nell'apposita unità il CD-ROM Brother.

#### **NOTA**

Se la schermata Brother non viene visualizzata, accedere a **Computer** o **Risorse del computer**. (Per

Windows® 8: fare clic su

(**Esplora file**) nella barra delle

applicazioni, quindi accedere a **Computer**.) Fare doppio clic sull'icona del CD-ROM, quindi fare doppio clic su **start.exe**.

- b Se viene visualizzata la schermata con il nome del modello, fare clic sul nome del modello in uso.
- $\boxed{3}$  Se viene visualizzata la schermata della lingua, fare clic sulla lingua desiderata. Viene visualizzato il **Menu superiore** del CD-ROM.

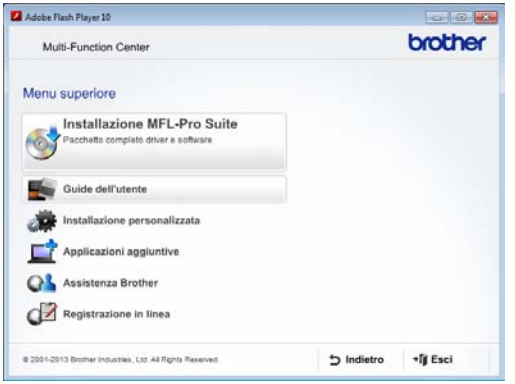

d Fare clic su **Guide dell'utente**.

**6** Fare clic su **Documenti PDF/HTML**. Se viene visualizzata la schermata del Paese, selezionare il proprio Paese. Quando viene visualizzato l'elenco delle Guide dell'utente, selezionare la guida che si desidera consultare.

#### **(Macintosh) <sup>1</sup>**

Accendere il Macintosh. Inserire nell'apposita unità il CD-ROM Brother. Viene visualizzata la seguente finestra.

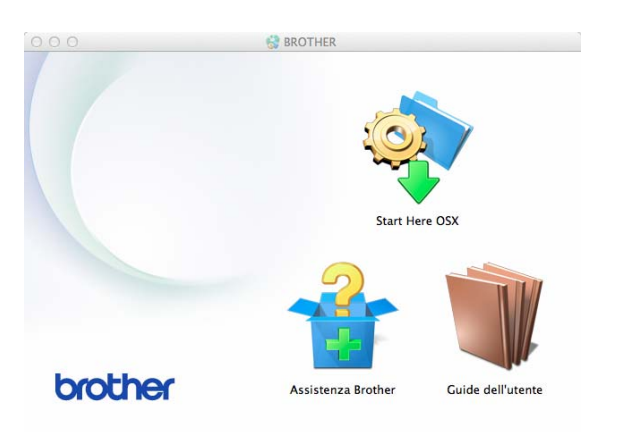

- Fare doppio clic sull'icona **Guide dell'utente**.
- **3** Se necessario, selezionare il modello in uso e la lingua.
- d Fare clic su **Guide dell'utente**. Se viene visualizzata la schermata del Paese, selezionare il proprio Paese.
- $\boxed{5}$  Quando viene visualizzato l'elenco delle Guide dell'utente, selezionare la guida che si desidera consultare.

#### **Come trovare le istruzioni di scansione <sup>1</sup>**

Sono disponibili diversi metodi per eseguire la scansione dei documenti. È possibile trovare le istruzioni nel modo seguente:

#### **Guida Software e Rete per l'utente**

- *Eseguire la scansione*
- *ControlCenter*

#### **Guide operative di Nuance™ PaperPort™ 12SE**

#### **(Windows®)**

■ È possibile visualizzare le Guide operative complete di Nuance™ PaperPort™ 12SE dalla sezione Guida dell'applicazione PaperPort™ 12SE.

#### **Guida dell'utente di Presto! PageManager (Macintosh)**

#### **NOTA**

È necessario scaricare e installare Presto! PageManager prima dell'uso. Per ulteriori informazioni, vedere *[Accesso al servizio](#page-12-1)  [assistenza Brother \(Macintosh\)](#page-12-1)*  $\rightarrow$  [pagina 5.](#page-12-1)

■ È possibile visualizzare la Guida dell'utente completa di Presto! PageManager dalla sezione Guida dell'applicazione Presto! PageManager.

### <span id="page-11-0"></span>**Accesso al servizio assistenza Brother (Windows®) <sup>1</sup>**

È possibile trovare tutte le informazioni necessarie sui contatti, ad esempio l'assistenza web (Brother Solutions Center), sul CD-ROM.

 Fare clic su **Assistenza Brother** nel **Menu superiore**. Viene visualizzata la seguente schermata:

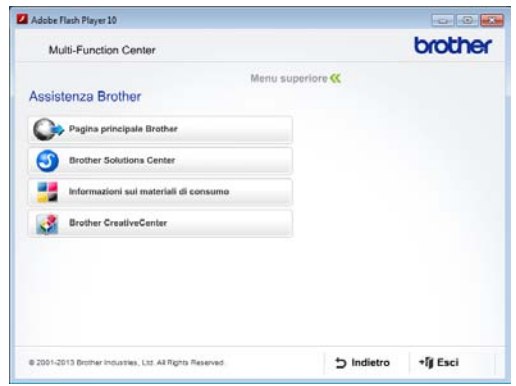

- **Per accedere al sito Web Brother** (<http://www.brother.com/>), fare clic su **Pagina principale Brother**.
- Per le notizie e le informazioni più recenti sull'assistenza dei prodotti ([http://solutions.brother.com/\)](http://solutions.brother.com/), fare clic su **Brother Solutions Center**.
- Per visitare il sito Web dedicato ai materiali di consumo originali Brother ([http://www.brother.com/original/\)](http://www.brother.com/original/), fare clic su **Informazioni sui materiali di consumo**.
- Per accedere al Brother CreativeCenter (<http://www.brother.com/creativecenter/>) per scaricare GRATUITAMENTE album di fotografie e materiali stampabili, fare clic su **Brother CreativeCenter**.
- Per tornare al menu superiore, fare clic su **Indietro** oppure, una volta terminata la sessione, su **Esci**.

Informazioni generali

### <span id="page-12-1"></span><span id="page-12-0"></span>**Accesso al servizio assistenza Brother (Macintosh) <sup>1</sup>**

È possibile trovare tutte le informazioni necessarie sui contatti, ad esempio l'assistenza web (Brother Solutions Center), sul CD-ROM.

Fare doppio clic sull'icona **Assistenza Brother**. Viene visualizzata la seguente schermata:

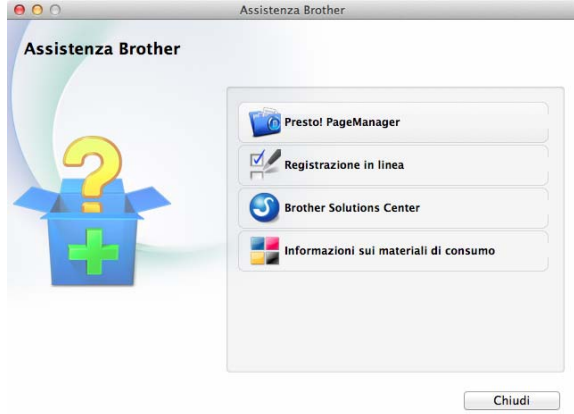

- **Per scaricare e installare Presto!** PageManager, fare clic su **Presto! PageManager**.
- Per registrare l'apparecchio dalla pagina di registrazione prodotti Brother ([http://www.brother.com/registration/\)](http://www.brother.com/registration/), fare clic su **Registrazione in linea**.
- Per le notizie e le informazioni più recenti sull'assistenza dei prodotti ([http://solutions.brother.com/\)](http://solutions.brother.com/), fare clic su **Brother Solutions Center**.
- Per visitare il sito Web dedicato ai materiali di consumo originali Brother ([http://www.brother.com/original/\)](http://www.brother.com/original/), fare clic su **Informazioni sui materiali di consumo**.

**5**

### <span id="page-13-0"></span>**Descrizione del pannello dei comandi <sup>1</sup>**

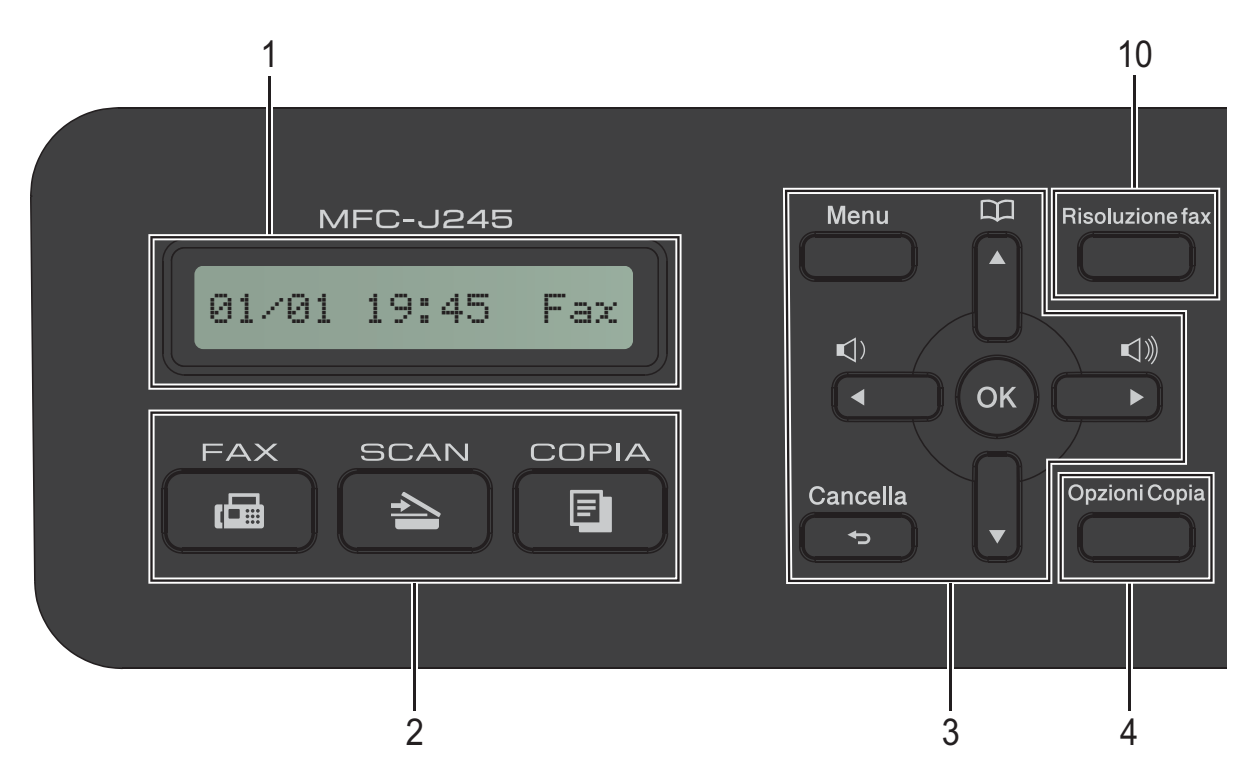

**1 LCD (display a cristalli liquidi)** Visualizza su schermo messaggi utili per impostare e utilizzare l'apparecchio.

#### **2 Tasti modalità:**

 $F$ **FAX** 

Consente di accedere alla modalità Fax.

 $\blacksquare$   $\triangle$  SCAN

Consente di accedere alla modalità Scansione.

**COPIA** 

Consente di accedere alla modalità Copia.

#### **3 Tasti dei menu:**

 $\blacksquare \hspace{0.1cm}\blacksquare\hspace{0.1cm}\square) \blacktriangleleft \blacktriangleright \blacksquare\hspace{0.1cm}\square\hspace{0.1cm}\rangle\hspace{0.1cm}\rangle$ 

Mentre l'apparecchio è inattivo, è possibile premere questi tasti per regolare il volume degli squilli.

 $\mathbf{D}$  $\blacksquare$ 

> Consente di memorizzare, cercare e comporre i numeri archiviati in memoria.

**d** o **c**

Premere **◀ o ▶** per spostare l'area selezionata a sinistra o a destra sul display LCD.

**a** o **b**

Premere **A** o ▼ per scorrere i menu e le opzioni.

**Menu**

Consente di accedere al menu principale. **Cancella**

Premere questo tasto per eliminare i caratteri o per tornare al livello di menu precedente.

**OK**

Consente di selezionare un'impostazione.

#### **4 Opzioni Copia**

Consente di modificare temporaneamente le impostazioni di copia nella modalità Copia.

#### **5 Tasti del telefono:**

#### **Rich/Pausa**

Consente di ricomporre l'ultimo numero chiamato. Inoltre, inserisce una pausa durante la composizione.

■ Tel/R

Questo tasto consente di effettuare una conversazione telefonica dopo avere sollevato il ricevitore esterno durante lo squillo F/T (doppio squillo veloce). Inoltre, quando si è connessi a un PBX è possibile utilizzare questo tasto per accedere a una linea esterna o per trasferire una chiamata a un altro numero di interno.

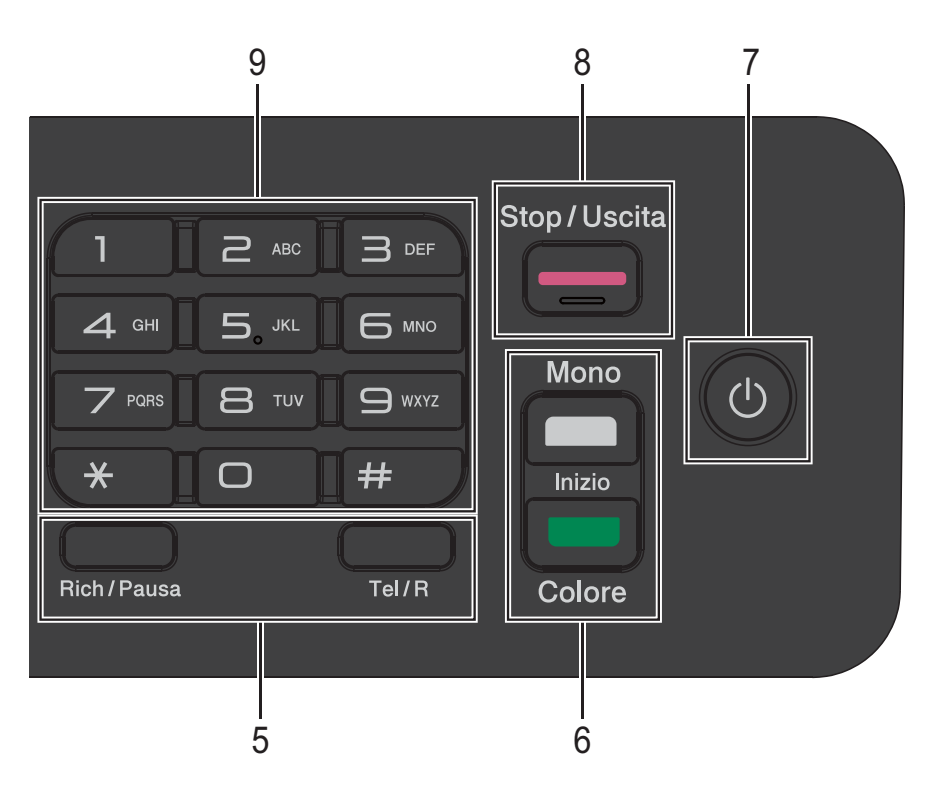

#### **6 Tasti Inizio:**

#### **Inizio Mono**

Consente di iniziare a inviare i fax o di eseguire copie in bianco e nero. Inoltre, permette di avviare un'operazione di scansione (a colori o in bianco e nero, a seconda del tipo di scansione impostata nel software ControlCenter).

#### **Inizio Colore**

Consente di iniziare a inviare i fax o di eseguire copie a colori. Inoltre, permette di avviare un'operazione di scansione (a colori o in bianco e nero, a seconda del tipo di scansione impostata nel software ControlCenter).

#### **7 Accensione/Spegnimento**

Premere ( $\circled{1}$ ) per accendere l'apparecchio.

Premere e mantenere premuto  $\begin{pmatrix} 1 \\ 0 \end{pmatrix}$  per

spegnere l'apparecchio. Il display LCD visualizza il messaggio Spegnimento e rimane acceso per alcuni secondi prima di spegnersi.

Se collegati, il telefono esterno o la segreteria telefonica saranno sempre disponibili.

Se viene spento mediante  $\left(\begin{array}{c} 1 \end{array}\right)$ , l'apparecchio

effettua comunque una pulizia periodica delle testine di stampa per mantenere la qualità della stampa. Al fine di prolungare la durata delle testine, consentire una maggiore efficienza dell'inchiostro e mantenere una qualità di stampa ottimale, è opportuno tenere l'apparecchio sempre collegato all'alimentazione.

#### **8 Stop/Uscita**

Consente di interrompere un'operazione o di uscire dal menu.

#### **9 Tastierino di composizione**

Utilizzare questi tasti per comporre numeri telefonici e numeri di fax e come tastiera per l'immissione di informazioni nell'apparecchio.

#### **10 Risoluzione fax**

Consente di modificare provvisoriamente la risoluzione quando si invia un fax.

### <span id="page-15-0"></span>**Operazioni di base <sup>1</sup>**

La procedura riportata di seguito mostra come cambiare un'impostazione dell'apparecchio. In questo esempio, l'impostazione della modalità di ricezione viene modificata da Solo fax a Fax/Tel.

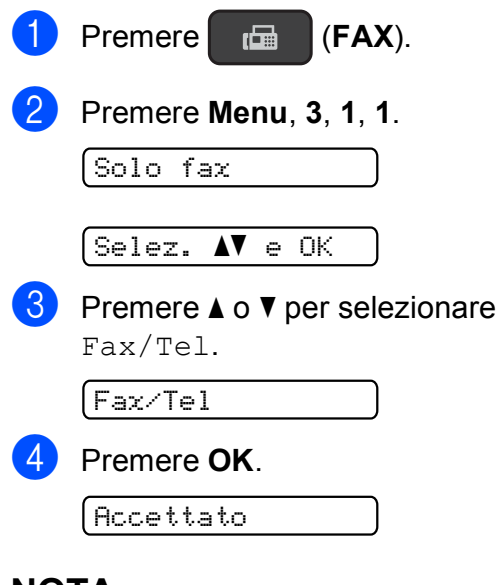

#### **NOTA**

Premere **Cancella** se si desidera tornare al livello precedente.

**6** Premere Stop/Uscita.

### <span id="page-15-1"></span>**Impostazioni relative al volume <sup>1</sup>**

### <span id="page-15-2"></span>**Volume degli squilli <sup>1</sup>**

È possibile selezionare diversi livelli per il volume degli squilli, da Alto a No.

Mentre l'apparecchio è inattivo, premere **∢o >**  $\triangleleft$  n) per regolare il livello del volume. Sul display LCD viene visualizzata l'impostazione corrente e ad ogni pressione del tasto il volume viene impostato al livello successivo. L'apparecchio mantiene la nuova impostazione fino a nuova modifica.

È inoltre possibile modificare il volume utilizzando il menu in base alle seguenti istruzioni:

#### **Impostazione del volume degli squilli <sup>1</sup>**

- a Premere **Menu**, **2**, **4**, **1**.
- **2** Premere **A** o **▼** per selezionare Basso, Med, Alto o No. Premere **OK**.
- c Premere **Stop/Uscita**.

#### <span id="page-16-0"></span>**Volume del segnale acustico <sup>1</sup>**

Se il segnale acustico è attivato,

l'apparecchio emette un suono quando si preme un tasto, se si commette un errore oppure dopo l'invio o la ricezione di un fax.

È possibile selezionare diversi livelli per il volume del segnale acustico.

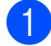

a Premere **Menu**, **2**, **4**, **2**.

**Premere ▲ o ▼ per selezionare Basso,** Medio, Alto o No. Premere **OK**.

**3** Premere Stop/Uscita.

#### <span id="page-16-1"></span>**Volume del diffusore <sup>1</sup>**

È possibile selezionare diversi livelli per il volume del diffusore.

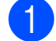

a Premere **Menu**, **2**, **4**, **3**.

**Premere ▲ o ▼ per selezionare Basso,** Med, Alto o No. Premere **OK**.

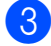

**3** Premere Stop/Uscita.

### <span id="page-16-2"></span>**Display LCD**

#### <span id="page-16-3"></span>**Contrasto del display LCD <sup>1</sup>**

È possibile regolare il contrasto del display LCD per una visualizzazione più nitida e più vivace. Se si hanno difficoltà a leggere il display LCD, modificare le impostazioni relative al contrasto.

a Premere **Menu**, **2**, **5**.

**Premere A o**  $\blacktriangledown$  **per selezionare** Chiaro o Scuro. Premere **OK**.

c Premere **Stop/Uscita**.

```
2
```
### <span id="page-17-0"></span>**Caricamento della carta <sup>2</sup>**

### <span id="page-17-1"></span>**Caricamento di carta e altri supporti di stampa2**

Caricare solo un formato e un tipo di carta alla volta nel vassoio carta.

(Per ulteriori informazioni su formato, grammatura e spessore della carta, vedere *[Scelta del supporto di stampa corretto](#page-25-1)*  $\rightarrow$  [pagina 18](#page-25-1).)

Estrarre completamente il vassoio carta dall'apparecchio.

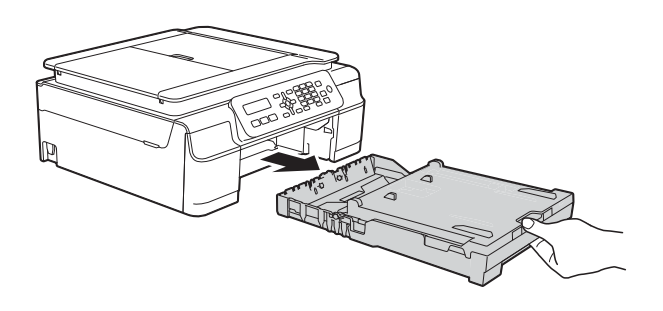

#### **NOTA**

• Se il supporto ribaltabile carta (1) è aperto, chiuderlo, quindi chiudere il supporto carta (2).

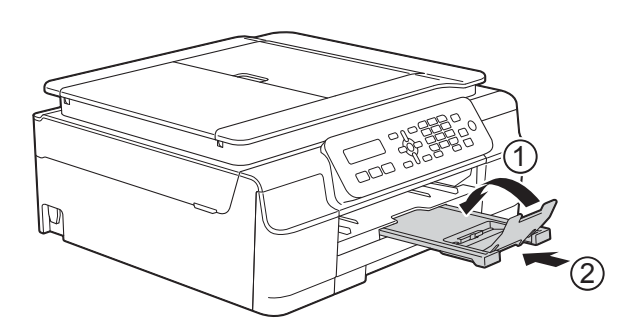

• Quando nel vassoio viene caricata carta di formato diverso, è necessario allo stesso tempo modificare anche l'impostazione del Formato carta nel menu dell'apparecchio.

(Vedere [Formato carta](#page-23-4) >> pagina 16.)

Sollevare il coperchio del vassoio uscita carta (1).

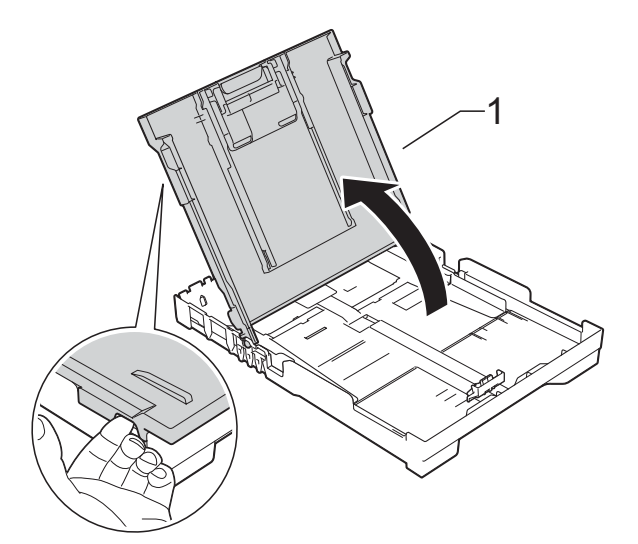

Con delicatezza, premere e fare scorrere le guide larghezza carta (1), quindi la guida lunghezza carta (2) in modo da adattarle al formato carta. Assicurarsi che i simboli dei triangoli (3) presenti sulle guide larghezza carta (1) e sulla guida lunghezza carta (2) siano allineati con i simboli relativi al formato carta utilizzato.

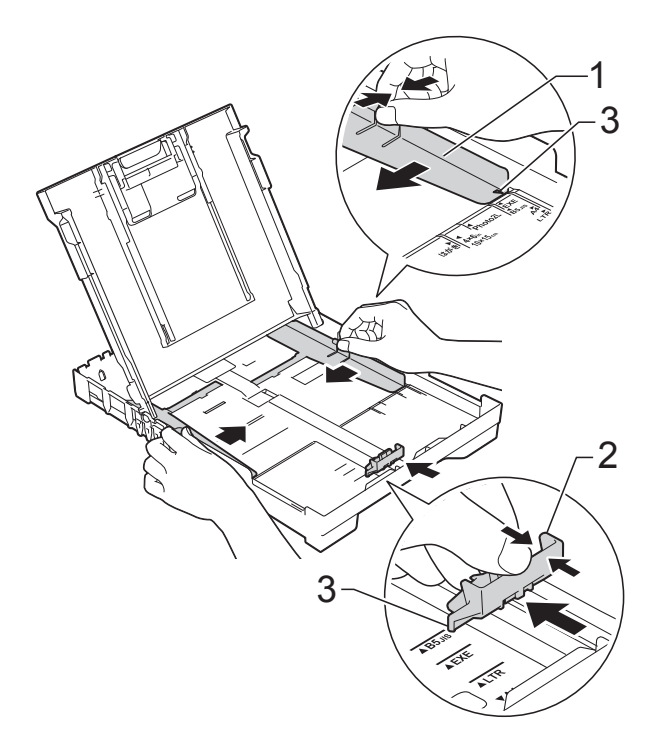

4 Smazzare la risma di carta per evitare inceppamenti e problemi di alimentazione della carta.

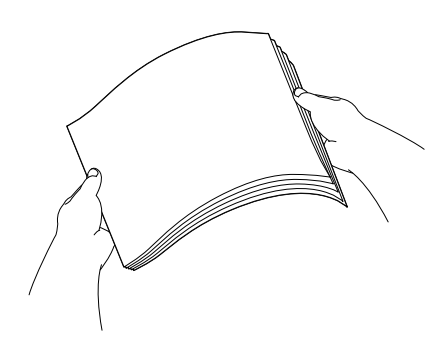

#### **NOTA**

Verificare sempre che la carta non sia arricciata o spiegazzata.

**6** Posizionare delicatamente la carta nell'apposito vassoio, con il lato da stampare rivolto verso il basso e inserendo prima il bordo superiore. Verificare che la carta sia piana nel vassoio.

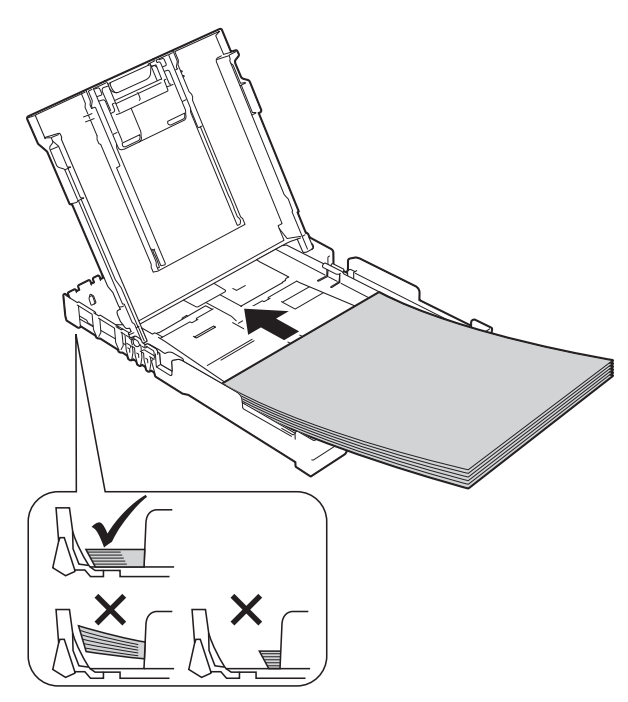

#### **IMPORTANTE**

Prestare attenzione a non spingere troppo oltre la carta; potrebbe sollevarsi sul retro del vassoio e causare problemi di alimentazione.

#### **NOTA**

Se si desidera aggiungere carta prima che il vassoio sia vuoto, rimuovere la carta dal vassoio e unirla a quella da aggiungere. Smazzare sempre la risma di carta prima di caricarla nel vassoio. Se si aggiunge carta senza smazzare la risma, l'apparecchio potrebbe prelevare più pagine.

**6** Sistemare con delicatezza le guide larghezza carta (1) per adattarle alla carta.

> Accertarsi che le guide larghezza carta tocchino lievemente i lati della carta.

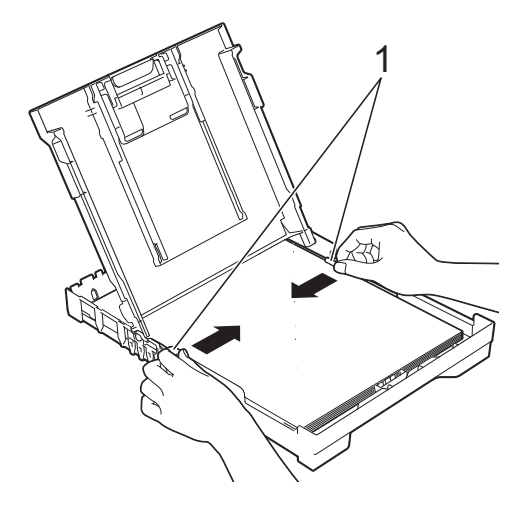

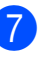

g Chiudere il coperchio del vassoio uscita carta.

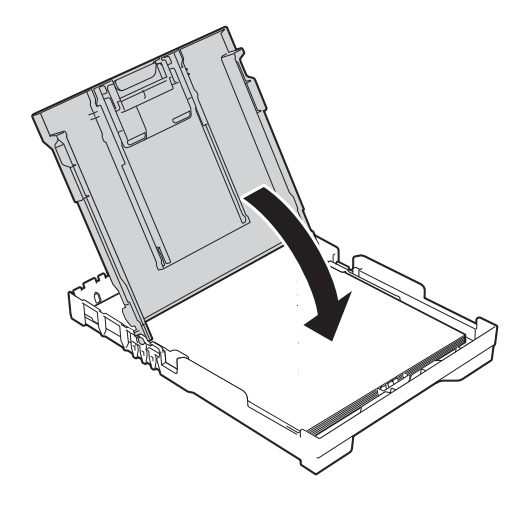

**18** Con delicatezza ma saldamente, inserire completamente il vassoio carta nell'apparecchio.

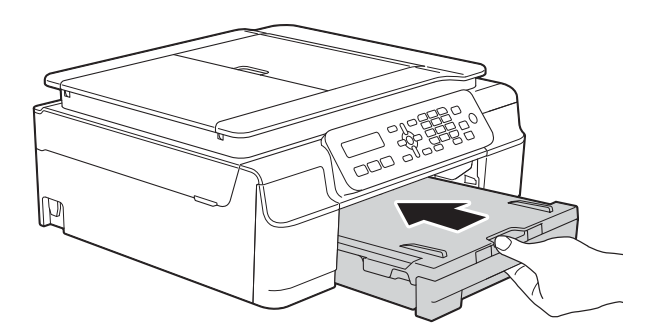

**9** Tenendo in posizione il vassoio carta, estrarre il supporto carta (1) fino a bloccarlo in posizione, quindi aprire il supporto ribaltabile carta (2).

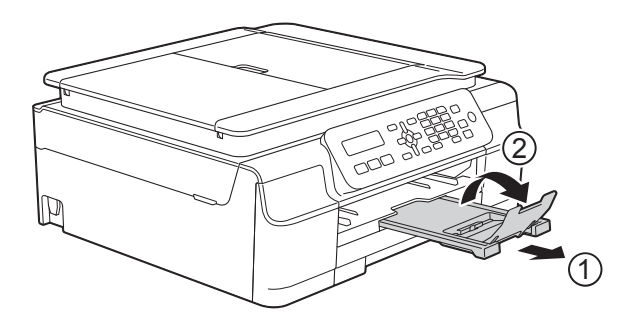

#### <span id="page-19-0"></span>**Caricamento delle buste <sup>2</sup>**

#### **Informazioni sulle buste <sup>2</sup>**

- Utilizzare buste con grammatura compresa tra 80 e 95 g/m2.
- Alcune buste richiedono l'impostazione dei margini nell'applicazione. Eseguire una stampa di prova prima di stampare più buste.

#### **IMPORTANTE**

NON utilizzare i seguenti tipi di buste per evitare problemi di alimentazione:

- Buste dalla forma voluminosa.
- Buste con finestre.
- Buste recanti caratteri in rilievo.
- Buste con fermagli o punti di cucitrice.
- Buste prestampate all'interno.

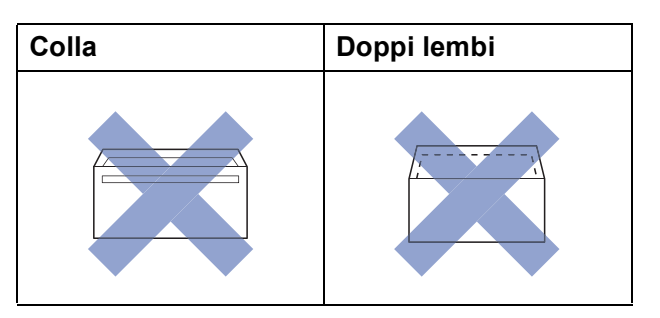

È possibile che si verifichino problemi di alimentazione dovuti allo spessore, al formato e alla forma del lembo delle buste utilizzate.

#### **Caricamento delle buste <sup>2</sup>**

**Prima di caricare le buste, premerne gli** angoli e i lati per appiattirli il più possibile.

#### **IMPORTANTE**

Inserire una busta alla volta nel vassoio carta se durante l'operazione ne vengono alimentate due contemporaneamente.

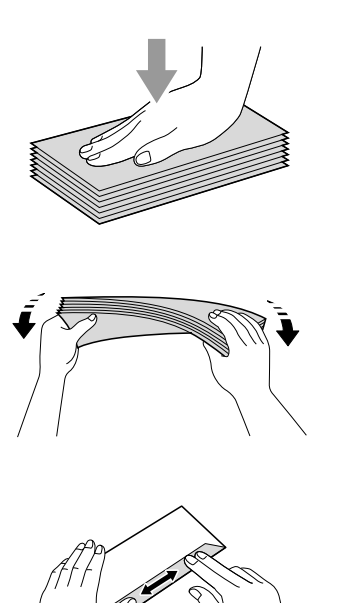

**2** Inserire le buste nel vassoio carta con il lato sul quale verrà stampato l'indirizzo rivolto verso il basso. Se i lembi delle buste sono sul lato lungo, caricare le buste nel vassoio con il lembo a sinistra, come mostrato in figura. Con delicatezza, premere e fare scorrere le guide larghezza carta (1) e la guida lunghezza carta (2) in modo da adattarle al formato delle buste.

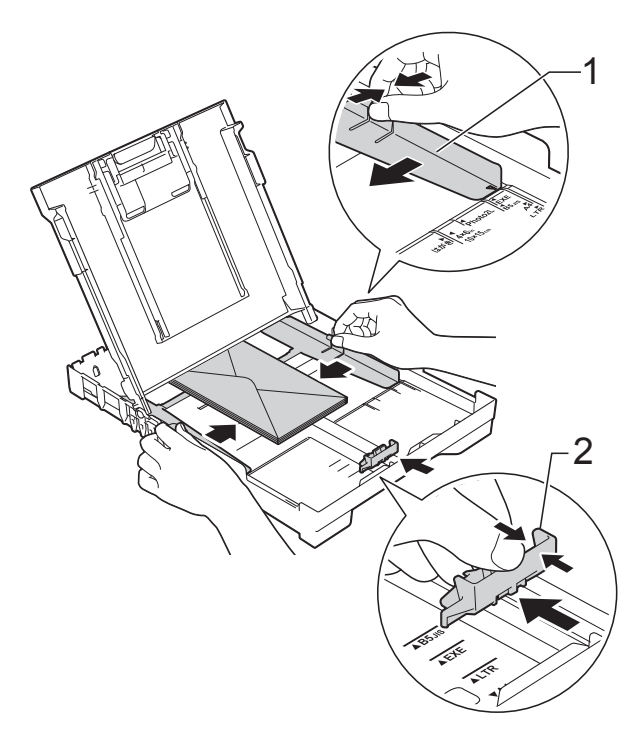

#### **Se si riscontrano problemi durante la stampa su buste con il lembo sul lato corto, provare a eseguire le seguenti operazioni: <sup>2</sup>**

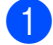

**1** Aprire il lembo della busta.

2 Inserire la busta nel vassoio carta con il lato dell'indirizzo rivolto verso il basso e il lembo posizionato come indicato in figura.

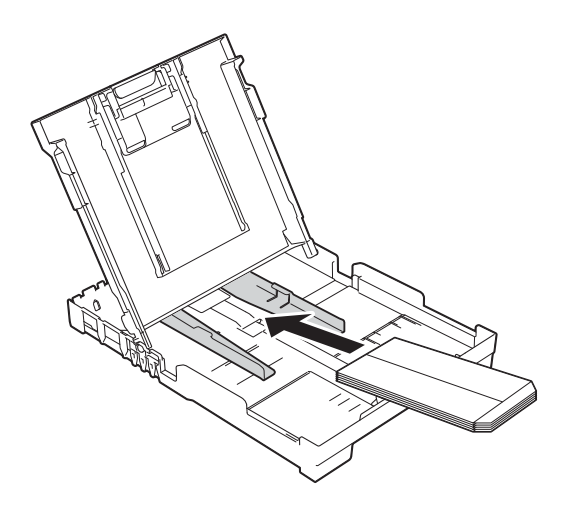

**6** Selezionare Stampa lato opposto (Windows®) o **Inverti ordine di pagina** (Macintosh) nella finestra di dialogo del driver della stampante, quindi regolare formato e margini nell'applicazione in uso.

> (>> Guida Software e Rete per l'utente.)

### <span id="page-22-0"></span>**Area non stampabile <sup>2</sup>**

L'area stampabile dipende dalle impostazioni definite nell'applicazione utilizzata. I valori riportati indicano le aree non stampabili su fogli pretagliati e buste. L'apparecchio è in grado di stampare nelle aree ombreggiate dei fogli pretagliati solo se la funzione di stampa Senza bordi è disponibile e attiva.

(▶▶ Guida Software e Rete per l'utente.)

#### **Foglio pretagliato Buste**

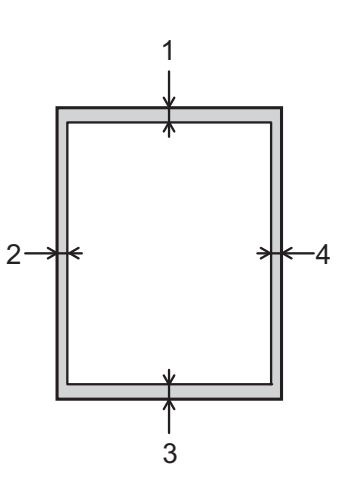

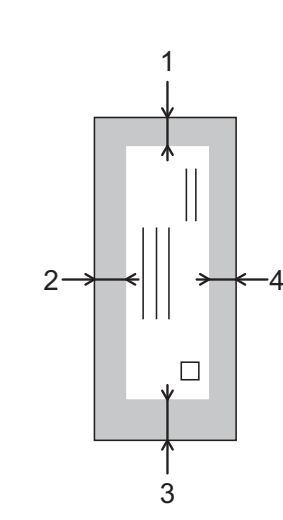

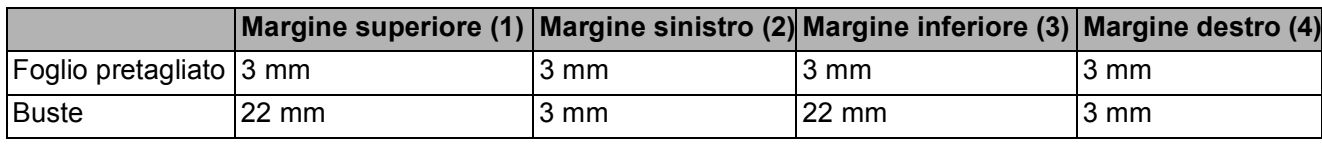

#### **NOTA**

La funzione di stampa Senza bordi non è disponibile per le buste e la stampa fronte-retro.

### <span id="page-23-0"></span>**Impostazioni relative alla carta <sup>2</sup>**

### <span id="page-23-5"></span><span id="page-23-1"></span>**Tipo di carta <sup>2</sup>**

Per ottenere la migliore qualità di stampa, impostare l'apparecchio in base al tipo di carta utilizzato.

**a** Premere Menu, 2, 2.

- **Premere A o V per selezionare** Carta normale, Carta ink jet, Brother BP71, Altro lucido o Acetato. Premere **OK**.
- Premere Stop/Uscita.

#### **NOTA**

I fogli di carta vengono espulsi nel relativo vassoio posto sul lato anteriore dell'apparecchio, con la superficie stampata rivolta verso l'alto. Quando si utilizzano lucidi o carta lucida, rimuovere subito ogni foglio per evitare sbavature d'inchiostro o inceppamenti.

#### <span id="page-23-4"></span><span id="page-23-2"></span>**Formato carta <sup>2</sup>**

È possibile utilizzare i seguenti formati carta per la stampa delle copie: A4, A5, Foto  $(10 \times 15 \text{ cm})$  e Letter. È possibile utilizzare i seguenti formati carta per la stampa dei fax: A4 e Letter. Quando si modificano le dimensioni della carta da caricare nell'apparecchio, è necessario modificare anche l'impostazione del Formato carta in modo che l'apparecchio possa adattare alla pagina il fax in arrivo.

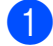

**1** Premere **Menu**, 2, 3.

**2** Premere **A** o **v** per selezionare A4, A5, 10x15cm o Letter. Premere **OK**.

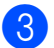

**3** Premere Stop/Uscita.

### <span id="page-23-3"></span>**Carta e altri supporti di stampa utilizzabili <sup>2</sup>**

La qualità di stampa può essere condizionata dal tipo di carta utilizzato nell'apparecchio.

Per ottenere la qualità di stampa migliore per le impostazioni selezionate, impostare sempre l'opzione Tipo carta in base al tipo di carta caricato nel vassoio.

È possibile usare carta normale, carta per getto d'inchiostro (carta patinata), carta lucida, lucidi e buste.

Si consiglia di provare vari tipi di carta prima di acquistarne in grandi quantità.

Per ottenere i migliori risultati, utilizzare carta Brother.

Quando si stampa su carta per getto d'inchiostro (carta patinata), lucidi o carta lucida, accertarsi di avere selezionato il supporto di stampa corretto nella scheda **Di base** del driver della stampante o nell'impostazione Tipo carta dell'apparecchio.

(Vedere *[Tipo di carta](#page-23-5)* >> pagina 16.)

- Quando si stampa su carta fotografica Brother, caricare un foglio aggiuntivo della stessa carta fotografica nel vassoio carta. Un foglio aggiuntivo è incluso nella confezione della carta per questo scopo.
- Quando si utilizzano lucidi o carta fotografica, rimuovere subito ogni foglio per evitare sbavature d'inchiostro o inceppamenti.
- Evitare di toccare la superficie stampata della carta subito dopo la stampa per non macchiarsi nel caso in cui il foglio non sia completamente asciutto.

**2**

#### <span id="page-24-0"></span>**Supporti di stampa consigliati**

Per ottenere una qualità di stampa ottimale, è consigliabile utilizzare la carta Brother indicata nella tabella.

Se la carta Brother non è disponibile nel proprio Paese, è consigliabile provare diversi tipi di carta prima di acquistarne in grandi quantità.

Si consiglia di utilizzare Pellicola lucidi 3M per la stampa su lucidi.

#### **Carta Brother**

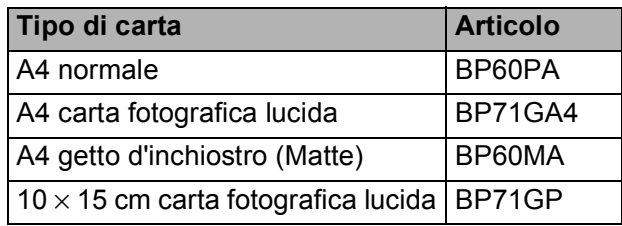

#### <span id="page-24-1"></span>**Gestione e utilizzo dei supporti di stampa <sup>2</sup>**

- Conservare la carta nell'imballo originale tenendolo chiuso. Conservare la carta in orizzontale e lontano da umidità, luce solare diretta e calore.
- Evitare di toccare il lato lucido (patinato) della carta fotografica. Caricare la carta fotografica con il lato lucido rivolto verso il basso.
- Evitare di toccare entrambi i lati dei lucidi perché questo supporto tende ad assorbire facilmente acqua e traspirazione, con conseguente riduzione della qualità della stampa. I lucidi per stampanti e fotocopiatrici laser possono macchiare il documento successivo. Utilizzare solo lucidi consigliati per la stampa a getto d'inchiostro.

#### **IMPORTANTE**

NON utilizzare i seguenti tipi di carta:

• Carta danneggiata, arricciata, sgualcita o di forma irregolare

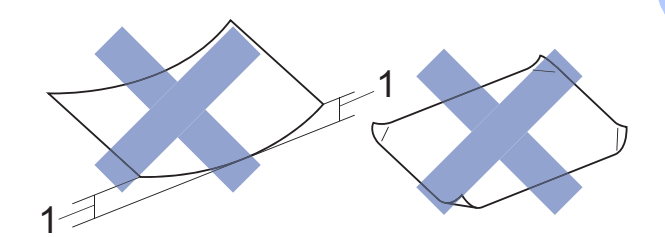

- **1 Un'arricciatura di 2 mm o superiore potrebbe causare inceppamenti.**
- Carta estremamente lucida o particolarmente lavorata
- Carta non impilabile in modo uniforme
- Carta a grana corta

#### **Capacità del coperchio del vassoio uscita carta <sup>2</sup>**

Fino a 50 fogli di carta da 80 g/m<sup>2</sup> in formato A4.

Per evitare sbavature d'inchiostro, si consiglia di rimuovere i fogli di carta fotografica e i lucidi dal coperchio del vassoio uscita carta uno per volta.

### <span id="page-25-1"></span><span id="page-25-0"></span>**Scelta del supporto di stampa corretto <sup>2</sup>**

#### **Tipo e formato carta per ciascuna funzione <sup>2</sup>**

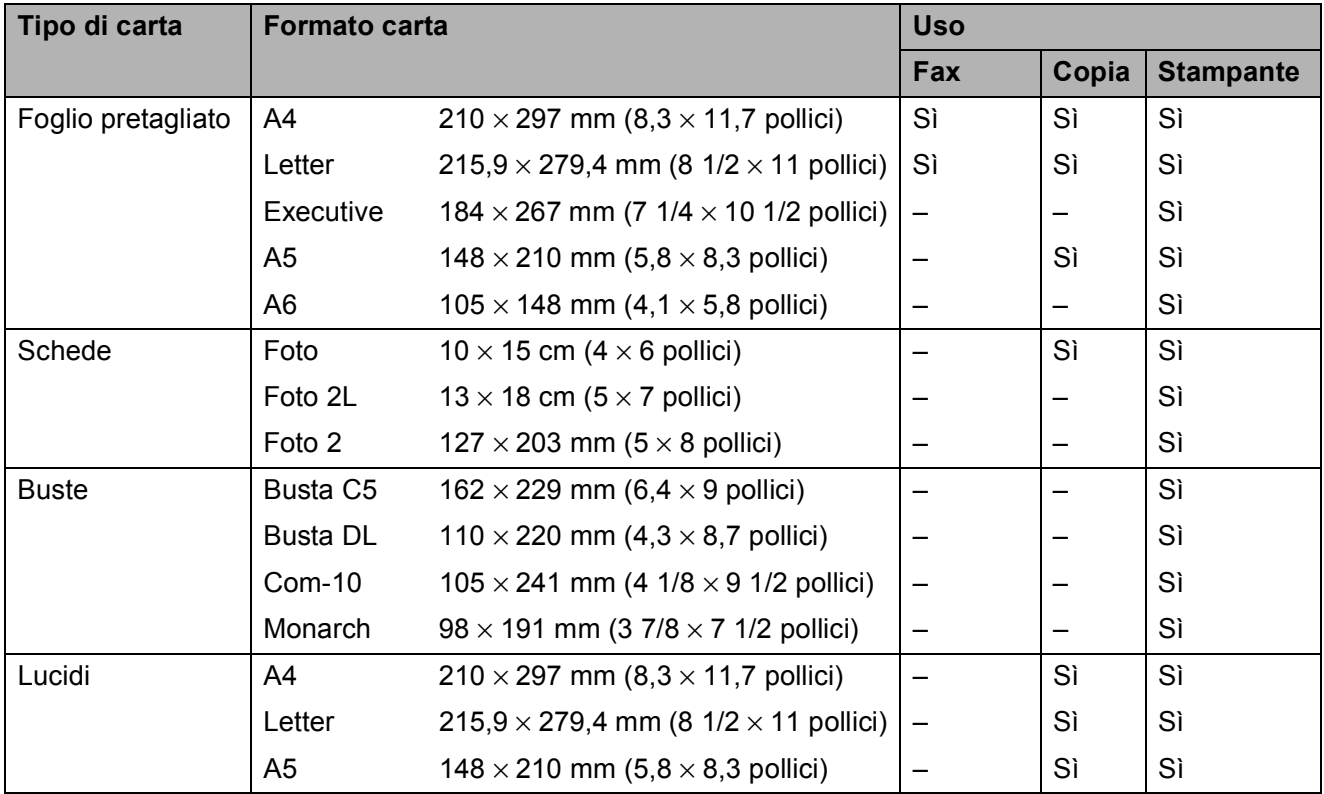

#### **Grammatura carta, spessore e capacità <sup>2</sup>**

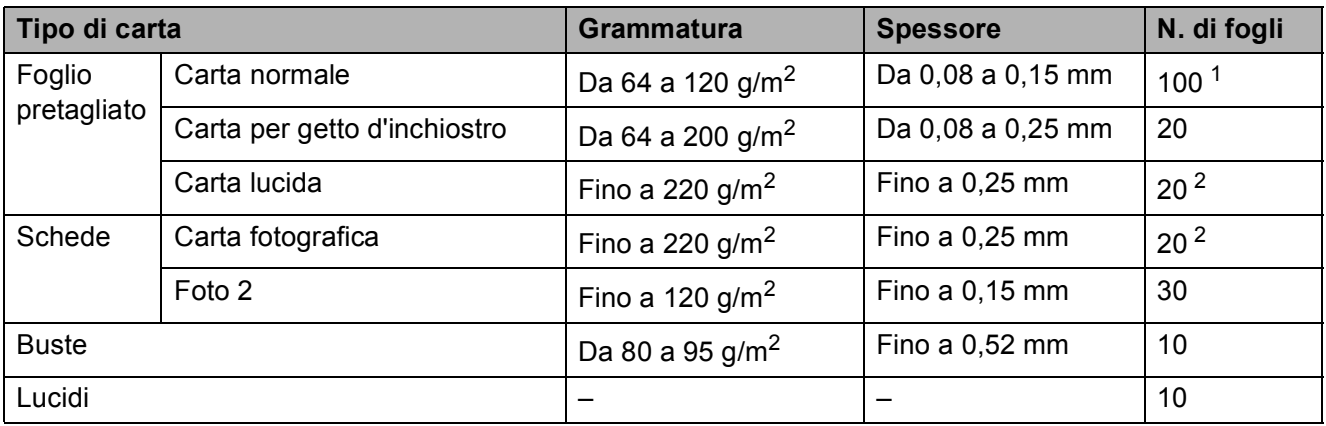

<span id="page-25-2"></span><sup>1</sup> Fino a 100 fogli di carta da 80 g/m<sup>2</sup>.

<span id="page-25-3"></span><sup>2</sup> La carta BP71 (260 g/m<sup>2</sup>) è stata sviluppata appositamente per le stampanti a getto d'inchiostro Brother.

**3**

### <span id="page-26-0"></span>**Caricamento dei documenti <sup>3</sup>**

### <span id="page-26-1"></span>**Come caricare i documenti <sup>3</sup>**

È possibile inviare fax, effettuare copie o eseguire scansioni dall'ADF (alimentatore automatico documenti) e dal piano dello scanner.

### <span id="page-26-2"></span>**Utilizzo dell'ADF <sup>3</sup>**

L'ADF può contenere fino a 20 pagine ed è in grado di alimentare ogni foglio separatamente. Il formato e la grammatura della carta utilizzata devono rispettare i valori indicati nella tabella. Smazzare sempre i bordi delle pagine prima di inserirle nell'ADF.

#### **Formato e grammatura dei documenti**

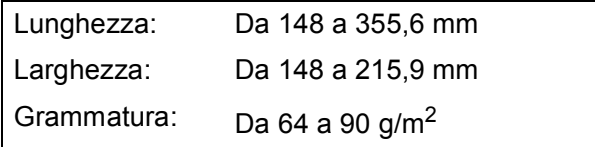

#### **Come caricare i documenti <sup>3</sup>**

#### **IMPORTANTE**

- NON tentare di estrarre il documento mentre viene alimentato.
- NON utilizzare carta arricciata, spiegazzata, piegata, strappata, su cui siano presenti graffette, clip, tracce di colla o di nastro adesivo.
- NON utilizzare cartoncino, carta di giornale o tessuto.

Assicurarsi che i documenti scritti con inchiostro o modificati con liquido correttore siano completamente asciutti.

a Aprire il supporto documenti dell'ADF (1).

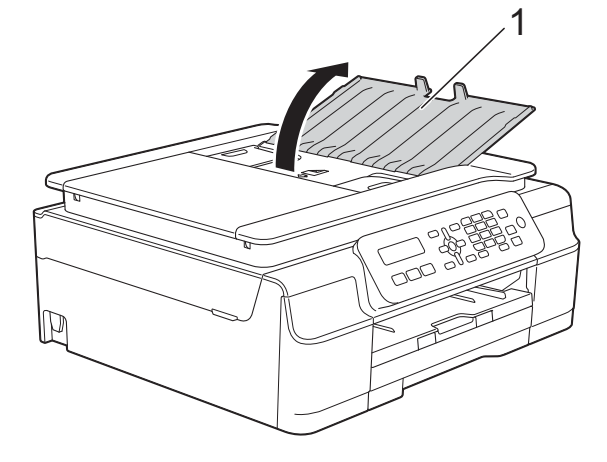

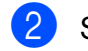

Smazzare le pagine con cura.

Regolare le guide laterali (1) per adattarle alla larghezza dei documenti.

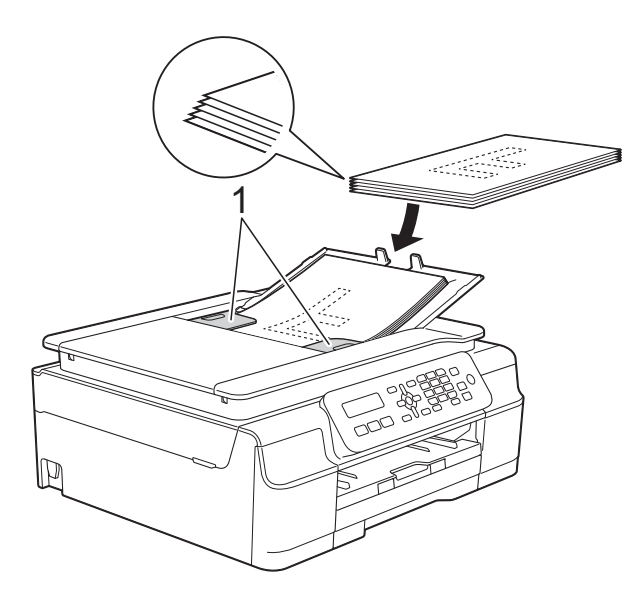

Inserire i documenti nell'ADF al di sotto delle guide **con la facciata stampata rivolta verso il basso, dal margine superiore**, finché non toccano i rulli di alimentazione. Sullo schermo viene visualizzato il

messaggio ADF pronto.

#### **IMPORTANTE**

NON lasciare documenti spessi sul piano dello scanner. In caso contrario, l'ADF potrebbe incepparsi.

**b** Dopo avere utilizzato l'ADF, chiudere il supporto documenti dell'ADF. Premere la parte superiore sinistra del supporto documenti dell'ADF per chiuderlo completamente.

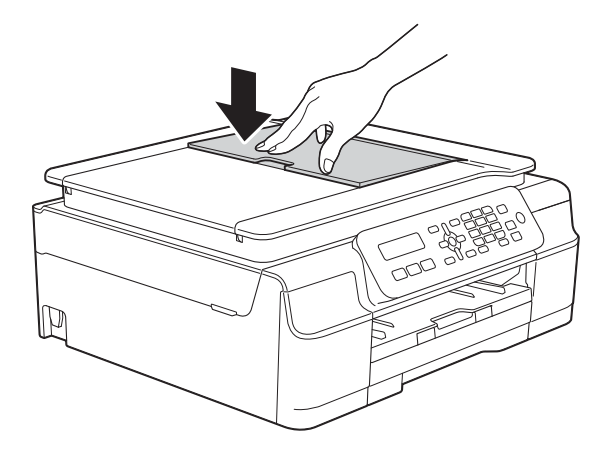

#### <span id="page-27-0"></span>**Utilizzo del piano dello scanner <sup>3</sup>**

È possibile usare il piano dello scanner per inviare via fax, copiare o eseguire la scansione di singole pagine o di pagine di un libro.

#### **Dimensioni supportate per i documenti <sup>3</sup>**

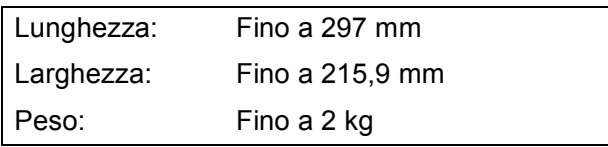

#### **Come caricare i documenti <sup>3</sup>**

#### **NOTA**

Per poter utilizzare il piano dello scanner, l'ADF deve essere vuoto.

**1** Sollevare il coperchio documenti.

**2** Usare le linee di riferimento a sinistra e in alto per posizionare il documento con la **facciata stampata rivolta verso il basso** nell'angolo superiore sinistro del piano dello scanner.

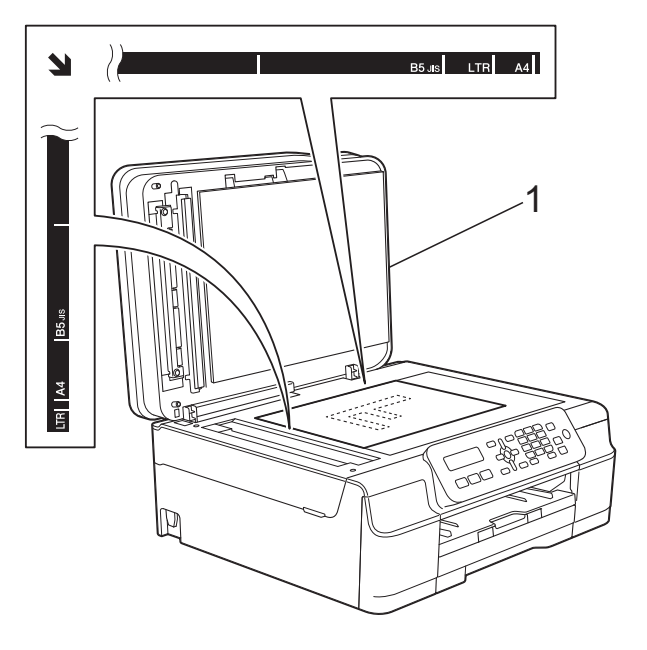

**1 coperchio documenti**

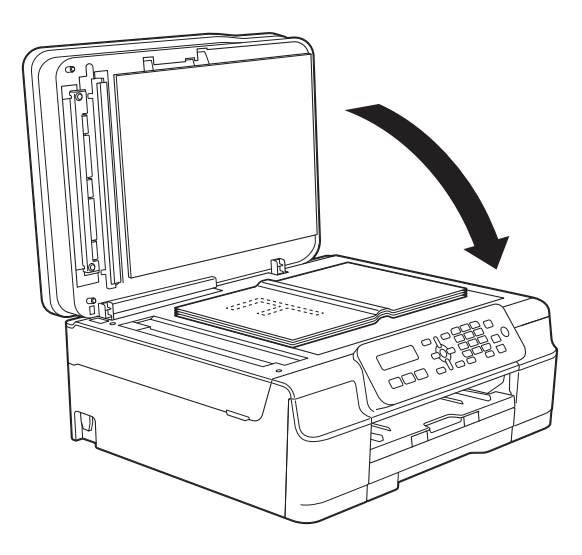

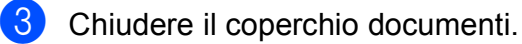

#### **IMPORTANTE**

Se si esegue la scansione di un libro o di un documento voluminoso, NON chiudere o tenere premuto con forza il coperchio.

### <span id="page-28-0"></span>**Area non acquisibile <sup>3</sup>**

L'area di scansione dipende dalle impostazioni definite nell'applicazione utilizzata. I valori riportati indicano le aree escluse dalla scansione.

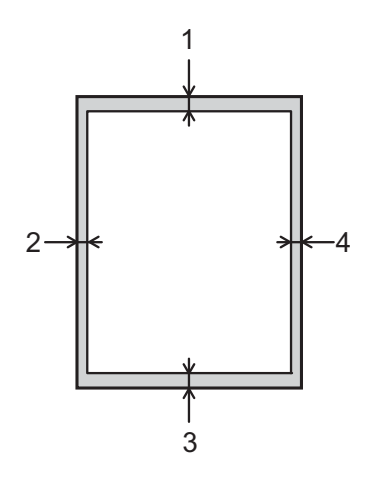

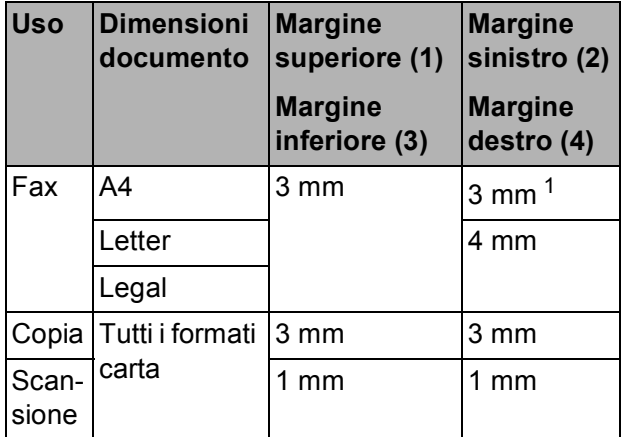

<span id="page-28-1"></span><sup>1</sup> L'area esclusa dalla scansione è pari a 1 mm quando si utilizza l'ADF.

**3**

**4**

## <span id="page-29-0"></span>**Invio di un fax <sup>4</sup>**

### <span id="page-29-1"></span>**Come inviare un fax**

La procedura riportata di seguito mostra come inviare un fax.

- Effettuare una delle seguenti operazioni per caricare il documento:
	- Posizionare il documento nell'ADF *con la facciata stampata rivolta verso il basso*. (Vedere *[Utilizzo dell'ADF](#page-26-2)*  $\rightarrow$  [pagina 19](#page-26-2).)
	- Caricare il documento sul piano dello scanner *con la facciata stampata rivolta verso il basso*. (Vedere *[Utilizzo del piano dello scanner](#page-27-0)*  $\rightarrow$  [pagina 20](#page-27-0).)

#### **NOTA**

- Per inviare fax a colori composti da più pagine, utilizzare l'ADF.
- Se si invia un fax in bianco e nero dall'ADF quando la memoria è piena, l'invio viene eseguito in tempo reale.
- È possibile utilizzare il piano dello scanner per inviare via fax le pagine di un libro una alla volta. La dimensione massima dei documenti può corrispondere al formato A4 o Letter.
- Dato che è possibile eseguire la scansione di una sola pagina alla volta, si consiglia di utilizzare l'ADF per inviare documenti composti da più pagine.

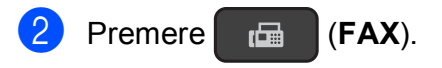

È possibile modificare le seguenti impostazioni di invio fax.

#### **(Guida per utenti base)**

Per informazioni sulla modifica delle seguenti impostazioni di invio fax, vedere le pagine [23](#page-30-4) - [24.](#page-31-1)

- Dimensioni del piano dello scanner
- Trasmissione di fax a colori
- Rapporto di verifica della trasmissione (Impostazione)

#### **(Guida per utenti avanzati)**

Per le operazioni e le impostazioni di invio fax avanzate

(**▶▶** Guida per utenti avanzati: *Invio di un fax (modello MFC)*.)

- Contrasto
- Risoluzione fax
- $\blacksquare$  Invio di un fax al termine di una chiamata
- Trasmissione circolare
- Trasmissione in tempo reale
- Modo overseas
- Annullamento lavori in sospeso
- Inserire il numero di fax utilizzando il tastierino di composizione, la chiamata veloce o l'opzione di ricerca.

**4**

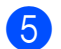

e Premere **Inizio Mono** o **Inizio Colore**.

#### **Invio di fax dall'ADF <sup>4</sup>**

■ L'apparecchio avvia la scansione del documento da inviare.

#### **Invio di fax dal piano dello scanner <sup>4</sup>**

- Se si preme **Inizio Mono**, l'apparecchio avvia la scansione della prima pagina. Passare al punto  $\bullet$ .
- Se è stato premuto **Inizio Colore**, l'apparecchio avvia la composizione e l'invio del documento.
- <span id="page-30-5"></span>**6** Quando sul display LCD viene richiesto Pag.Successiva?, effettuare una delle seguenti operazioni:
	- $\blacksquare$  Per inviare una pagina singola, premere **2** per selezionare No(Comp.) (oppure premere nuovamente **Inizio Mono**).

L'apparecchio avvia l'invio del documento.

- Per inviare più di una pagina, premere **1** per selezionare Sì e passare al punto  $\bullet$ .
- <span id="page-30-6"></span>**Posizionare la pagina successiva sulla** piano dello scanner. Premere **OK**.

L'apparecchio avvia la scansione della pa[g](#page-30-6)ina. (Ripetere i punti  $\bigcirc$  e  $\bigcirc$  per ogni pagina aggiuntiva.)

8 Una volta eseguita la scansione di tutte le pagine, premere **2** o **Inizio Mono** per iniziare.

#### <span id="page-30-0"></span>**Interruzione della trasmissione fax**

Per interrompere una trasmissione fax, premere **Stop/Uscita**.

#### <span id="page-30-4"></span><span id="page-30-1"></span>**Impostazione delle dimensioni del piano dello scanner per l'invio di fax <sup>4</sup>**

Se i documenti sono in formato Letter, è necessario impostare le dimensioni dell'area di scansione su Letter. In caso contrario, la parte laterale dei fax verrà tagliata.

- Caricare il documento.
- **Premere** (**FAX**).
- c Premere **Menu**, **3**, **2**, **0**.
- Premere **A** o **▼** per selezionare Letter  $(O A4)$ . Premere **OK**.
- e Premere **Stop/Uscita**.
- Immettere il numero di fax.
- g Premere **Inizio Mono** o **Inizio Colore**.

#### **NOTA**

Questa impostazione è disponibile solo per l'invio di documenti dal piano dello scanner.

#### <span id="page-30-2"></span>**Trasmissione di fax a colori <sup>4</sup>**

L'apparecchio è in grado di inviare fax a colori ad altri apparecchi che supportano questa funzione.

Non è possibile salvare i fax a colori nella memoria dell'apparecchio. Quando si invia un fax a colori, l'invio viene eseguito in tempo reale (anche se TX tempo reale è impostato su No).

#### <span id="page-30-3"></span>**Annullamento del fax in corso4**

Per annullare la scansione, la composizione o l'invio di un fax, premere **Stop/Uscita**.

**23**

#### <span id="page-31-0"></span>**Rapporto di verifica della trasmissione <sup>4</sup>**

È possibile utilizzare il Rapporto di verifica della trasmissione come conferma di invio del fax. Questo rapporto fornisce informazioni sul nome o sul numero di fax del mittente, sull'ora e sulla data di trasmissione, sulla durata della trasmissione, sul numero di pagine inviate e sul completamento della trasmissione.

È possibile utilizzare diverse impostazioni per il Rapporto di verifica della trasmissione:

- **Sì:** stampa un rapporto dopo l'invio di ogni fax.
- **Sì+Immagine:** stampa un rapporto dopo l'invio di ogni fax. Sul rapporto viene stampata una parte della prima pagina del fax.
- **No**: stampa un rapporto se non è stato possibile inviare il fax a causa di un errore di trasmissione. L'impostazione predefinita è No.
- **No+Immagine**: stampa un rapporto se non è stato possibile inviare il fax a causa di un errore di trasmissione. Sul rapporto viene stampata una parte della prima pagina del fax.
- 
- a Premere **Menu**, **3**, **3**, **1**.
- Premere **A** o **▼** per selezionare No+Immagine, Sì, Sì+Immagine o No. Premere **OK**.
- <span id="page-31-1"></span>**3** Premere Stop/Uscita.

#### **NOTA**

• Se si seleziona Sì+Immagine o No+Immagine, l'immagine viene stampata sul Rapporto di verifica della trasmissione solo se la funzione Trasmissione in tempo reale è impostata su No. Quando si invia un fax a colori l'immagine non viene stampata sul rapporto.

 $(\triangleright\triangleright$  Guida per utenti avanzati: *Trasmissione in tempo reale*.)

• Se la trasmissione è stata completata correttamente, nel Rapporto di verifica della trasmissione viene visualizzato OK accanto a RISULT. Se la trasmissione non è avvenuta correttamente, accanto a RISULT viene visualizzato ERRORE.

**5**

### <span id="page-32-0"></span>**Ricezione di un fax**

### <span id="page-32-1"></span>**Modalità di ricezione <sup>5</sup>**

È necessario scegliere una modalità di ricezione in base ai dispositivi esterni e ai servizi telefonici presenti sulla propria linea.

### <span id="page-32-2"></span>**Selezione della modalità di ricezione <sup>5</sup>**

Per impostazione predefinita, l'apparecchio è predisposto per la ricezione automatica dei fax inviati. Il diagramma seguente fornisce indicazioni per la selezione della modalità di ricezione più adatta.

Per ulteriori informazioni sulle modalità di ricezione, vedere *[Utilizzo delle modalità di ricezione](#page-33-5)*  $\rightarrow$  [pagina 26.](#page-33-5)

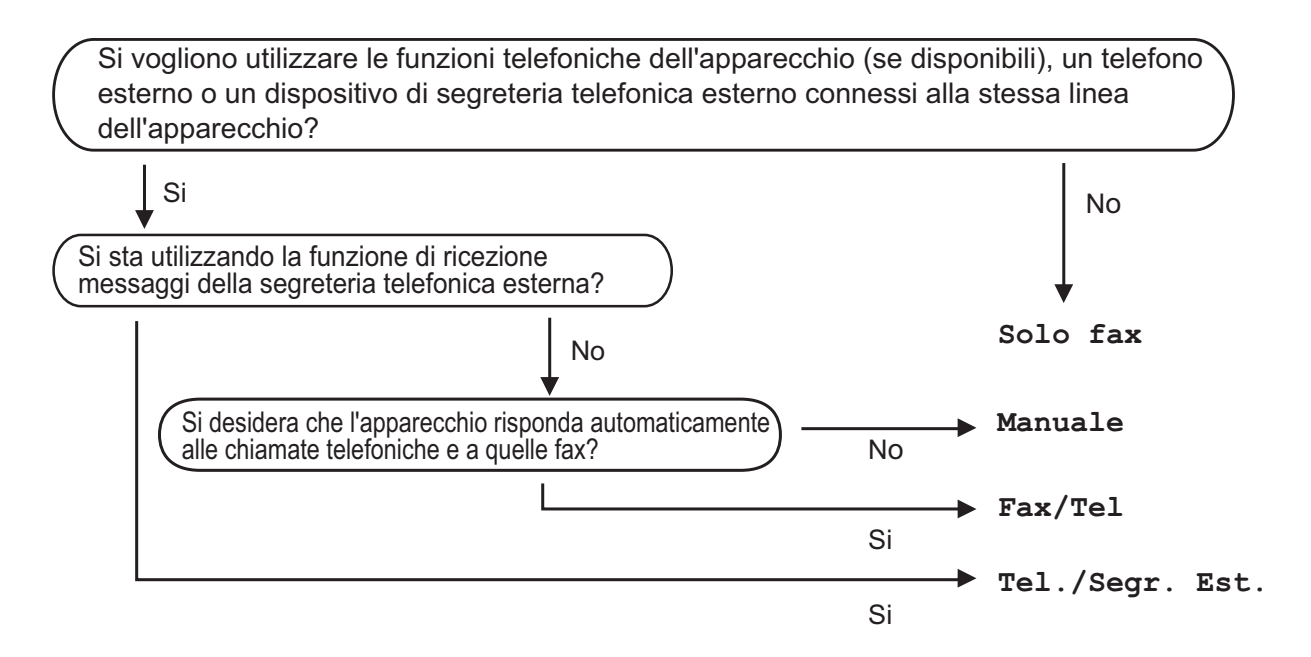

Per impostare la modalità di ricezione, procedere come indicato:

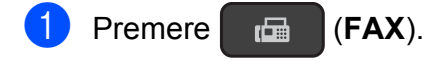

- b Premere **Menu**, **3**, **1**, **1**.
- **6** Premere **A** o **▼** per selezionare Solo fax, Fax/Tel, Tel./Segr. Est. O Manuale. Premere **OK**.
- **4** Premere Stop/Uscita.

### <span id="page-33-5"></span><span id="page-33-0"></span>**Utilizzo delle modalità di ricezione <sup>5</sup>**

Alcune modalità di ricezione sono predisposte per la risposta automatica (Solo fax e Fax/Tel). Potrebbe essere necessario modificare il numero di squilli prima di utilizzare tali modalità di ricezione. (Vedere *[Numero squilli](#page-34-3)* >> pagina 27.)

### <span id="page-33-1"></span>**Solo fax**

La modalità Solo fax risponde automaticamente a ogni chiamata come se fosse una chiamata fax.

### <span id="page-33-2"></span>**Fax/Tel <sup>5</sup>**

La modalità Fax/Tel consente di gestire le chiamate in arrivo rilevando se si tratta di chiamate fax o vocali e gestendole in uno dei modi seguenti:

- La ricezione dei fax viene eseguita automaticamente.
- $\blacksquare$  Le chiamate vocali attivano lo squillo  $F/T$ per segnalare che occorre rispondere. L'apparecchio emette uno squillo F/T, ossia un doppio squillo veloce.

Se si utilizza la modalità Fax/Tel, vedere *[Numero squilli F/T \(solo modalità Fax/Tel\)](#page-34-4)* uu [pagina 27](#page-34-4) e *[Numero squilli](#page-34-3)*  $\rightarrow$  [pagina 27](#page-34-3).

#### <span id="page-33-3"></span>**Manuale <sup>5</sup>**

La modalità Manuale disattiva tutte le funzioni di risposta automatica.

Per ricevere un fax in modalità Manuale, sollevare il ricevitore di un telefono esterno. Quando si ricevono i segnali fax (brevi segnali acustici ripetuti), premere **Inizio Mono** o **Inizio Colore**, quindi premere **2** per selezionare Ricez. È inoltre possibile utilizzare la funzione Riconoscimento fax per ricevere i fax sollevando il ricevitore sulla stessa linea usata per l'apparecchio.

(Vedere *[Riconoscimento fax](#page-35-1)* >> pagina 28.)

#### <span id="page-33-4"></span>**Segreteria telefonica esterna <sup>5</sup>**

La modalità Tel./Segr. Est. consente di gestire le chiamate in arrivo utilizzando una segreteria telefonica esterna. Le chiamate in arrivo vengono gestite in uno dei modi seguenti:

- La ricezione dei fax viene eseguita automaticamente.
- II chiamante potrà registrare un messaggio vocale sulla segreteria telefonica esterna.

Per collegare una segreteria telefonica esterna, vedere *[Collegamento di una](#page-39-0)  [segreteria telefonica esterna \(TAD\)](#page-39-0)*  $\rightarrow$  [pagina 32](#page-39-0).

### <span id="page-34-0"></span>**Impostazione delle modalità di ricezione <sup>5</sup>**

#### <span id="page-34-3"></span><span id="page-34-1"></span>**Numero squilli <sup>5</sup>**

Numero squilli consente di impostare il numero di squilli emessi dall'apparecchio prima della risposta automatica in modalità Solo fax o Fax/Tel. Se telefoni esterni o interni condividono la stessa linea utilizzata per l'apparecchio, selezionare il numero massimo di squilli.

(Vedere *[Operazioni da telefoni esterni e](#page-41-2)  interni* ▶▶ [pagina 34](#page-41-2) e *[Riconoscimento fax](#page-35-1)*  $\rightarrow$  [pagina 28.](#page-35-1))

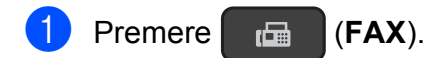

- b Premere **Menu**, **3**, **1**, **2**.
- Premere **A** o **▼** per specificare il numero di squilli che devono essere emessi prima che l'apparecchio risponda. Premere **OK**.

Se si seleziona 00, l'apparecchio risponde immediatamente senza che la linea emetta alcuno squillo.

Premere Stop/Uscita.

#### <span id="page-34-4"></span><span id="page-34-2"></span>**Numero squilli F/T (solo modalità Fax/Tel) <sup>5</sup>**

Quando viene effettuata una chiamata verso l'apparecchio, il destinatario e il chiamante avvertiranno un normale squillo telefonico. Il numero di squilli viene regolato dall'impostazione Numero squilli.

Se si tratta di una chiamata fax, l'apparecchio esegue la ricezione. Se invece si tratta di una chiamata vocale, l'apparecchio emette degli squilli F/T (doppio squillo veloce) per la durata impostata in N. squilli F/T. Lo squillo F/T segnala che si tratta di una chiamata vocale.

Lo squillo F/T viene emesso dall'apparecchio, pertanto il telefono interno e il telefono esterno non emetteranno gli squilli. Tuttavia, sarà sempre possibile rispondere alla chiamata da qualsiasi telefono utilizzando un codice remoto.

(Per ulteriori informazioni, vedere *[Utilizzo dei](#page-42-0)  [codici remoti](#page-42-0)* >> pagina 35.)

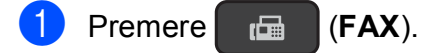

b Premere **Menu**, **3**, **1**, **3**.

**3** Premere **A** o **▼** per selezionare la durata degli squilli che segnalano l'arrivo di una chiamata vocale (20, 30, 40 o 70 secondi). Premere **OK**.

#### 4 Premere Stop/Uscita.

#### **NOTA**

Anche se la chiamata viene interrotta durante il doppio squillo veloce, l'apparecchio continuerà a squillare per tutta la durata impostata.

#### <span id="page-35-1"></span><span id="page-35-0"></span>**Riconoscimento fax**

#### **Se Riconoscimento fax è impostato su Sì: <sup>5</sup>**

L'apparecchio riceve la chiamata fax automaticamente anche se si risponde alla chiamata. Quando sul display LCD viene visualizzato il messaggio Ricezione o si avverte il rumore del segnale del fax, riporre il ricevitore. L'apparecchio esegue automaticamente le operazioni necessarie.

#### **Se Riconoscimento fax è impostato su No: <sup>5</sup>**

Se si risponde a una chiamata fax dall'apparecchio sollevando il ricevitore, premere **Inizio Mono** o **Inizio Colore**, quindi premere **2** per ricevere il fax.

Se si risponde da un telefono interno o esterno, premere **l 5 1**. (Vedere *[Operazioni](#page-41-2)  [da telefoni esterni e interni](#page-41-2)* >> pagina 34.)

#### **NOTA**

- Se questa funzione è impostata su Sì ma l'apparecchio non si collega alla chiamata fax quando si solleva il ricevitore di un telefono interno o esterno, premere il codice di attivazione remota **l 5 1**.
- Se si inviano fax da un computer sulla stessa linea telefonica e l'apparecchio li intercetta, impostare Riconoscimento fax su No.

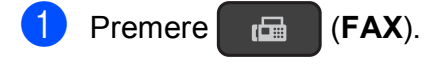

- b Premere **Menu**, **3**, **1**, **4**.
- **3** Premere **A** o **v** per selezionare S<sub>i</sub> (o  $N_O$ ). Premere **OK**.

Premere Stop/Uscita.
**6**

# **Telefono e dispositivi esterni <sup>6</sup>**

## **Operazioni vocali <sup>6</sup>**

### **Modalità Fax/Tel <sup>6</sup>**

Quando l'apparecchio si trova in modalità Fax/Tel, viene utilizzato lo squillo F/T (doppio squillo veloce) per segnalare l'arrivo di una chiamata vocale.

Se si utilizza un telefono esterno, sollevare il ricevitore, quindi premere **Tel/R** per rispondere.

Se si utilizza un telefono interno, sollevare il ricevitore durante lo squillo F/T, quindi premere **#51** tra i doppi squilli veloci. Se non si sente la voce dell'interlocutore o se è in corso l'invio di un fax, rinviare la chiamata all'apparecchio premendo  $*$  5 1.

### <span id="page-36-0"></span>**ID chiamante <sup>6</sup>**

La funzione ID chiamante consente di utilizzare il servizio ID chiamante offerto in abbonamento da diverse compagnie telefoniche locali. Contattare la propria compagnia telefonica per maggiori dettagli. Questo servizio visualizza il numero di telefono o il nome, se disponibile, del chiamante quando l'apparecchio squilla.

Dopo alcuni squilli, sul display LCD viene visualizzato il numero di telefono del chiamante (e il nome, se disponibile). Quando si risponde a una chiamata, le informazioni sull'ID chiamante scompaiono dal display LCD, mentre le informazioni sulla chiamata vengono salvate nella memoria dell'ID chiamante.

- È possibile visualizzare i primi 16 caratteri del numero (e del nome).
- $\blacksquare$  Se viene visualizzato il messaggio  $ID$ sconosciu., significa che la chiamata proviene da una zona non coperta dal servizio ID chiamante.
- Il messaggio Chiam.privata indica che il chiamante ha bloccato intenzionalmente la trasmissione delle informazioni.

È possibile stampare un elenco delle informazioni sull'ID chiamante salvate nell'apparecchio. ( $\triangleright$  Guida per utenti avanzati: *Come stampare un rapporto*.)

### **NOTA**

Il servizio ID chiamante varia a seconda dell'operatore utilizzato. Contattare la compagnia telefonica locale per maggiori informazioni sul tipo di servizio disponibile nella propria area.

#### **Attivazione della funzione ID chiamante <sup>6</sup>**

Se sulla linea in uso è abilitato il servizio ID chiamante, la funzione deve essere impostata su Sì per visualizzare sul display LCD il numero di telefono del chiamante quando il telefono squilla.

a Premere **Menu**, **3**, **0**, **2**.

**Premere ▲ o ▼ per selezionare Sì (o**  $N<sub>O</sub>$ ). Premere **OK**.

Premere Stop/Uscita.

#### **Visualizzazione dell'elenco ID chiamante <sup>6</sup>**

L'apparecchio memorizza nell'elenco ID chiamante le informazioni relative alle ultime trenta chiamate. Questo elenco può essere visualizzato o stampato. La trentunesima chiamata in arrivo sostituisce le informazioni relative alla prima chiamata presente nell'elenco.

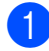

a Premere **Menu**, **3**, **0**, **2**.

**2** Premere **A** o **▼** per selezionare Visualizza ID. Premere **OK**.

> Sul display LCD viene visualizzato l'ID chiamante relativo all'ultima chiamata. Se non sono memorizzati ID, l'apparecchio emette un segnale acustico e sul display LCD viene visualizzato il messaggio N. ID chiamante.

- **3** Premere **A** o **▼** per scorrere la memoria degli ID chiamante e selezionare l'ID da visualizzare, quindi premere **OK**. Sul display LCD viene visualizzato il numero o il nome del chiamante con la data e l'ora della chiamata.
- $\overline{A}$  Per terminare la visualizzazione. premere **Stop/Uscita**.

### **Stampa dell'elenco ID chiamante <sup>6</sup>**

- a Premere **Menu**, **5**, **5**.
- 2 Se non sono memorizzati ID, l'apparecchio emette un segnale acustico e sul display LCD viene visualizzato il messaggio N. ID chiamante.

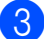

**63** Premere **Inizio Mono** o **Inizio Colore**.

4 Al termine della stampa, premere **Stop/Uscita**.

## **Servizi telefonici <sup>6</sup>**

L'apparecchio supporta il servizio ID chiamante offerto in abbonamento da alcune compagnie telefoniche.

Funzioni come Casella vocale, Avviso di chiamata, Avviso di chiamata/Identificativo, servizi di segreteria, sistemi di allarme o altre funzioni personalizzate su una linea telefonica possono interferire con il funzionamento dell'apparecchio.

### <span id="page-37-0"></span>**Impostazione del tipo di linea telefonica <sup>6</sup>**

Se si collega l'apparecchio a una linea dotata di PBX o ISDN per l'invio e la ricezione di fax, è necessario modificare anche il tipo di linea telefonica di conseguenza, attenendosi alla procedura riportata di seguito.

- - a Premere **Menu**, **0**, **5**.
	- Premere **A** o **▼** per selezionare Normale, PBX o ISDN. Premere **OK**.
- c Premere **Stop/Uscita**.

### **PBX e TRASFERIMENTO <sup>6</sup>**

L'impostazione iniziale dell'apparecchio è Normale, che consente il collegamento a una linea PSTN (rete linee telefoniche pubbliche) standard. Tuttavia, molte aziende utilizzano un sistema telefonico centralizzato o PBX (Private Branch Exchange, centralino privato per telefoni in derivazione). È possibile collegare l'apparecchio alla maggior parte dei tipi di PBX. La funzione di richiamata dell'apparecchio supporta solo il servizio di ricomposizione del numero dopo un intervallo predefinito (TBR). Il servizio TBR funziona con la maggior parte dei sistemi PBX, consentendo l'accesso a una linea esterna o il trasferimento delle chiamate a un altro numero interno. La funzione viene attivata quando si preme il tasto **Tel/R** sul pannello dei comandi.

#### **NOTA**

È possibile programmare la pressione del tasto **Tel/R** come parte di un numero memorizzato in una posizione di chiamata veloce. Quando si programma un numero di chiamata veloce, premere prima **Tel/R** (sul display LCD viene visualizzato "!"), quindi immettere il numero di telefono. Se si esegue questa operazione, non sarà necessario premere ogni volta **Tel/R** prima di effettuare una chiamata utilizzando una posizione di chiamata veloce. (Vedere *[Memorizzazione dei](#page-44-0)  numeri* >> [pagina 37.](#page-44-0)) Tuttavia, se il tipo di linea telefonica non è impostato su PBX sull'apparecchio, non è possibile utilizzare la posizione di chiamata veloce per cui è stato programmato il tasto **Tel/R**.

### **VoIP (Voice over Internet Protocol) <sup>6</sup>**

VoIP è un tipo di sistema telefonico che utilizza una connessione Internet invece della linea telefonica standard. Spesso i fornitori di servizi telefonici offrono il servizio VoIP insieme ai servizi Internet e via cavo.

L'apparecchio potrebbe non funzionare con alcuni sistemi VoIP. Se si desidera utilizzare l'apparecchio per inviare e ricevere fax su un sistema VoIP, assicurarsi che un'estremità del cavo telefonico sia collegata alla presa denominata **LINE** disponibile sull'apparecchio. L'altra estremità del cavo telefonico può essere collegata a un modem, a un adattatore telefonico, a uno splitter o a un dispositivo analogo.

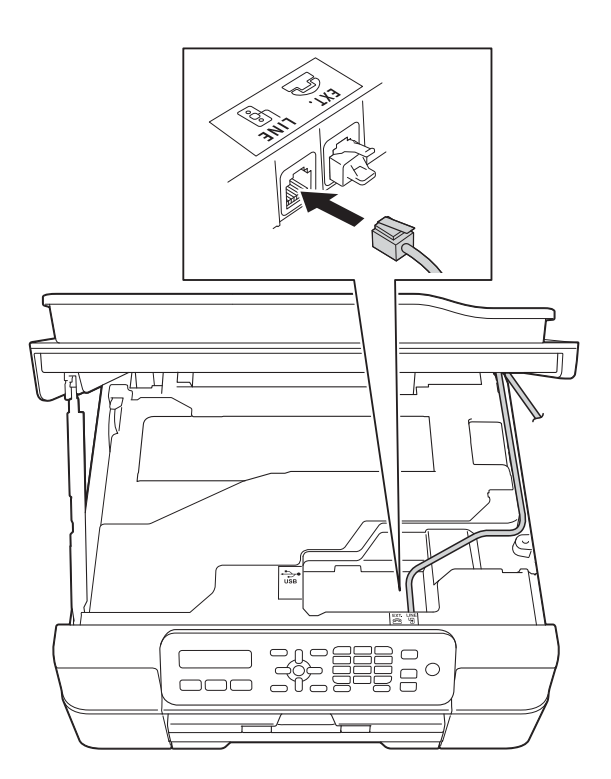

#### **Per eventuali quesiti relativi alla connessione dell'apparecchio a un sistema VoIP, rivolgersi al proprio fornitore di servizi VoIP.**

Una volta collegato l'apparecchio al sistema VoIP, verificare la presenza del segnale di composizione. Sollevare il ricevitore del telefono esterno e attendere il segnale di composizione. In mancanza del segnale, rivolgersi al fornitore VoIP.

Se si dovessero riscontrare problemi nell'invio o nella ricezione di fax tramite un sistema VoIP, è consigliabile passare all'impostazione Base(per VoIP) per quanto concerne la velocità del modem dell'apparecchio (vedere *[Interferenze sulla](#page-92-0)  [linea telefonica / VoIP](#page-92-0)* >> pagina 85).

## **Collegamento di una segreteria telefonica esterna (TAD) <sup>6</sup>**

È possibile collegare una segreteria telefonica esterna. Tuttavia, quando una segreteria telefonica **esterna** viene collegata alla stessa linea telefonica utilizzata dall'apparecchio, la segreteria risponde a tutte le chiamate, mentre l'apparecchio rileva il tono del segnale delle chiamate fax (CNG). Quando rileva tale segnale, l'apparecchio prende la chiamata e procede alla ricezione del fax. Se l'apparecchio non rileva segnali fax CNG, la segreteria telefonica prosegue riproducendo il messaggio in uscita, consentendo al chiamante di lasciare un messaggio vocale.

La segreteria telefonica deve attivarsi prima del quarto squillo (l'impostazione consigliata è due squilli). L'apparecchio non è in grado di rilevare i segnali fax CNG finché la segreteria telefonica non risponde alla chiamata. Impostando quattro squilli, rimangono solo 8- 10 secondi di segnali CNG per l'handshake del fax. Accertarsi di seguire attentamente le istruzioni illustrate in questa guida per la registrazione del messaggio in uscita. Si sconsiglia di utilizzare la funzione di tariffa ridotta per la segreteria telefonica esterna se si superano i cinque squilli.

#### **NOTA**

Se non si ricevono tutti i fax inviati, ridurre l'impostazione del Numero squilli sulla segreteria telefonica esterna.

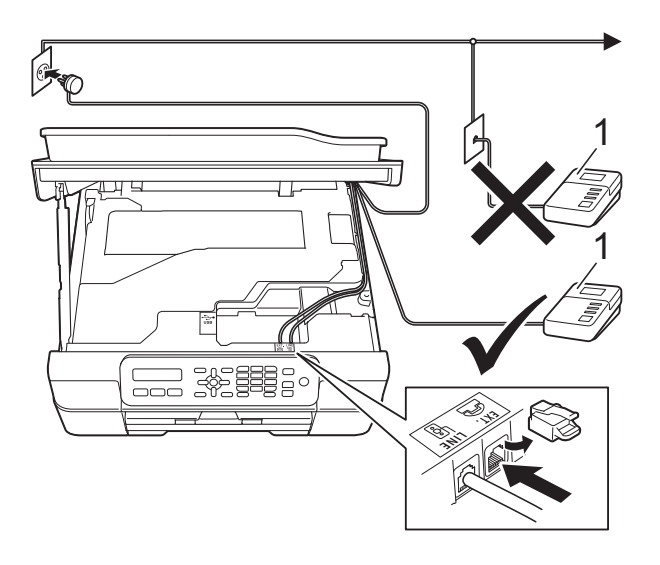

#### **1 Segreteria telefonica**

Quando la segreteria telefonica risponde a una chiamata, sul display LCD viene visualizzato Telefono.

### **IMPORTANTE**

NON collegare la segreteria telefonica in un altro punto della stessa linea telefonica.

### **Impostazioni del collegamento <sup>6</sup>**

La segreteria telefonica esterna deve essere collegata come mostrato nell'illustrazione precedente.

- a Posizionare entrambe le mani sotto le linguette di plastica poste sui due lati dell'apparecchio per sollevare il coperchio dello scanner in posizione di apertura.
- **2** Prestando la dovuta attenzione, far passare il cavo della linea telefonica nell'apposita canalina fino all'uscita sul retro dell'apparecchio.

Sollevare il coperchio dello scanner per rilasciare il dispositivo di blocco. Abbassare delicatamente il supporto del coperchio dello scanner e chiudere il coperchio dello scanner con entrambe le mani.

4 Impostare la segreteria telefonica esterna su uno o due squilli. (Non è possibile utilizzare l'impostazione Numero squilli dell'apparecchio.)

- **6** Registrare il messaggio in uscita sulla segreteria telefonica esterna.
- 6 Impostare la segreteria telefonica per la risposta alle chiamate.
- Impostare la modalità di ricezione su Tel./Segr. Est. (Vedere *[Selezione](#page-32-0)  [della modalità di ricezione](#page-32-0)*  $\rightarrow$  [pagina 25.](#page-32-0))

### **Registrazione di un messaggio in uscita su una segreteria telefonica esterna <sup>6</sup>**

Prestare attenzione ai tempi di registrazione del messaggio.

- a Lasciare 5 secondi di silenzio all'inizio del messaggio. (Ciò fornisce all'apparecchio il tempo necessario per rilevare i segnali fax CNG di trasmissione automatica prima che si interrompano.)
	- Il messaggio non deve durare più di 20 secondi.

#### **NOTA**

Si consiglia di registrare il messaggio in uscita lasciando 5 secondi di silenzio iniziali, in quanto l'apparecchio potrebbe non rilevare i toni fax in presenza di una voce. È possibile registrare il messaggio senza inserire questa pausa, tuttavia, se si riscontrano problemi di ricezione, occorre registrare di nuovo il messaggio in uscita inserendo la pausa.

### **Collegamenti multilinea (PBX)6**

Si consiglia di richiedere l'installazione dell'apparecchio alla compagnia che si è occupata del collegamento del PBX. Se si utilizza un sistema a più linee, è consigliabile richiedere all'installatore di collegare l'unità all'ultima linea sul sistema. In questo modo, si evita che l'apparecchio venga attivato ogni volta che il sistema riceve una chiamata telefonica. Se tutte le chiamate in arrivo vengono gestite da un centralinista, è consigliabile impostare la modalità di ricezione su Manuale.

Non si garantisce il funzionamento corretto dell'apparecchio in tutte le situazioni se è presente un collegamento a un PBX. Gli eventuali problemi di invio o ricezione dei fax devono essere comunicati innanzitutto alla compagnia che gestisce il PBX.

#### **NOTA**

Accertarsi che il tipo di linea telefonica sia impostato su PBX. (Vedere *[Impostazione](#page-37-0)  [del tipo di linea telefonica](#page-37-0)* >> pagina 30.)

## **Telefoni esterni e interni <sup>6</sup>**

### **Collegamento di un telefono esterno o interno <sup>6</sup>**

È possibile collegare all'apparecchio un telefono separato (2), come mostrato in figura.

Prestando la dovuta attenzione, far passare il cavo della linea telefonica nell'apposita canalina fino all'uscita sul retro dell'apparecchio.

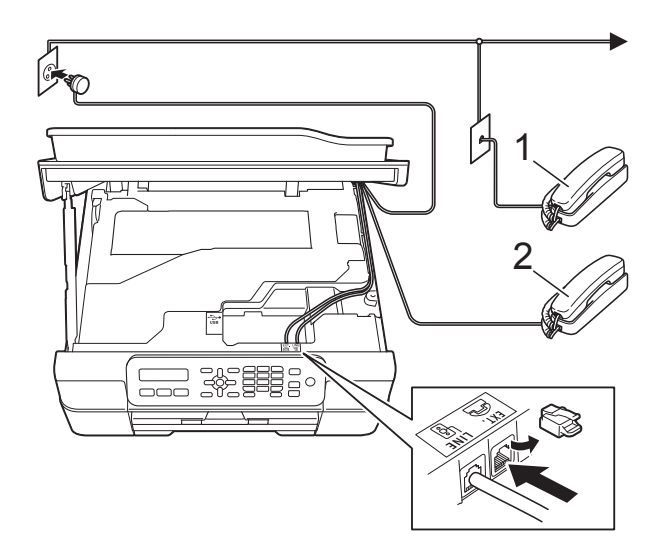

- **1 Telefono interno**
- **2 Telefono esterno**

### **NOTA**

Accertarsi di utilizzare un telefono esterno dotato di un cavo non più lungo di 3 metri.

### **Operazioni da telefoni esterni e interni <sup>6</sup>**

Se si risponde a una chiamata fax da un telefono interno o esterno, è possibile passare la chiamata all'apparecchio mediante il codice di attivazione remota. Premendo il codice di attivazione remota **l 5 1**, l'apparecchio avvia la ricezione del fax.

Se l'apparecchio risponde a una chiamata vocale e vengono emessi doppi squilli veloci per il rilevamento, utilizzare il codice di disattivazione remota **#51** per rispondere alla chiamata da un telefono interno. (Vedere *[Numero squilli F/T \(solo modalità Fax/Tel\)](#page-34-0)*  $\rightarrow$  [pagina 27](#page-34-0).)

#### **Se si risponde alla chiamata ma non c'è nessuno in linea: <sup>6</sup>**

Si deve ricevere un fax manuale.

Premere  $\times$  5 1, attendere il segnale del fax o che sul display LCD venga visualizzato Ricezione, quindi riagganciare.

### **NOTA**

È anche possibile utilizzare la funzione Riconos.fax per attivare la risposta automatica della chiamata. (Vedere *[Riconoscimento fax](#page-35-0)* >> pagina 28.)

### **Utilizzo dei codici remoti <sup>6</sup>**

#### **Codice di attivazione remota <sup>6</sup>**

Se si risponde a una chiamata fax da un telefono interno o esterno, è possibile impostare l'apparecchio per la ricezione componendo il codice di attivazione remota **l 5 1**. Attendere i suoni del segnale del fax, quindi riporre il ricevitore. (Vedere *[Riconoscimento fax](#page-35-0)* >> pagina 28.)

Se si risponde a una chiamata fax da un telefono esterno, è possibile impostare l'apparecchio per la ricezione del fax premendo **Inizio Mono** o **Inizio Colore** e **2** per selezionare Ricez.

#### **Codice di disattivazione remota <sup>6</sup>**

Se si riceve una chiamata vocale e l'apparecchio si trova in modalità Fax/Tel, verrà emesso lo squillo F/T (doppio squillo veloce) dopo il numero di squilli iniziale. Se si risponde alla chiamata da un telefono interno, è possibile disattivare lo squillo F/T premendo **#51** (accertarsi di premere questo codice *tra* gli squilli).

Se l'apparecchio risponde a una chiamata vocale e vengono emessi doppi squilli veloci per il rilevamento, è possibile rispondere alla chiamata dal telefono esterno premendo **Tel/R**.

### **Modifica dei codici remoti <sup>6</sup>**

Per utilizzare l'attivazione remota, occorre attivare i codici remoti. Il codice di attivazione remota predefinito è **l 5 1**. Il codice di disattivazione remota predefinito è **#51**. Se lo si desidera, è possibile sostituire questi codici con codici personalizzati.

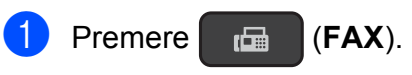

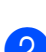

b Premere **Menu**, **3**, **1**, **5**.

- **3** Premere **A** o **V** per selezionare S<sub>i</sub> (o  $N \circ$ ). Premere **OK**.
- 4 Immettere il nuovo codice di attivazione remota. Premere **OK**.
- Immettere il nuovo codice di disattivazione remota. Premere **OK**.
- **6** Premere Stop/Uscita.

### **NOTA**

- Se si viene scollegati ogni volta che si accede alla segreteria telefonica esterna da remoto, provare a modificare il codice di attivazione remota e il codice di disattivazione remota scegliendo un altro codice a tre cifre utilizzando i numeri **0**-**9**, **l**, **#**.
- È possibile che su alcuni sistemi telefonici i codici remoti non funzionino.

**6**

## **Composizione e memorizzazione dei numeri <sup>7</sup>**

## **Come effettuare la composizione <sup>7</sup>**

### **Composizione manuale <sup>7</sup>**

1 Caricare il documento.

**7**

**Premere (FAX).** 

Premere tutte le cifre del numero di fax.

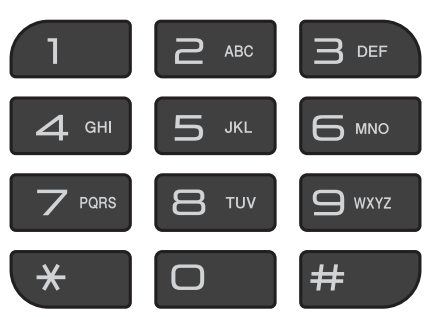

d Premere **Inizio Mono** o **Inizio Colore**.

### **Chiamata veloce <sup>7</sup>**

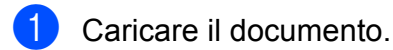

- **Premere** <sup>[1]</sup> (**Rubrica**).
- **3** Premere **A** o **▼** per selezionare Ricerca. Premere **OK**.
- Effettuare una delle seguenti operazioni:
	- Per eseguire la ricerca in ordine numerico, premere  $\triangle$  o  $\nabla$  per selezionare il numero, quindi premere **OK**.
	- Per eseguire la ricerca in ordine alfabetico, inserire la prima lettera del nome utilizzando il tastierino di composizione, quindi premere **d** o **c** per selezionare il nome, infine premere **OK**.
- e Premere **Inizio Mono** o **Inizio Colore**. L'apparecchio esegue la scansione e l'invio del fax.

### **Ricomposizione fax <sup>7</sup>**

Se si invia un fax manualmente ma la linea è occupata, premere **Rich/Pausa**, quindi premere **Inizio Mono** o **Inizio Colore** per riprovare. Se si desidera effettuare una seconda chiamata all'ultimo numero composto, è possibile risparmiare tempo premendo **Rich/Pausa** e **Inizio Mono** o **Inizio Colore**.

L'opzione **Rich/Pausa** funziona solo se la composizione è stata eseguita dal pannello dei comandi.

Se si invia un fax automaticamente ma la linea è occupata, l'apparecchio richiama automaticamente il numero fino a un massimo di tre volte a intervalli di cinque minuti.

### **NOTA**

Durante la trasmissione in tempo reale, la funzione di ricomposizione automatica non è disponibile quando si utilizza il piano dello scanner.

## <span id="page-44-0"></span>**Memorizzazione dei numeri <sup>7</sup>**

È possibile impostare l'apparecchio per l'esecuzione dei seguenti tipi di composizione semplice: chiamata veloce e gruppi per la trasmissione circolare dei fax.

(**▶▶** Guida per utenti avanzati: *Impostazione dei gruppi per la trasmissione circolare* e *Trasmissione circolare (solo bianco e nero)*.)

### **NOTA**

In caso di interruzione della corrente, i numeri di chiamata veloce salvati nella memoria non andranno perduti.

### **Memorizzazione di una pausa7**

Premere **Rich/Pausa** per inserire una pausa di 3,5 secondi tra un numero e l'altro. Per le chiamate intercontinentali è possibile premere **Rich/Pausa** il numero di volte necessario per aumentare la durata della pausa.

### <span id="page-44-2"></span>**Memorizzazione dei numeri di chiamata veloce <sup>7</sup>**

È possibile memorizzare fino a 40 numeri di chiamata veloce a due cifre e ogni numero dispone di un nome. Per comporre il numero è sufficiente premere solo alcuni tasti (ad

esempio: (**Rubrica**), **OK**, **#**, il numero a due cifre, quindi **Inizio Mono** o **Inizio Colore**).

- **1** Premere  $\Box$  (**Rubrica**) e **A** o **v** per selezionare N.chiam.veloce. Premere **OK**.
- <span id="page-44-1"></span>Utilizzare il tastierino di composizione per immettere un numero per la posizione di chiamata veloce a due cifre (01-40). Premere **OK**.
- **8** Immettere il numero di fax o di telefono (fino a 20 cifre). Premere **OK**.
- Effettuare una delle seguenti operazioni:
	- $\blacksquare$  Immettere il nome (fino a 16 caratteri) utilizzando il tastierino di composizione.

Premere **OK**. (Per istruzioni sull'immissione delle lettere, vedere *[Immissione di testo](#page-109-0)* >> pagina 102.)

- Per memorizzare il numero senza inserire il nome, premere **OK**.
- Effettuare una delle seguenti operazioni:
	- Per memorizzare un altro numero di chiamata veloce, passare al punto  $\bullet$  $\bullet$  $\bullet$ .
	- Per completare l'impostazione, premere **Stop/Uscita**.

### **Modifica ed eliminazione dei numeri di chiamata veloce <sup>7</sup>**

Se si tenta di memorizzare un numero di chiamata veloce in una posizione in cui è già stato memorizzato un numero, sul display LCD viene visualizzato il nome o il numero già memorizzato e viene richiesto di effettuare una delle seguenti operazioni:

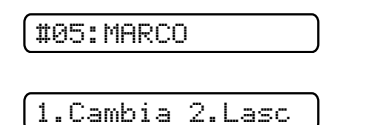

- **Premere 1 per modificare o eliminare il** numero memorizzato.
- **Premere 2 per uscire senza apportare** modifiche.

Se si seleziona **1**, sarà possibile modificare il numero e il nome memorizzati o inserirne di nuovi. È possibile eliminare il numero di chiamata veloce eliminando il numero di fax. Procedere come indicato di seguito:

Effettuare una delle seguenti operazioni:

Per modificare il numero memorizzato, utilizzare **◀ o ▶** per posizionare il cursore sotto la cifra da modificare, quindi premere **Cancella**. Reinserire il numero.

Premere OK. Passare al punto **2**.

Per eliminare il numero di chiamata veloce, premere **Cancella** per eliminare ogni cifra del numero di fax.

Premere OK. Passare al punto **@**.

<span id="page-45-0"></span>Se necessario, immettere un nuovo nome. Premere **OK**.

### **NOTA**

Per cambiare un carattere, premere **d** o **c** per posizionare il cursore sotto il carattere da modificare, quindi premere **Cancella**. Reinserire il carattere.

(Per istruzioni sull'immissione delle lettere, vedere *[Immissione di testo](#page-109-0)*  $\rightarrow$  [pagina 102.](#page-109-0))

<span id="page-45-1"></span>**3** Una volta completate le modifiche, premere **Stop/Uscita**.

**8**

## **Esecuzione di copie <sup>8</sup>**

## **Come effettuare le copie <sup>8</sup>**

La procedura riportata di seguito mostra le operazioni di base per la copia.

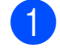

Effettuare una delle seguenti operazioni per caricare il documento:

■ Posizionare il documento nell'ADF *con la facciata stampata rivolta verso il basso*.

(Vedere *[Utilizzo dell'ADF](#page-26-0)*  $\dot{>}$  [pagina 19](#page-26-0).)

■ Posizionare il documento *con la facciata stampata rivolta verso il basso* sul piano dello scanner.

(Vedere *[Utilizzo del piano dello](#page-27-0)  scanner* > [pagina 20.](#page-27-0))

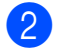

**2** Premere **目** (COPIA).

Sul display LCD vengono visualizzate le impostazioni di copia predefinite:

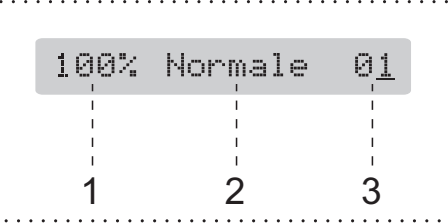

- **1 Rapporto di riduzione/ingrandimento della copia**
- **2 Qualità**
- **3 Numero di copie**

Utilizzare il tastierino di composizione per inserire il numero di copie.

### **NOTA**

L'impostazione predefinita è la modalità FAX. È possibile modificare la quantità di tempo in cui l'apparecchio rimarrà in modalità COPIA dopo l'ultima operazione di copia.

(**▶▶** Guida per utenti avanzati: *Modalità timer (modello MFC)*.)

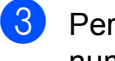

**3** Per eseguire più copie, immettere il numero corrispondente (fino a 99).

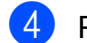

d Premere **Inizio Mono** o **Inizio Colore**.

### **Interruzione della copia <sup>8</sup>**

Per interrompere l'operazione di copia, premere **Stop/Uscita**.

## **Opzioni di copia <sup>8</sup>**

Per modificare velocemente e *provvisoriamente* le impostazioni di copia per la copia successiva, utilizzare il tasto **Opzioni Copia**.

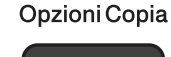

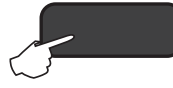

L'apparecchio ripristina le impostazioni predefinite 1 minuto dopo il completamento della copia o nel momento in cui il timer della modalità ritorna alla modalità Fax.

(**▶▶** Guida per utenti avanzati: *Modalità timer (modello MFC)*.)

#### **(Guida per utenti base)**

Per informazioni sulla modifica delle seguenti impostazioni di copia, vedere [pagina 40.](#page-47-0)

- Tipo carta
- Formato carta

#### **(Guida per utenti avanzati)**

Per ulteriori informazioni sulla modifica delle seguenti impostazioni di copia,  $\rightarrow$  Guida per utenti avanzati: *Opzioni di copia*.

- Oualità
- Ingrand/Riduz.
- Layout pagina
- $\Box$ 2in1(ID)
- Impila/Ordina
- Densità
- Rimoz Bkg. Clr

#### **NOTA**

Se si desidera ordinare le copie, utilizzare l'ADF.

### <span id="page-47-0"></span>**Tipo di carta <sup>8</sup>**

Se si esegue la copia su un tipo di carta speciale, impostare l'apparecchio per il tipo di carta utilizzato in modo da ottenere la migliore qualità di stampa.

Caricare il documento.

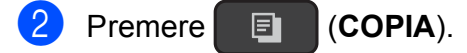

- Inserire il numero di copie da effettuare.
- Premere **Opzioni Copia** e **A** o **▼** per selezionare Tipo carta. Premere **OK**.
- **b** Premere **A** o **V** per selezionare Carta normale, Carta ink jet, Brother BP71, Altro lucido o Acetato. Premere **OK**.
- 6 Se non si desidera modificare altre impostazioni, premere **Inizio Mono** o **Inizio Colore**.

### **Formato carta <sup>8</sup>**

Se si esegue la copia su carta con formato diverso dal formato A4, sarà necessario modificare l'impostazione del formato carta. È possibile effettuare copie solo su carta di formato A4, A5, Foto (10  $\times$  15 cm) o Letter.

- Caricare il documento.
- **Premere 同** (COPIA).
- Inserire il numero di copie da effettuare.
- Premere Opzioni Copia e **A** o **▼** per selezionare Formato carta. Premere **OK**.
- **Premere ▲ o ▼ per selezionare A4, A5,** 10(W)x15(H)cm o Letter. Premere **OK**.
- $\boxed{6}$  Se non si desidera modificare altre impostazioni, premere **Inizio Mono** o **Inizio Colore**.

**9**

## **Come stampare da un computer <sup>9</sup>**

## **Stampa di un documento <sup>9</sup>**

L'apparecchio è in grado di ricevere e stampare dati dal computer. Per stampare da un computer è necessario installare il driver della stampante.

(Per ulteriori informazioni, >> Guida Software e Rete per l'utente.)

- **a Installare il driver della stampante** Brother disponibile sul CD-ROM.  $(\rightarrow)$  Guida di installazione rapida.)
- 2 Dall'applicazione in uso, selezionare il comando Stampa.
- <sup>3</sup> Selezionare il nome dell'apparecchio nella finestra di dialogo **Stampa**, quindi fare clic su **Proprietà** o su **Preferenze**, a seconda dell'applicazione utilizzata.
- 4 Selezionare le impostazioni da modificare nella finestra di dialogo Proprietà.

Le impostazioni comunemente usate sono:

- Tipo di supporto
- **Qualità di stampa**
- **Formato carta**
- **Orientamento**
- **Colore / Scala di grigi**
- **Modalità Risparmio inchiostro**
- Scala
- **Fronte/retro / Opuscolo**

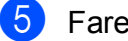

- **6** Fare clic su OK.
	- f Fare clic su **Stampa** (o su **OK**<sup>a</sup> seconda dell'applicazione in uso) per avviare la stampa.

### **10 Come eseguire la scansione su un computer <sup>10</sup>**

## **Prima di eseguire la scansione**

Per utilizzare l'apparecchio come scanner installare un driver per lo scanner.

Installare i driver dello scanner disponibili sul CD-ROM. ( $\triangleright$  Guida di installazione rapida: *Installare MFL-Pro Suite*.)

## **Scansione di un documento come file PDF utilizzando ControlCenter4 (Windows®) <sup>10</sup>**

(Per informazioni dettagliate,  $\triangleright\triangleright$  Guida Software e Rete per l'utente.)

### **NOTA**

- Le schermate sul PC possono variare in funzione del modello utilizzato.
- Questa sezione si basa sull'utilizzo della modalità Avanzata di ControlCenter4.

ControlCenter4 è un'utilità software che consente di accedere in modo facile e veloce alle applicazioni utilizzate più spesso. L'uso di ControlCenter4 elimina la necessità di avviare manualmente le applicazioni specifiche.

**a Caricare il documento.** (Vedere *[Come caricare i documenti](#page-26-1)* >> pagina 19.)

**2** (Windows<sup>®</sup> XP, Windows Vista<sup>®</sup> e Windows<sup>®</sup> 7)

Aprire ControlCenter4 facendo clic su (**start**)/**Tutti i programmi**/**Brother**/**MFC-XXXX** (dove XXXX rappresenta il nome del modello in uso)/**ControlCenter4**. Viene aperta l'applicazione ControlCenter4.

(Windows $^{\circledR}$  8)

Fare clic su (**Brother Utilities** (Utilità Brother)), quindi fare clic sull'elenco a discesa e

selezionare il nome del modello in uso (se non è già selezionato). Fare clic su **SCANSIONE** nella barra di spostamento di sinistra, quindi fare clic su **ControlCenter4**. Viene aperta l'applicazione ControlCenter4.

<sup>8</sup> Se viene visualizzata la schermata delle modalità di ControlCenter4, selezionare la **Modalità Avanzata**, quindi fare clic su **OK**.

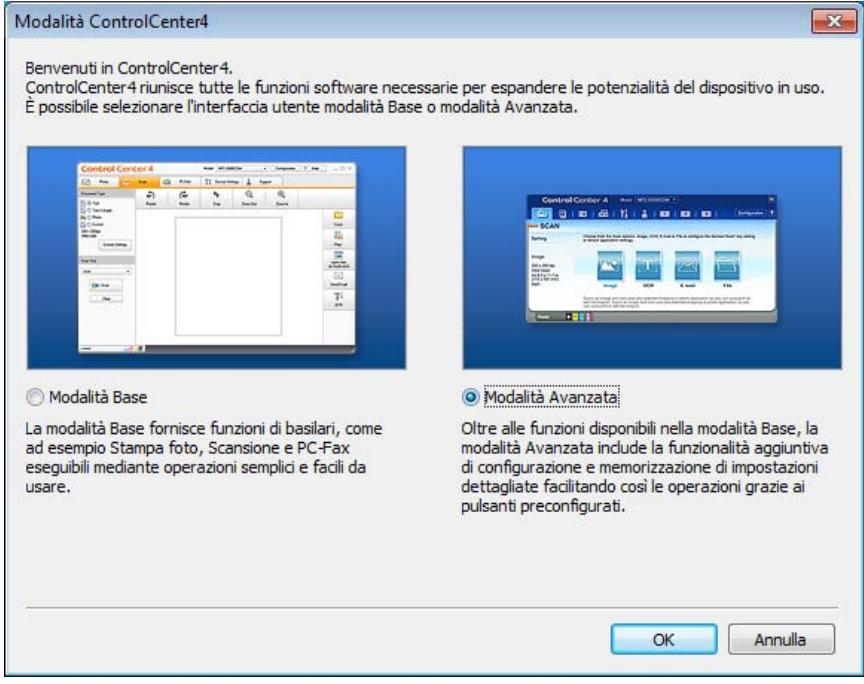

d Verificare che nell'elenco a discesa **Modello** sia selezionato l'apparecchio che si intende utilizzare.

Capitolo 10

**6** Impostare la configurazione di scansione.

Fare clic su **Configurazione**, quindi selezionare **Impostazioni pulsante**, **Scansione** e **File**.

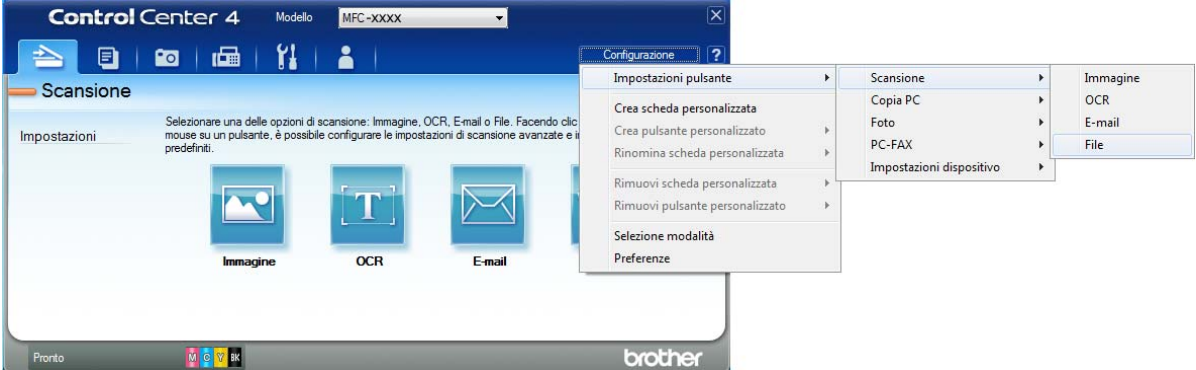

Viene visualizzata la finestra di dialogo di configurazione. È possibile modificare le impostazioni predefinite.

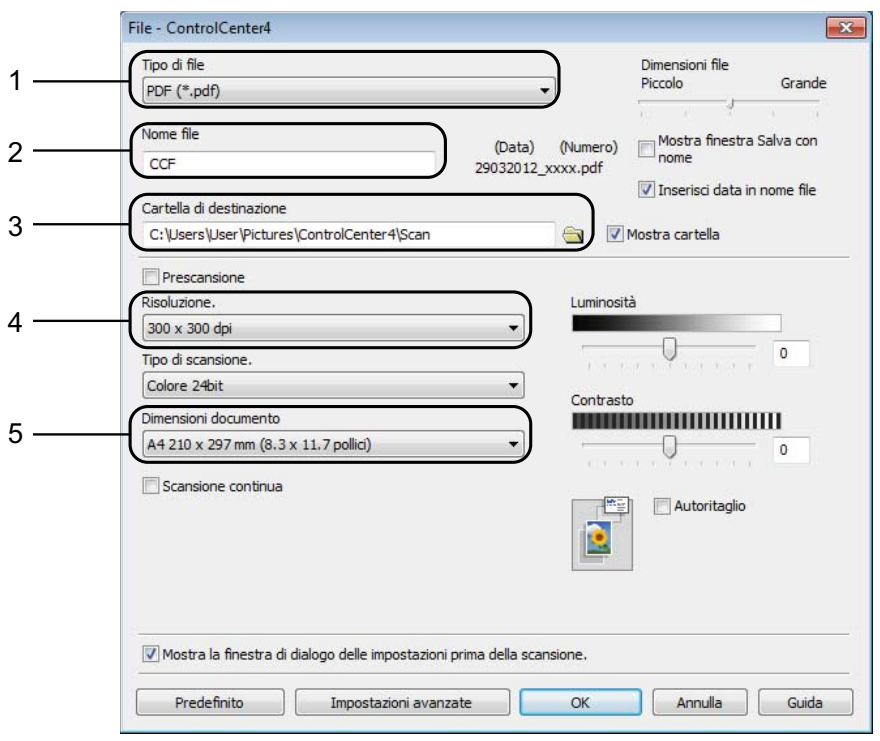

- 1 Selezionare **PDF (\*.pdf)** dall'elenco a discesa **Tipo di file**.
- 2 È possibile immettere il nome di file che si desidera utilizzare per il documento.
- 3 È possibile salvare il file nella cartella predefinita oppure selezionare un'altra cartella facendo clic sul pulsante (**Sfoglia**).
- 4 È possibile selezionare una risoluzione di scansione dall'elenco a discesa **Risoluzione.**
- 5 È possibile selezionare il formato del documento dall'elenco a discesa **Dimensioni documento**.
- f Fare clic su **OK**.

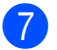

g Fare clic sulla scheda **Scansione**.

**8** Fare clic su File.

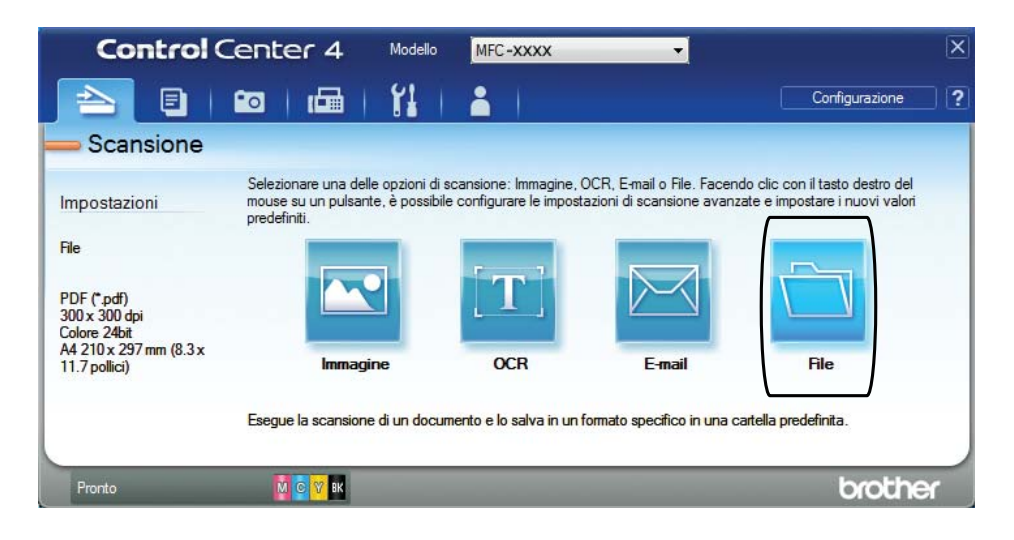

### **2** Fare clic su **Scansione**.

L'apparecchio avvia il processo di scansione. La cartella di salvataggio dei dati acquisiti verrà aperta automaticamente.

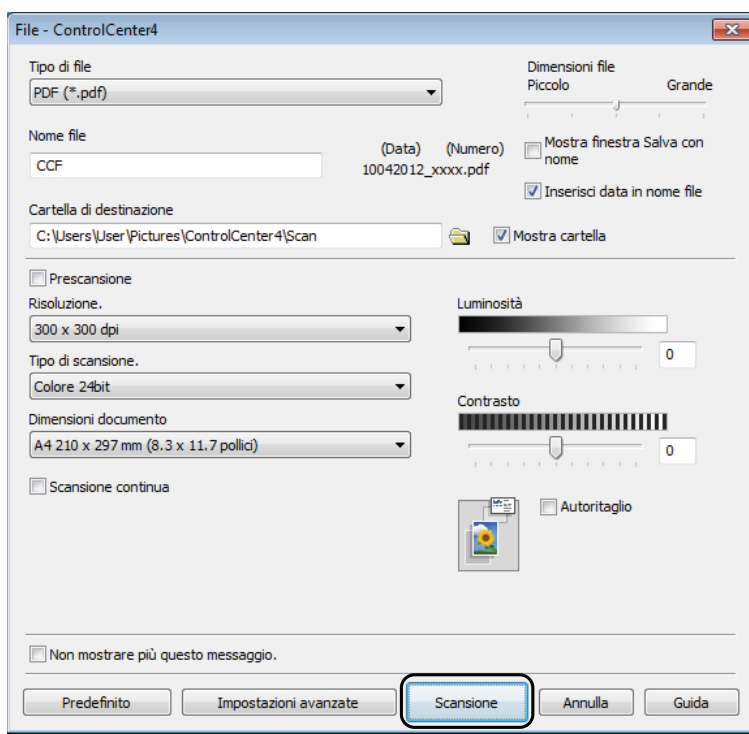

**10**

## **Come modificare le impostazioni della modalità Scansione dell'apparecchio per la scansione in formato PDF mediante ControlCenter4 (Windows®) <sup>10</sup>**

È possibile modificare le impostazioni dell'apparecchio per la modalità **SCAN** utilizzando ControlCenter4. (Windows®)

**1** (Windows<sup>®</sup> XP, Windows Vista<sup>®</sup> e Windows<sup>®</sup> 7)

Aprire ControlCenter4 facendo clic su (**start**)/**Tutti i programmi**/**Brother**/**MFC-XXXX** (dove XXXX rappresenta il nome del modello in uso)/**ControlCenter4**. Viene aperta l'applicazione ControlCenter4.

(Windows $^{\circledR}$  8)

Fare clic su (**Brother Utilities** (Utilità Brother)), quindi fare clic sull'elenco a discesa e

selezionare il nome del modello in uso (se non è già selezionato). Fare clic su **SCANSIONE** nella barra di spostamento di sinistra, quindi fare clic su **ControlCenter4**. Viene aperta l'applicazione ControlCenter4.

- b Verificare che nell'elenco a discesa **Modello** sia selezionato l'apparecchio che si intende utilizzare.
- **3** Fare clic sulla scheda **Impostazioni dispositivo**.
- d Fare clic su **Impostazioni scansione periferica**.

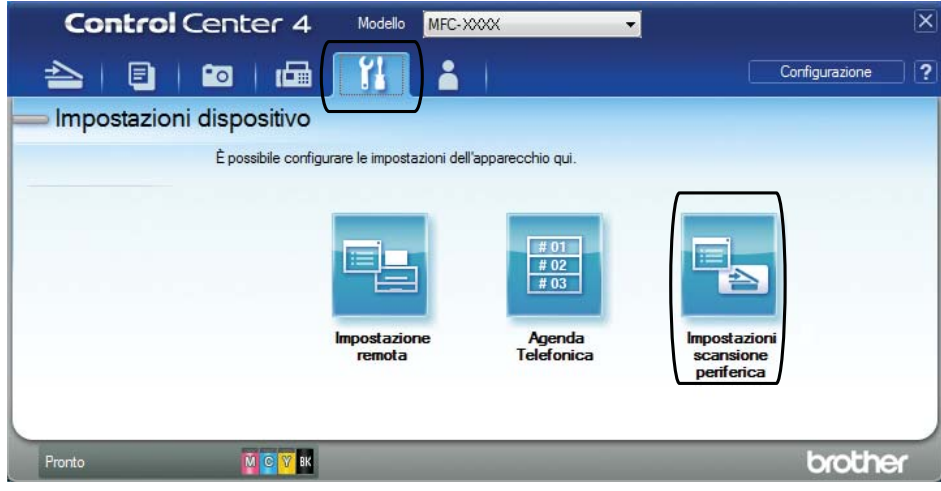

Impostazioni scansione periferica Immagine OCR E-mail File Tipo di file Dimensioni file 1 Piccolo Grande PDF (\*.pdf) Nome file (Data) (Numero) 2 CCF 16032012\_xxxx.pdf Inserisci data in nome file Cartella di destinazione 3C:\Users\User\Pictures\ControlCenter4\Scar  $\Rightarrow$ √ Mostra cartella Risoluzione Luminosità 4 300 x 300 dpi Tipo di scansione  $\circ$ Colore 24bit Contrasto Dimensioni documento **THE REAL PROPERTY OF A STATE OF A STATE OF A STATE OF A STATE OF A STATE OF A STATE OF A STATE OF A STATE OF A** 5 A4 210 x 297 mm (8.3 x 11.7 pollici) 圖 Autoritaglio Predefinito Impostazioni avanzate  $\overline{\mathsf{OK}}$ Annulla Applica

**(5)** Selezionare la scheda **File**. È possibile modificare le impostazioni predefinite.

- 1 Selezionare **PDF (\*.pdf)** dall'elenco a discesa **Tipo di file**.
- 2 È possibile immettere il nome di file che si desidera utilizzare per il documento.
- 3 È possibile salvare il file nella cartella predefinita oppure selezionare un'altra cartella facendo clic sul pulsante (**Sfoglia**).
- 4 È possibile selezionare una risoluzione di scansione dall'elenco a discesa **Risoluzione.**
- 5 È possibile selezionare il formato del documento dall'elenco a discesa **Dimensioni documento**.
- f Fare clic su **OK**.

**10**

## **Come eseguire la scansione di un documento come file PDF utilizzando il pannello dei comandi (Windows® e Macintosh) <sup>10</sup>**

**1** Caricare il documento. (Vedere *[Come caricare i documenti](#page-26-1)* >> pagina 19.)

**2** Premere  $\implies$  (**SCAN**).

- **3** Premere **A** o **V** per selezionare Scan to file. Premere **OK**.
- 4 Effettuare una delle seguenti operazioni:
	- Se si desidera utilizzare le impostazioni predefinite, passare al punto  $\bullet$ .
	- $\blacksquare$  $\blacksquare$  Se si desidera modificare le impostazioni predefinite, passare al punto  $\blacksquare$ .
- <span id="page-55-1"></span>**6** Premere **A** o **v** per selezionare Si. Premere **OK**.
- **6** Selezionare in base alle esigenze le impostazioni relative a  $\text{Tipo}$  scansione, Risoluzione, Tipo file, Largh. scans. e Rimoz Bkg. Clr. Premere **OK**.

<span id="page-55-0"></span>g Premere **Inizio Mono** o **Inizio Colore**. L'apparecchio avvia il processo di scansione.

### **NOTA**

Sono disponibili le modalità di scansione elencate di seguito.

- Scan to E-Mail
- Scan to image
- Scan to OCR
- Scan to file

**A**

## **Manutenzione ordinaria**

## <span id="page-56-0"></span>**Sostituzione delle**   $c$ artucce d'inchiostro

L'apparecchio è dotato di un sensore ottico. Il sensore ottico verifica il livello d'inchiostro di ciascuna delle quattro cartucce. Quando l'apparecchio rileva che una cartuccia d'inchiostro sta per esaurirsi, sull'apparecchio viene visualizzato un messaggio.

Il display LCD indica quale cartuccia d'inchiostro sta per esaurirsi o deve essere sostituita. Seguire le istruzioni visualizzate sul display LCD per sostituire le cartucce d'inchiostro nell'ordine corretto.

Sebbene l'apparecchio richieda all'utente di sostituire la cartuccia d'inchiostro, all'interno della cartuccia rimane sempre una piccola quantità d'inchiostro. È necessario che una certa quantità d'inchiostro rimanga nella cartuccia per evitare che l'aria secchi il gruppo delle testine di stampa, danneggiandolo.

## **A ATTENZIONE**

Se l'inchiostro dovesse venire a contatto con gli occhi, lavare immediatamente con acqua e, se necessario, chiamare un medico.

### **IMPORTANTE**

Gli apparecchi multifunzione Brother sono progettati per essere utilizzati con inchiostri di una particolare specifica e per fornire prestazioni e affidabilità ottimali quando vengono utilizzati con cartucce d'inchiostro originali Brother. Brother non può garantire prestazioni e affidabilità ottimali se vengono utilizzati inchiostri o cartucce d'inchiostro di diversa specifica. Pertanto Brother consiglia di non utilizzare per questo apparecchio cartucce diverse dalle originali di marca Brother e di non rigenerare le cartucce usate con inchiostro proveniente da altre fonti. Il danneggiamento del prodotto causato dall'utilizzo di inchiostri non originali Brother potrebbe non essere coperto dalla garanzia del prodotto. Fare riferimento ai termini e alle condizioni di garanzia del prodotto.

**1** Aprire il coperchio delle cartucce d'inchiostro (1). Se una cartuccia d'inchiostro è esaurita, sul display LCD viene visualizzato il messaggio Stampa solo Nero o Impos. stampare.

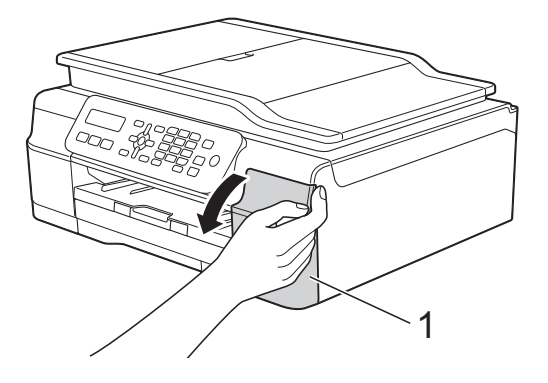

2 Spingere la leva di sblocco (1) come mostrato in figura per sganciare la cartuccia indicata sul display LCD. Estrarre la cartuccia dall'apparecchio.

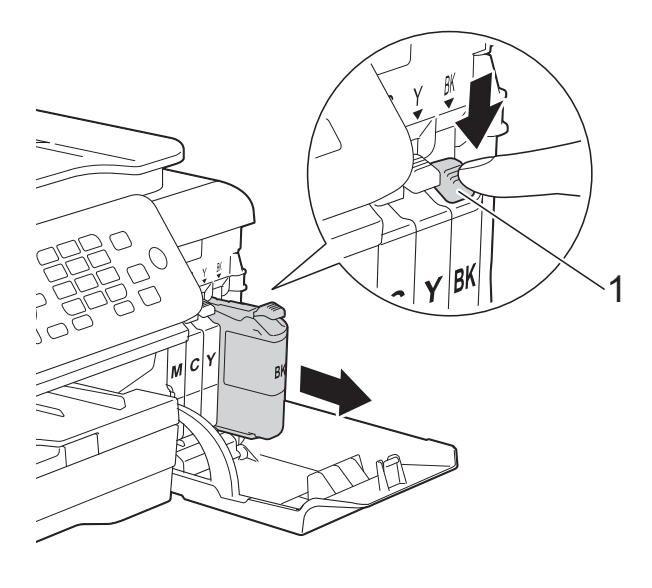

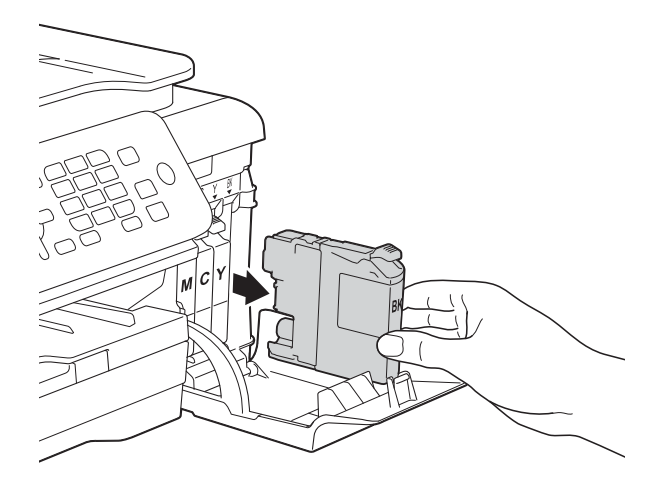

**3** Aprire la busta contenente la nuova cartuccia d'inchiostro del colore indicato sul display LCD ed estrarre la cartuccia d'inchiostro.

 $\overline{A}$  Ruotare in senso antiorario la leva verde di sblocco sul coperchio di protezione arancione (1) finché non viene liberata la chiusura sottovuoto. Rimuovere il coperchio di protezione arancione come illustrato.

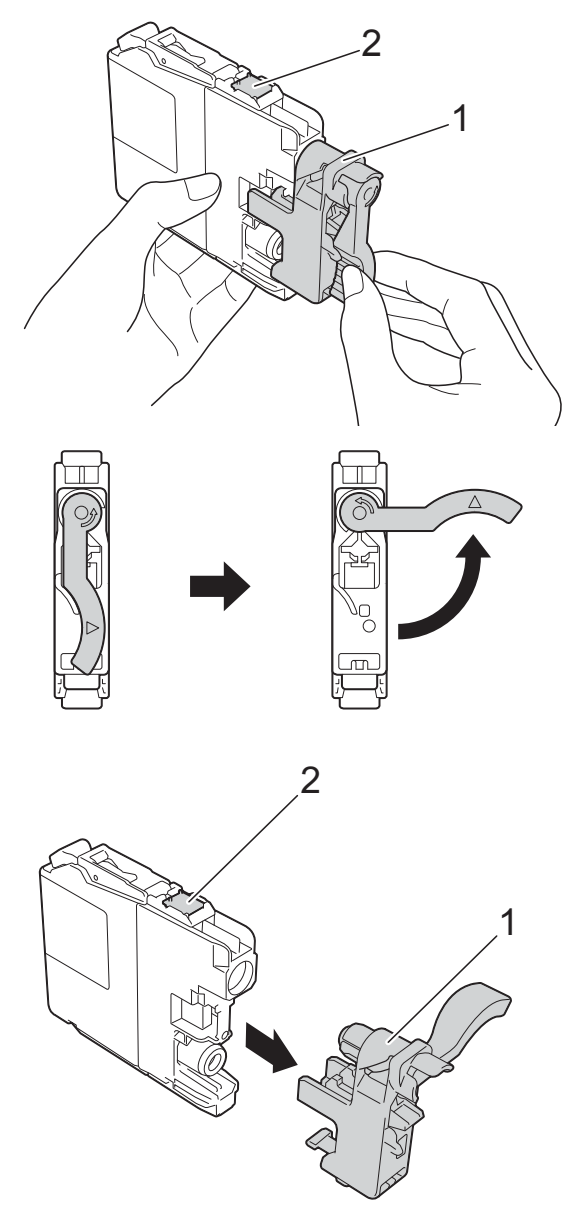

### **IMPORTANTE**

- NON scuotere le cartucce d'inchiostro. Se l'inchiostro entra in contatto con la pelle o gli indumenti, lavare immediatamente con sapone o altro detergente.
- NON toccare la cartuccia nell'area (2) indicata; ciò potrebbe impedire all'apparecchio il rilevamento della cartuccia.

**6** A ogni colore è assegnata una posizione ben precisa. Inserire la cartuccia d'inchiostro nella direzione indicata dalla freccia posta sull'etichetta.

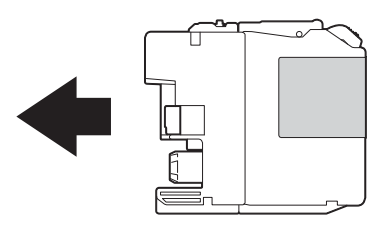

6 Spingere delicatamente il lato posteriore della cartuccia d'inchiostro (contrassegnato dall'indicazione PUSH (PREMI)) fino al sollevamento della leva della cartuccia, quindi chiudere il coperchio delle cartucce d'inchiostro.

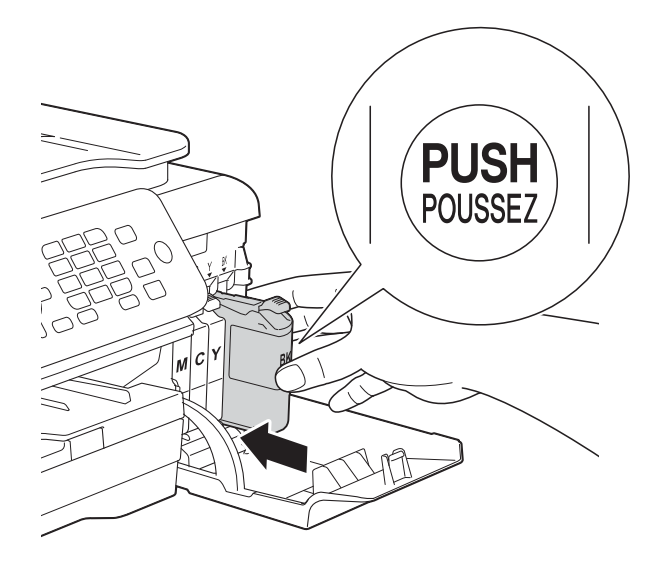

L'apparecchio reimposta automaticamente il sensore ottico.

#### **NOTA**

- Se è stata sostituita una cartuccia d'inchiostro, ad esempio quella del nero, il display LCD potrebbe richiedere di verificare che la cartuccia sia completamente nuova (ad esempio, Sostituito Nero?). Per ogni nuova cartuccia installata, premere **1** (Sì) per reimpostare il sensore ottico per quel colore. Se la cartuccia d'inchiostro installata non è nuova, accertarsi di premere **2** (No).
- Se ad installazione ultimata sul display LCD viene visualizzato il messaggio Ness.cart.ink o Impos. rilevare, controllare che la cartuccia d'inchiostro sia una cartuccia nuova originale Brother e che l'installazione sia stata eseguita correttamente. Estrarre la cartuccia d'inchiostro e reinstallarla lentamente e con decisione fino al sollevamento della leva della cartuccia.

### **IMPORTANTE**

- NON estrarre le cartucce d'inchiostro se non si devono sostituire. Tale operazione potrebbe ridurre la quantità d'inchiostro e l'apparecchio non sarà più in grado di calcolare la quantità d'inchiostro rimasta nella cartuccia.
- NON toccare gli alloggiamenti per l'inserimento delle cartucce. In caso contrario, si rischia di macchiarsi d'inchiostro.
- Se si mischiano i colori installando una cartuccia d'inchiostro nella posizione errata, sul display LCD viene visualizzato il messaggio Colore ink errato. Verificare le cartucce d'inchiostro inserite in posizione errata e spostarle nella posizione corretta.
- Una volta aperta una cartuccia d'inchiostro, installarla nell'apparecchio e usarla entro sei mesi dall'installazione. Usare le cartucce d'inchiostro non ancora aperte entro la data di scadenza indicata sull'involucro.
- NON smontare né manomettere la cartuccia d'inchiostro, onde evitare fuoriuscite d'inchiostro.

**A**

## **Pulizia e controllo**   $del'$ apparecchio

### **Pulizia del piano dello**   $$

- Scollegare l'apparecchio dalla presa elettrica.
- Sollevare il coperchio documenti (1). Pulire il piano dello scanner (2) e la plastica bianca (3) con un panno morbido, privo di sfilacciature e inumidito con un detergente non infiammabile per vetro.

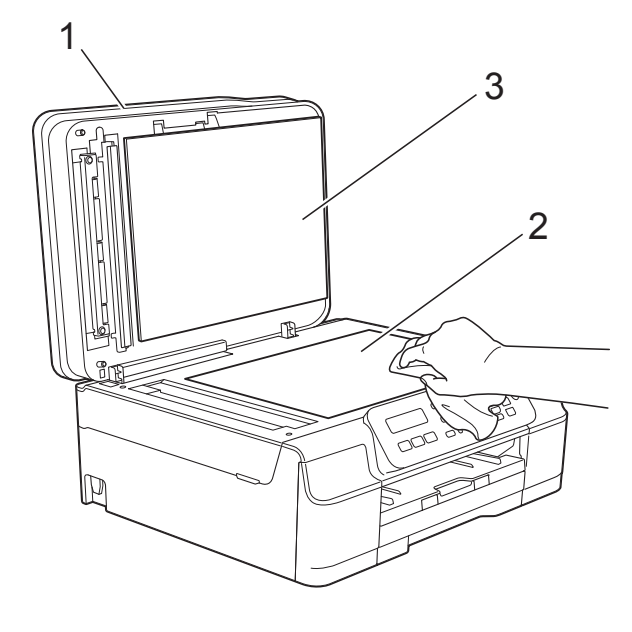

c Nell'alimentatore automatico, pulire la pellicola bianca (1) e la striscia di vetro (2) con un panno morbido, privo di sfilacciature e inumidito con un detergente non infiammabile per vetro.

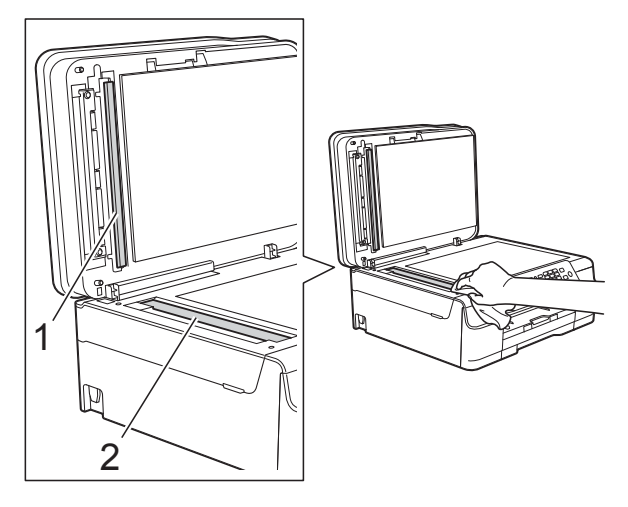

### **NOTA**

Oltre a pulire la striscia di vetro con un detergente non infiammabile per vetro, fare scorrere un dito sulla striscia di vetro per controllare che sia completamente pulita. Se si avvertono tracce di sporco o polvere, pulire di nuovo la striscia di vetro concentrandosi sull'area in questione. Potrebbe essere necessario ripetere l'operazione di pulizia tre o quattro volte. Per verificare che l'operazione sia stata eseguita correttamente, eseguire una copia dopo ogni intervento di pulizia.

 $\rightarrow$ 

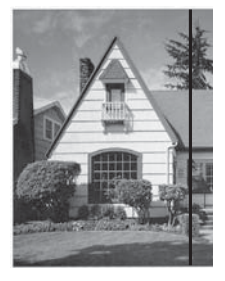

Se sulla striscia di vetro è presente dello sporco o del liquido correttivo, sulla prova di stampa comparirà una linea verticale.

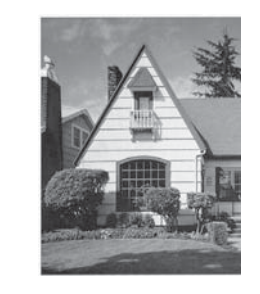

Una volta pulita la striscia di vetro, la linea verticale scomparirà.

### **Pulizia delle testine di stampa**

Al fine di mantenere una buona qualità di stampa, l'apparecchio pulisce automaticamente le testine di stampa quando necessario. Se si verifica un problema di qualità di stampa, è possibile avviare il processo di pulizia manualmente.

Pulire le testine di stampa se appare una riga orizzontale nel testo o sulle immagini o se compaiono aree bianche sulle pagine stampate. È possibile effettuare la pulizia solo del Nero, di Giallo, Ciano e Magenta contemporaneamente oppure di tutti e quattro i colori insieme.

La pulizia delle testine di stampa consuma inchiostro. La pulizia troppo frequente costituisce uno spreco d'inchiostro.

### **IMPORTANTE**

NON toccare le testine di stampa. Se si toccano le testine di stampa, si rischia di danneggiarle in modo permanente e invalidarne la garanzia.

#### a Premere **Menu**, **1**, **2**.

**2** Premere **A** o **v** per selezionare Nero, Colore o Tutto.

Premere **OK**.

L'apparecchio esegue la pulizia delle testine di stampa.

Al termine della pulizia, l'apparecchio torna alla modalità FAX.

### **NOTA**

- Se la qualità di stampa non migliora dopo avere effettuato almeno cinque cicli di pulizia delle testine di stampa, provare a installare una nuova cartuccia d'inchiostro originale Brother Innobella™ per ogni colore che presenta problemi. Pulire nuovamente le testine di stampa, fino a cinque volte. Se la stampa non migliora, contattare il servizio assistenza clienti Brother o il proprio rivenditore Brother.
- È possibile pulire le testine di stampa anche dal PC.
	- (▶▶ Guida Software e Rete per l'utente.)

### **Verifica della qualità di stampa**

Se i colori e il testo della stampa appaiono sbiaditi o presentano striature, è possibile che alcuni ugelli delle testine di stampa siano ostruiti. È possibile controllare lo schema di verifica ugelli stampando il foglio di verifica della qualità di stampa.

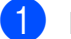

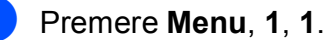

Premere **A** o **▼** per selezionare Qual.di stampa. Premere **OK**.

**3** Premere **Inizio Colore**. L'apparecchio inizia a stampare il foglio di verifica della qualità di stampa.

- <span id="page-60-0"></span> $\overline{4}$  Controllare la qualità dei quattro blocchi di colore stampati sul foglio.
- **6** Sul display LCD viene chiesto se la qualità di stampa è corretta. Effettuare una delle seguenti operazioni:
	- Se tutte le linee sono chiare e visibili. premere **1** (Sì) per terminare la verifica della qualità di stampa e passare al punto  $\bullet$ .
	- Se si nota l'assenza di alcuni tratti come illustrato di seguito, premere **2** per selezionare No.

OK Scadente

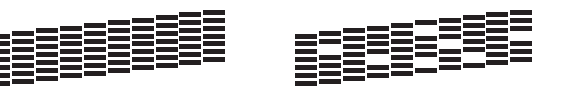

**6** Il messaggio sul display LCD chiede di confermare se la qualità di stampa è soddisfacente per il nero e per i tre colori. Premere **1** (Sì) o **2** (No).

- Il messaggio sul display LCD chiede se si desidera eseguire la pulizia. Premere **1** (Sì). L'apparecchio avvia la pulizia delle testine di stampa.
- 8 Una volta terminata la procedura di pulizia, premere **Inizio Colore**. L'apparecchio stampa nuovamente il foglio di verifica della qualità di stampa. Tornare al punto  $\bullet$ .

#### <span id="page-61-0"></span>**9** Premere Stop/Uscita.

Se la qualità di stampa non migliora dopo avere effettuato almeno cinque cicli di pulizia delle testine di stampa, provare a installare una nuova cartuccia d'inchiostro sostitutiva originale Brother per ogni colore che presenta problemi. Pulire nuovamente le testine di stampa, fino a cinque volte. Se la stampa non migliora, contattare il servizio assistenza clienti Brother o il proprio rivenditore Brother.

#### **IMPORTANTE**

NON toccare le testine di stampa. Se si toccano le testine di stampa, si rischia di danneggiarle in modo permanente e invalidarne la garanzia.

 $\rightarrow$ 

### **NOTA**

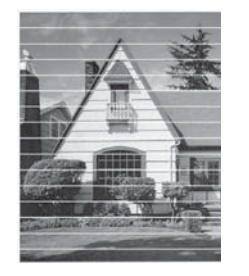

In caso di ostruzione di un ugello delle testine di stampa, la prova di stampa avrà l'aspetto seguente.

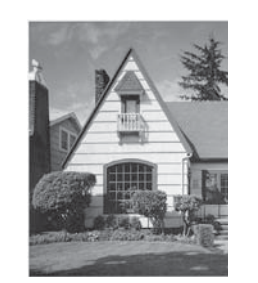

Una volta effettuata la pulizia dell'ugello delle testine di stampa, la stampa non presenterà più righe orizzontali.

### **Verifica dell'allineamento di stampa**

Se il testo stampato appare sfocato o le immagini appaiono sbiadite potrebbe essere necessario regolare l'allineamento di stampa dopo aver trasportato l'apparecchio.

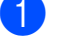

a Premere **Menu**, **1**, **1**.

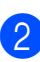

Premere **A** o **▼** per selezionare Allineamento. Premere **OK**.

c Premere **Inizio Mono** o **Inizio Colore**. L'apparecchio inizia a stampare la pagina di verifica dell'allineamento.

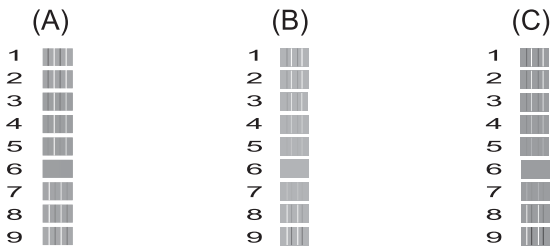

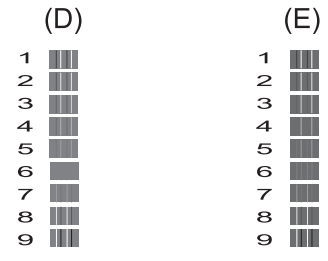

Per lo schema "A", premere il numero della prova di stampa con le linee verticali meno visibili (1-9). Ripetere il passaggio per gli schemi B, C, D ed E. Nell'esempio riportato, il numero 6 rappresenta la scelta ottimale per A, B, C, D ed E.

**5** Premere Stop/Uscita.

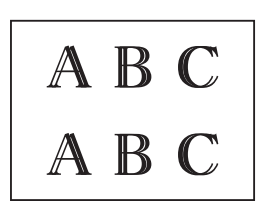

 $\rightarrow$ 

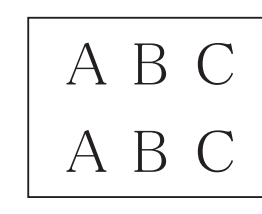

Quando l'allineamento di stampa non è regolato correttamente, il testo appare sfocato come in questo esempio.

Una volta regolato correttamente l'allineamento di stampa, il testo appare come in questo esempio.

## **NOTA Impostazione di data e ora A**

Sul display LCD vengono visualizzate la data e l'ora. Se non sono corrette, procedere come indicato di seguito per immetterle nuovamente.

Impostando l'Identificativo, è inoltre possibile aggiungere la data e l'ora a tutti i fax inviati.

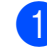

a Premere **Menu**, **0**, **1**, **1**.

- Immettere le ultime due cifre dell'anno utilizzando il tastierino di composizione, quindi premere **OK**.
- **3** Immettere le due cifre corrispondenti al mese utilizzando il tastierino di composizione, quindi premere **OK**.
- 4 Immettere le due cifre corrispondenti al giorno utilizzando il tastierino di composizione, quindi premere **OK**.
- **6** Immettere l'ora (nel formato di 24 ore) utilizzando il tastierino di composizione, quindi premere **OK**. (Ad esempio: inserire 19:45 per indicare le 7:45 della sera.)
- **6** Premere Stop/Uscita.

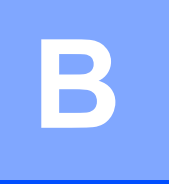

## **Risoluzione dei problemi**

In caso di difficoltà di funzionamento, fare riferimento innanzitutto agli elementi riportati di seguito e attenersi ai consigli relativi alla risoluzione dei problemi.

È possibile risolvere la maggior parte dei problemi autonomamente. Per ulteriore assistenza, il Brother Solutions Center fornisce le FAQ (domande frequenti) aggiornate e i consigli per la risoluzione dei problemi.

Visitare il sito Web Brother all'indirizzo<http://solutions.brother.com/>.

## **Identificazione del problema <sup>B</sup>**

Verificare innanzitutto quanto segue:

- Il cavo di alimentazione dell'apparecchio è collegato correttamente e l'apparecchio è acceso.
- Tutti gli elementi di protezione sono stati rimossi.
- La carta è inserita correttamente nell'apposito vassoio.
- I cavi di interfaccia sono saldamente collegati all'apparecchio e al computer.
- Messaggi visualizzati sul display LCD

(Vedere *[Messaggi di errore e di manutenzione](#page-65-0)* >> pagina 58.)

Se il problema non viene risolto dopo aver eseguito i controlli sopraindicati, identificare il problema e andare alla pagina suggerita.

Problemi di gestione della carta e stampa:

- **[Problemi di stampa](#page-82-0)** >> pagina 75
- **[Problemi relativi alla qualità di stampa](#page-84-0) >> pagina 77**
- **[Problemi nella gestione della carta](#page-86-0)** >> pagina 79
- *[Stampa dei fax ricevuti](#page-87-0)* > > pagina 80

Problemi relativi a telefono e fax:

- *[Linea o collegamenti telefonici](#page-87-1)* > > pagina 80
- [Gestione delle chiamate in arrivo](#page-90-0) > > pagina 83
- *[Ricezione dei fax](#page-88-0)* > > pagina 81
- *[Invio di fax](#page-90-1)*  $\triangleright$  pagina 83

Risoluzione dei problemi

Problemi di copia:

**[Problemi di copia](#page-91-0)** >> pagina 84

Problemi di scansione:

**[Problemi di scansione](#page-91-1) >> pagina 84** 

Problemi software:

**[Problemi di software](#page-91-2) >> pagina 84** 

**B**

## <span id="page-65-0"></span>**Messaggi di errore e di manutenzione <sup>B</sup>**

Come con qualsiasi altro prodotto da ufficio che utilizza una tecnologia avanzata, è possibile che si verifichino errori e che sia necessario sostituire i materiali di consumo. In tal caso, l'apparecchio individua l'errore o l'operazione di manutenzione ordinaria necessaria e visualizza un messaggio pertinente. Nella tabella sono riportati i messaggi di errore e di manutenzione più comuni.

È possibile risolvere la maggior parte dei problemi ed eseguire la manutenzione ordinaria autonomamente. Per ulteriore assistenza, il Brother Solutions Center fornisce le FAQ (domande frequenti) aggiornate e i consigli per la risoluzione dei problemi.

Visitare il sito Web Brother all'indirizzo [http://solutions.brother.com/.](http://solutions.brother.com/)

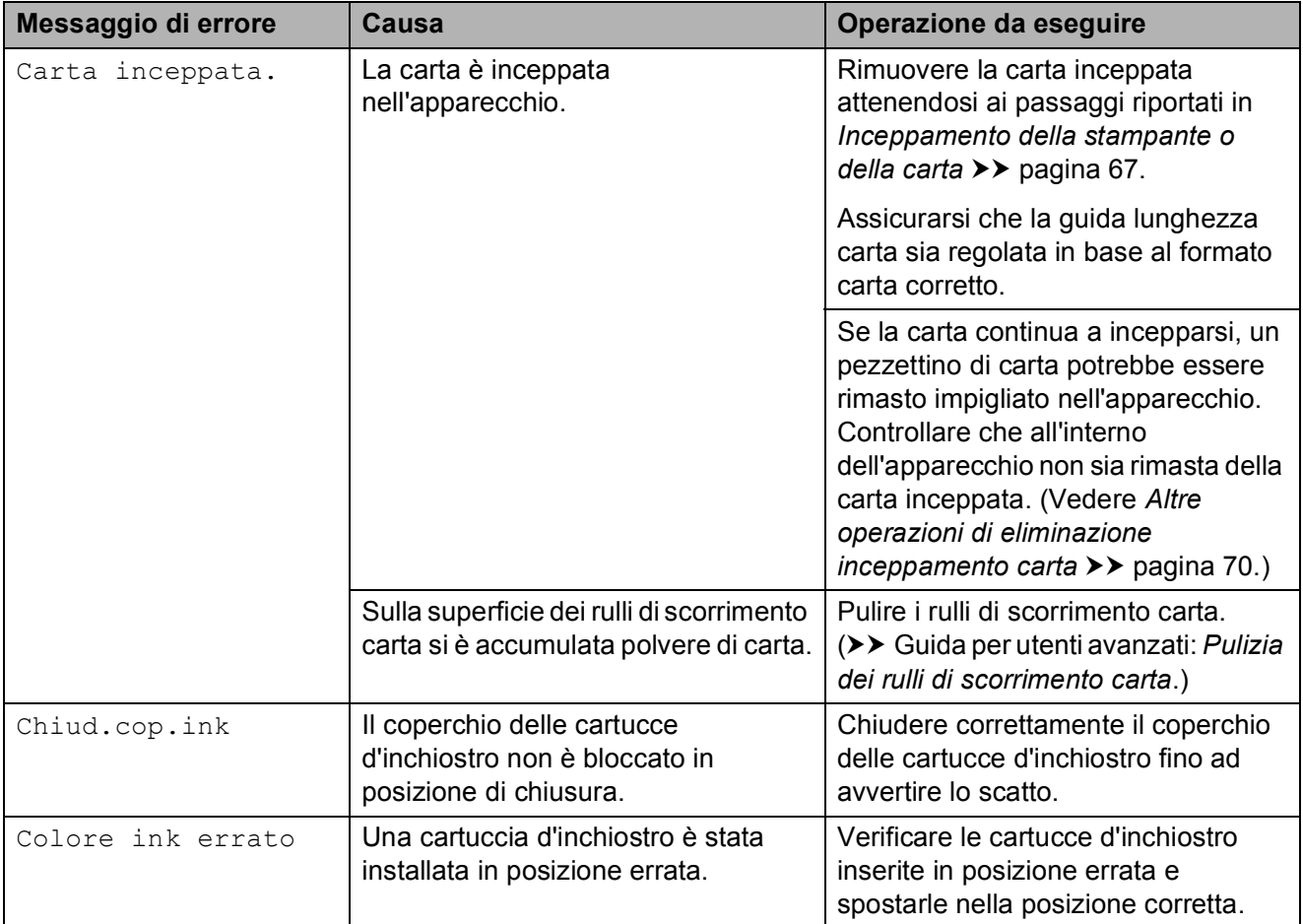

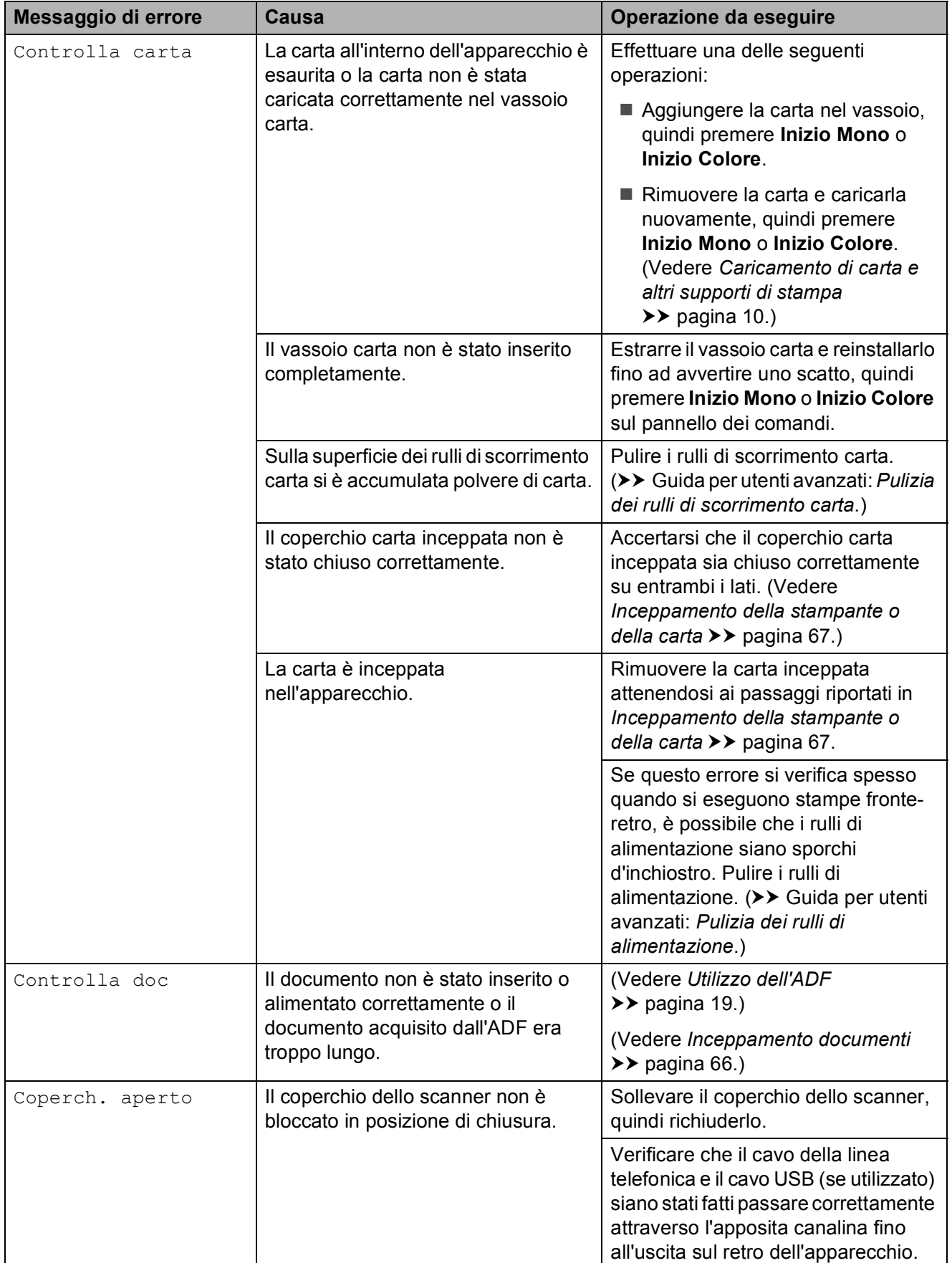

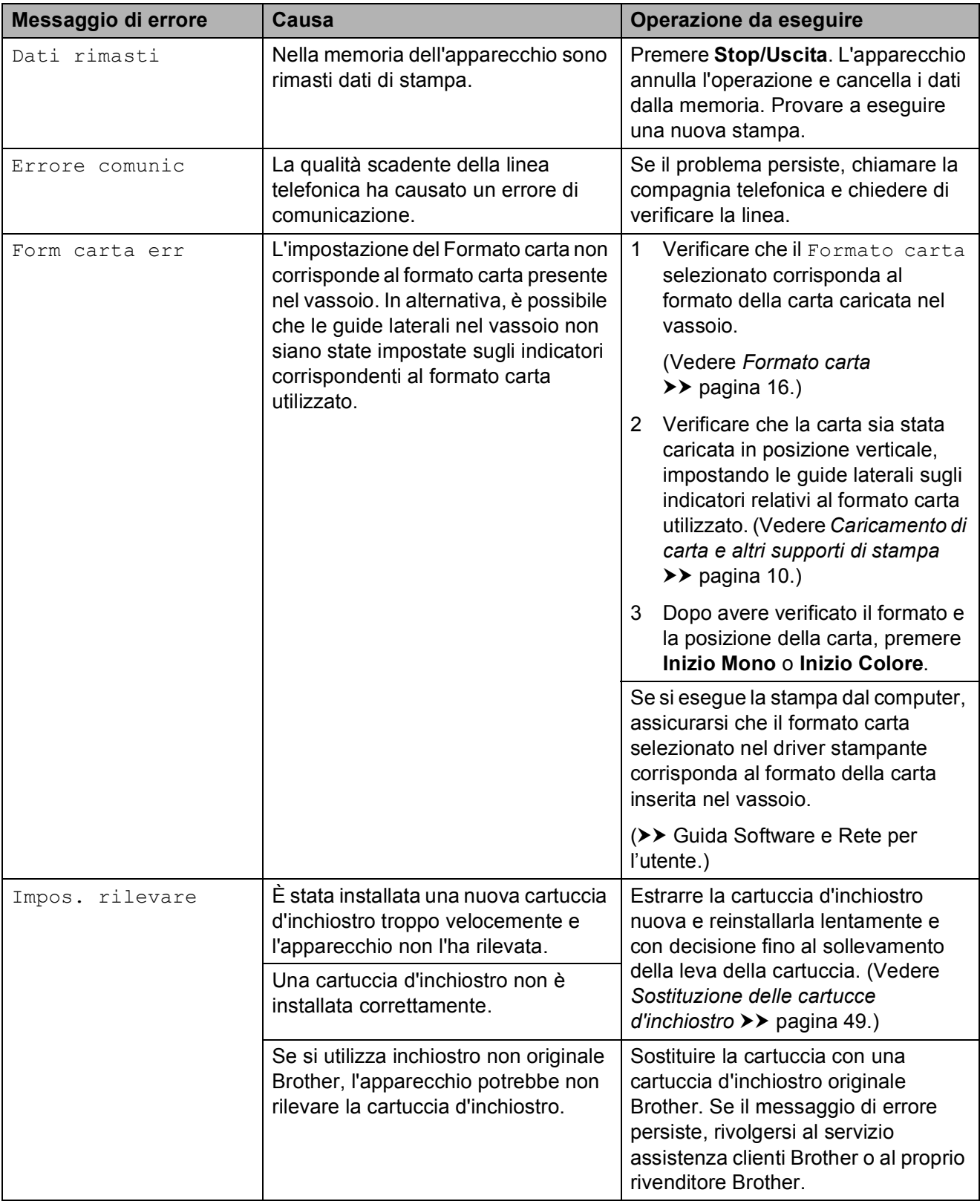

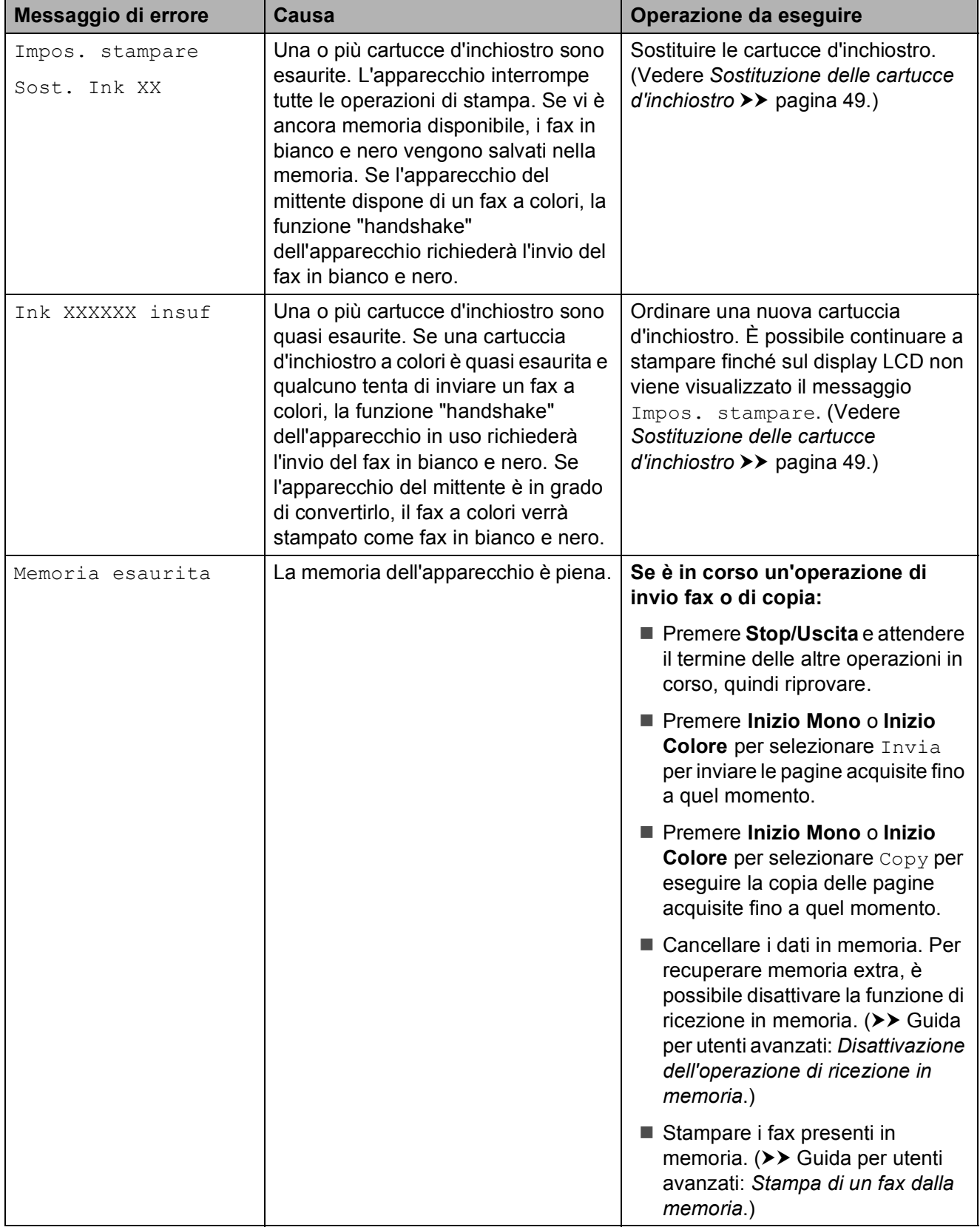

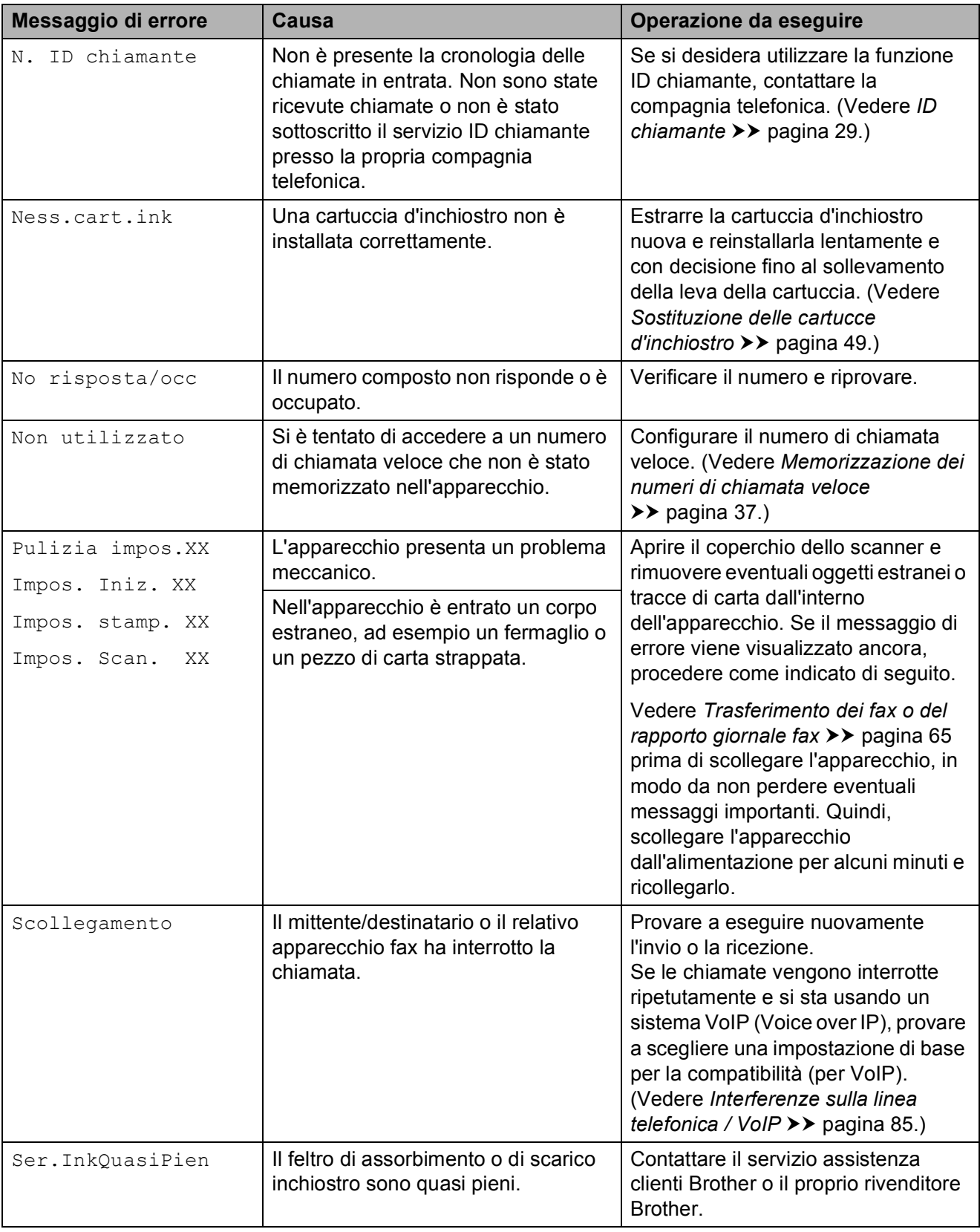

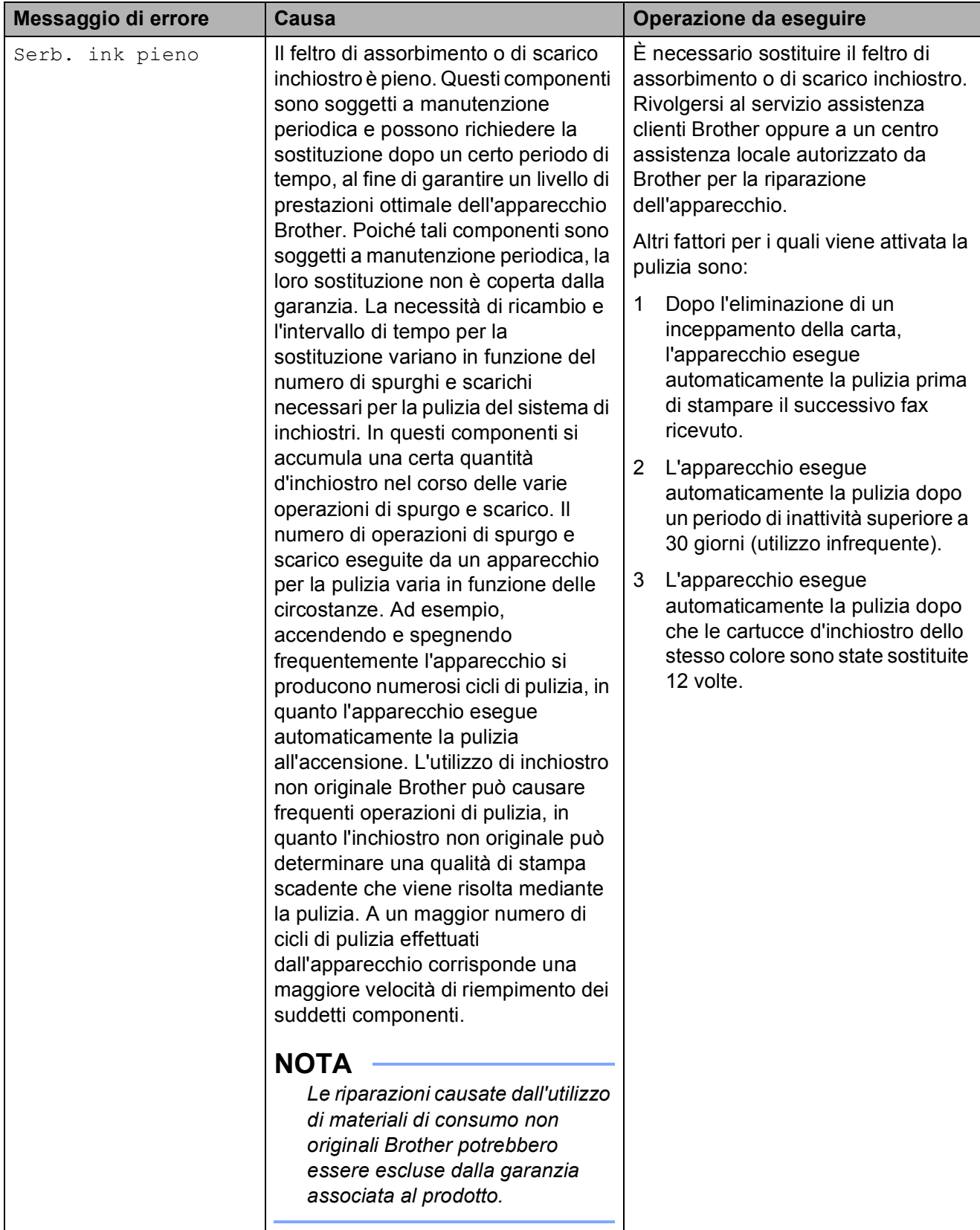

**B**

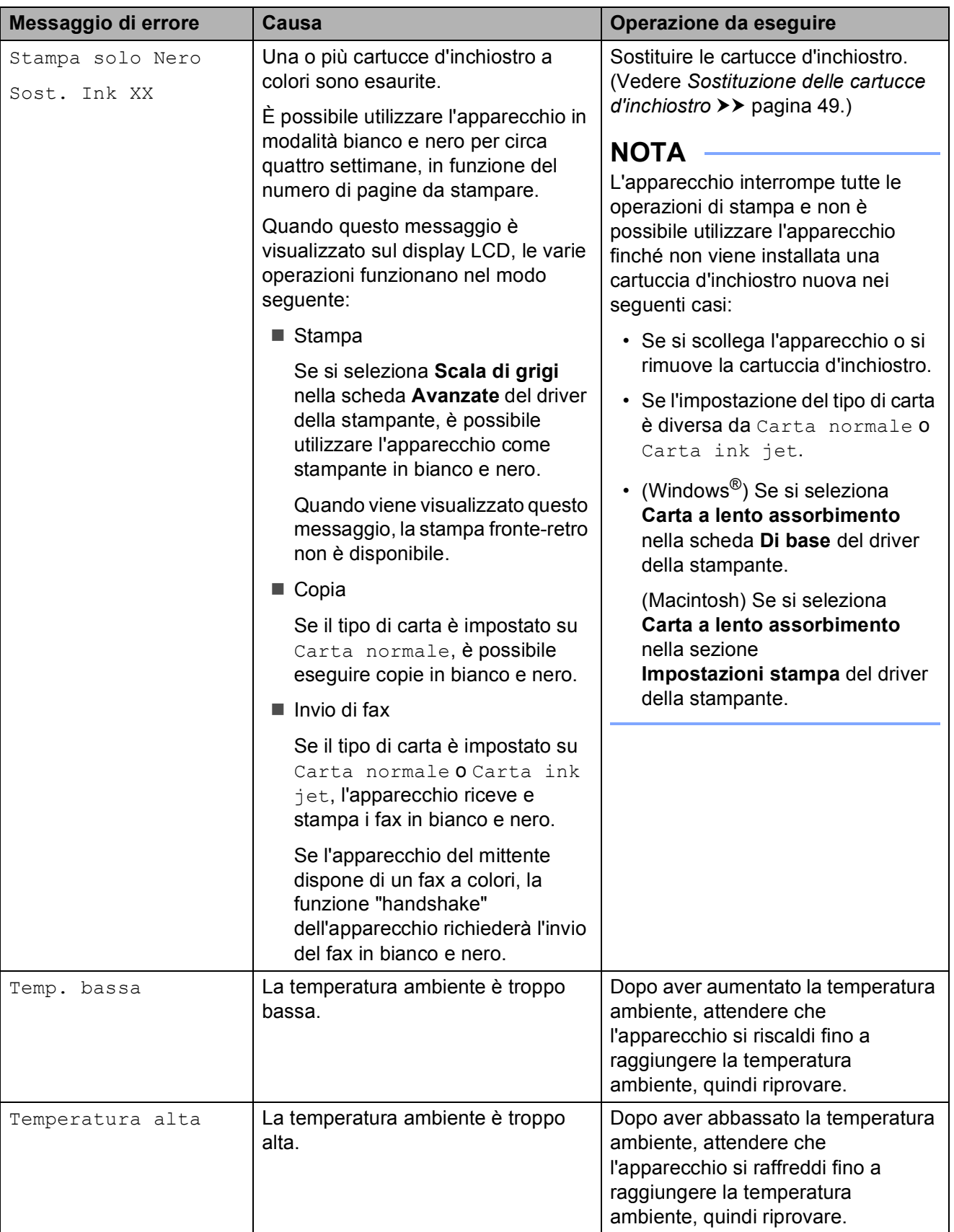
# <span id="page-72-2"></span>**Trasferimento dei fax o del rapporto giornale fax**

Se sul display LCD vengono visualizzati i seguenti messaggi:

- Pulizia impos.XX
- Impos. Iniz. XX
- Impos. stamp. XX
- Impos. Scan. XX

È consigliabile trasferire i propri fax in un altro apparecchio fax o sul PC. (Vedere *[Trasferimento dei fax su un altro apparecchio](#page-72-0)  fax* uu [pagina 65](#page-72-0) o *[Trasferimento di fax al](#page-72-1)*   $PC \rightarrow$  [pagina 65.](#page-72-1))

È inoltre possibile trasferire il rapporto del giornale fax per verificare se vi sono altri fax da trasferire. (Vedere *[Trasferimento del](#page-73-0)  [rapporto giornale fax su un altro apparecchio](#page-73-0)*   $fax \rightarrow \rho$  [pagina 66](#page-73-0).)

### <span id="page-72-0"></span>**Trasferimento dei fax su un altro**  apparecchio fax

Se non è stato impostato un Identificativo, non è possibile accedere alla modalità di trasferimento fax.  $(\triangleright\triangleright$  Guida di installazione rapida: *Immettere le informazioni personali (identificativo)*.)

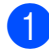

#### a Premere **Menu**, **9**, **0**, **1**.

- Effettuare una delle seguenti operazioni:
	- Se sul display LCD viene visualizzato il messaggio Non ci sono dati, significa che la memoria dell'apparecchio non contiene più fax.

#### Premere **Stop/Uscita**.

■ Se sul display LCD viene visualizzato il messaggio Inserire N. Fax, immettere il numero di fax a cui inoltrare i fax.

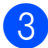

c Premere **Inizio Mono**.

### <span id="page-72-1"></span>**Trasferimento di fax al PC B**

È possibile trasferire i fax dalla memoria dell'apparecchio al proprio PC.

Assicurarsi di avere installato **MFL-Pro Suite** sul PC, quindi attivare l'opzione **PC-FAX in Ricezione** sul PC. Effettuare una delle seguenti operazioni:

(Windows® XP, Windows Vista® e Windows<sup>®</sup> 7)

Da (**start**), selezionare **Tutti i programmi**, **Brother**, **MFC-XXXX**, **PC-FAX in Ricezione**, quindi selezionare **Ricevi**. (XXXX rappresenta il nome del modello in uso.) (Windows $^{\circledR}$  8)

Fare clic su (**Brother Utilities** (Utilità Brother)), quindi fare clic sull'elenco a discesa e selezionare il nome del modello in uso (se non è già selezionato). Fare clic su **Ricezione PC-FAX** nella barra di spostamento di sinistra, quindi fare clic su **Ricevi**.

Assicurarsi di avere impostato la funzione Ricezione PC-Fax sull'apparecchio. (>> Guida per utenti avanzati: *Ricezione PC-Fax (Windows®)*.)

Se sono presenti fax nella memoria dell'apparecchio quando si imposta la Ricezione PC-Fax, sul display LCD viene richiesto se si desidera trasferire i fax al PC.

- Effettuare una delle seguenti operazioni:
	- $\blacksquare$  Per trasferire tutti i fax al PC, premere **1** (Sì).

Premere **A** o **▼** per selezionare Stampa backup: Sì O Stampa backup:No.

#### Premere **OK**.

Per uscire e lasciare i fax in memoria, premere **2** (No).

Premere Stop/Uscita.

### <span id="page-73-0"></span>**Trasferimento del rapporto giornale fax su un altro apparecchio fax <sup>B</sup>**

Se non è stato impostato un Identificativo, non è possibile accedere alla modalità di trasferimento fax.  $(\rightarrow \rightarrow$  Guida di installazione rapida: *Immettere le informazioni personali (identificativo)*.)

#### a Premere **Menu**, **9**, **0**, **2**.

- Immettere il numero di fax a cui inoltrare il rapporto del giornale fax.
- **3** Premere **Inizio Mono**.

## **Inceppamento documenti**

I documenti possono incepparsi nell'unità ADF se non vengono inseriti o alimentati correttamente o se sono troppo lunghi. Per rimuovere un documento inceppato, procedere come indicato di seguito.

#### **Documento inceppato nella parte superiore dell'unità ADF <sup>B</sup>**

- **1** Rimuovere la carta non inceppata dall'ADF.
- 
- **2** Aprire il coperchio dell'ADF.
- **3** Rimuovere il documento inceppato tirandolo verso l'alto.

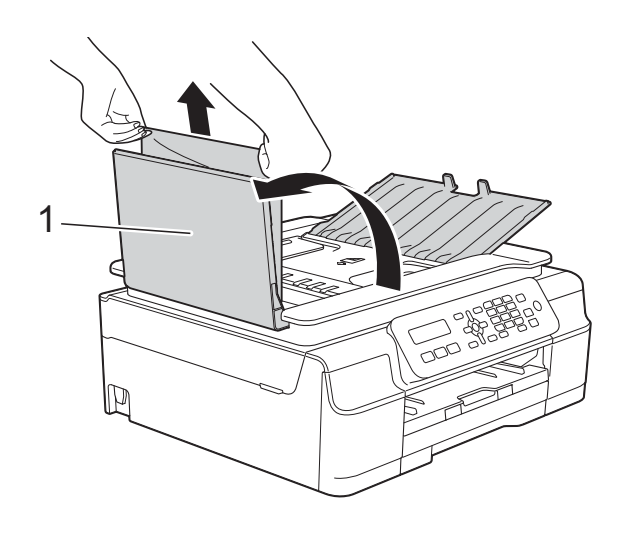

**1 Coperchio dell'ADF**

- 4 Chiudere il coperchio dell'ADF.
- **5** Premere Stop/Uscita.

### **IMPORTANTE**

Per evitare l'inceppamento dei documenti, chiudere correttamente il coperchio dell'ADF premendolo con delicatezza nella parte centrale.

#### **Documento inceppato all'interno dell'unità ADF <sup>B</sup>**

- a Estrarre dall'ADF tutta la carta non inceppata.
	- - Sollevare il coperchio documenti.

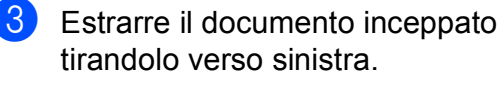

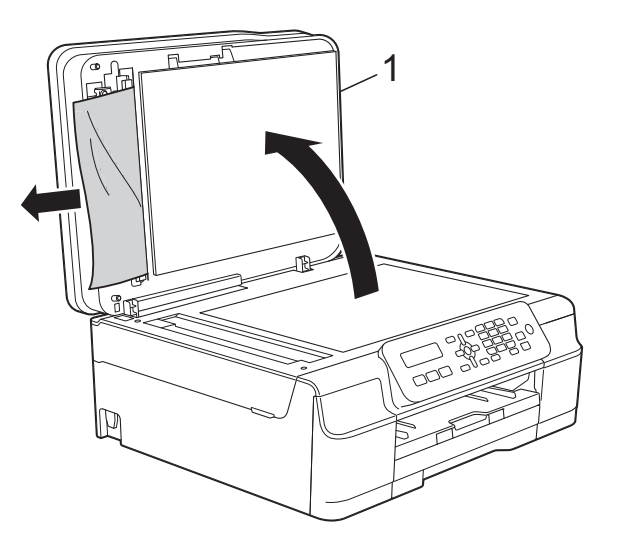

- **1 Coperchio documenti**
- Chiudere il coperchio documenti.
- **Premere Stop/Uscita.**

### **Rimozione di piccoli documenti inceppati nell'ADF <sup>B</sup>**

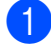

Sollevare il coperchio documenti.

b Inserire un pezzo di carta rigida, ad esempio un cartoncino, nell'ADF per rimuovere eventuali pezzettini di carta.

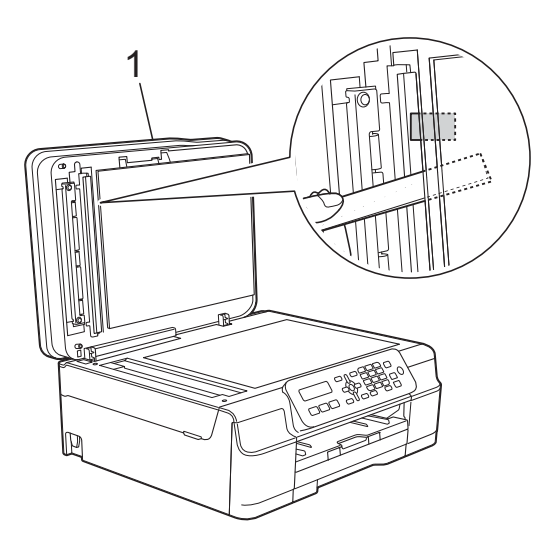

- **1 Coperchio documenti**
- **63** Chiudere il coperchio documenti.
	- Premere Stop/Uscita.

## <span id="page-74-0"></span>**Inceppamento della stampante o della carta <sup>B</sup>**

Procedere come indicato di seguito per individuare e rimuovere la carta inceppata:

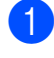

Scollegare l'apparecchio dalla presa elettrica.

## **IMPORTANTE**

Prima di scollegare l'apparecchio dalla sorgente di alimentazione, è possibile trasferire sul PC o su un altro apparecchio fax i fax archiviati in memoria, in modo da non perdere eventuali messaggi importanti. (Vedere *[Trasferimento dei fax](#page-72-2)  [o del rapporto giornale fax](#page-72-2)* >> pagina 65.) Estrarre completamente dall'apparecchio il vassoio carta (1).

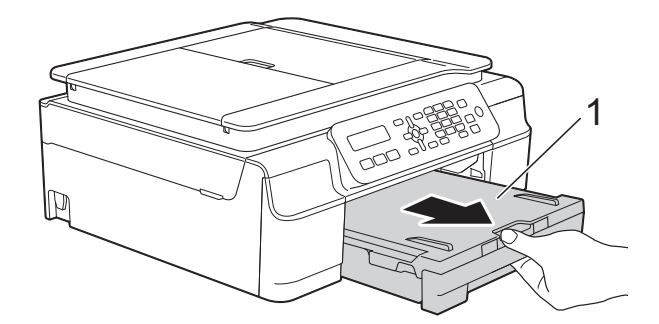

Tirare a sé le due levette verdi situate all'interno dell'apparecchio per rimuovere la carta inceppata.

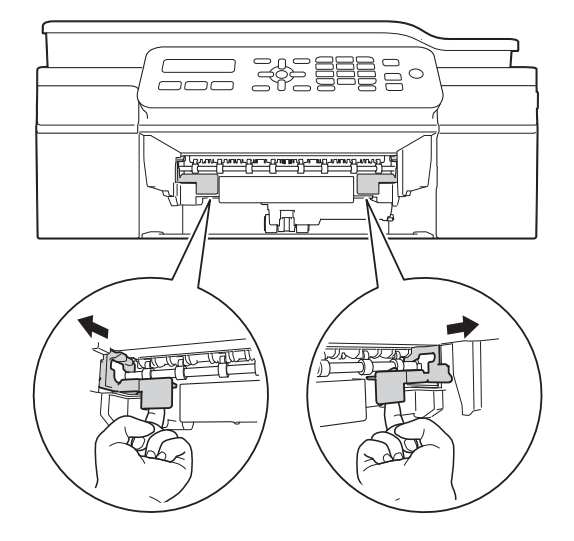

Posizionare entrambe le mani sotto le linguette di plastica poste sui due lati dell'apparecchio per sollevare il coperchio dello scanner in posizione di apertura.

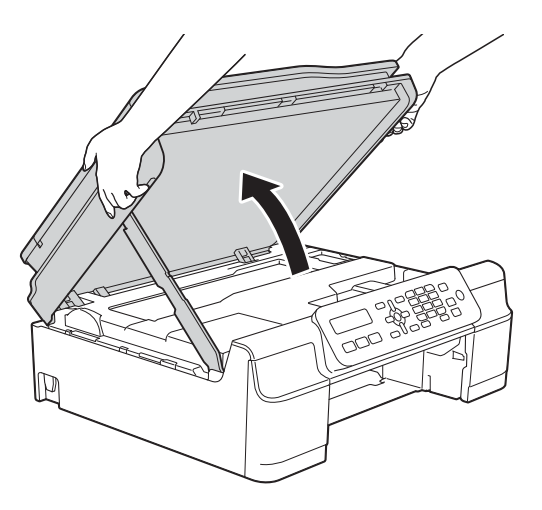

**6** Estrarre dall'apparecchio la carta inceppata (1).

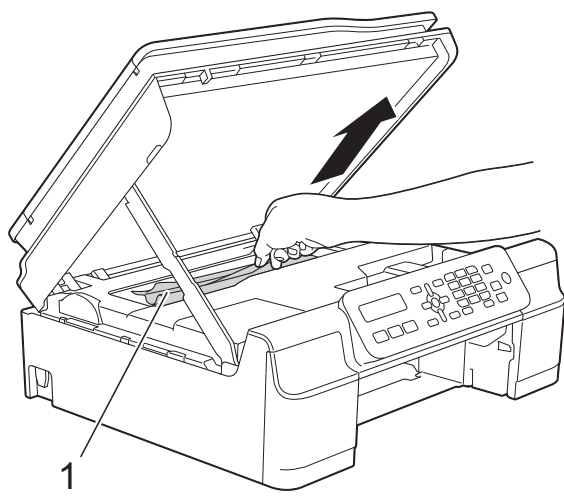

6 Spostare la testina di stampa (se necessario) per estrarre l'eventuale carta rimasta nell'area. Verificare che negli angoli dell'apparecchio (1) e (2) non sia presente carta inceppata.

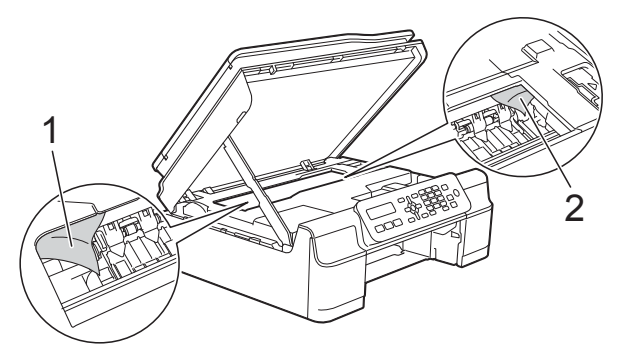

### **IMPORTANTE**

• NON toccare la striscia di codifica (1). In caso contrario, si rischia di danneggiare l'apparecchio.

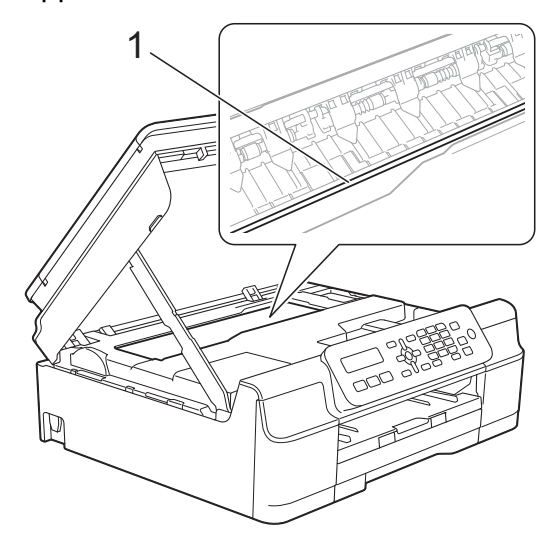

- Se la testina di stampa si trova nell'angolo destro come mostrato in figura (2), non è possibile spostarla. Ricollegare il cavo di alimentazione. Tenere premuto **Stop/Uscita** finché la testina di stampa non si sposta al centro. Scollegare quindi l'apparecchio dall'alimentazione ed estrarre la carta.
- Se la carta è rimasta inceppata sotto le testine di stampa, scollegare l'apparecchio dall'alimentazione, quindi spostare le testine di stampa per estrarre la carta.

Per spostare le testine di stampa, utilizzare le aree concave contrassegnate dai triangoli come mostrato in figura (3).

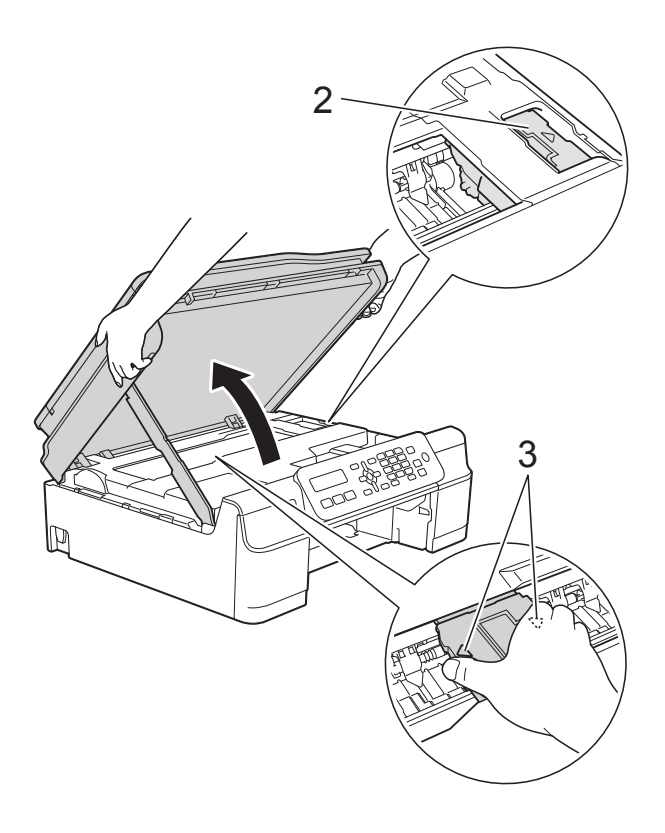

• Se la pelle si sporca d'inchiostro, risciacquare immediatamente con sapone e acqua abbondante.

**T** Avere cura di controllare attentamente che all'interno dell'apparecchio (1) non siano rimasti pezzetti di carta.

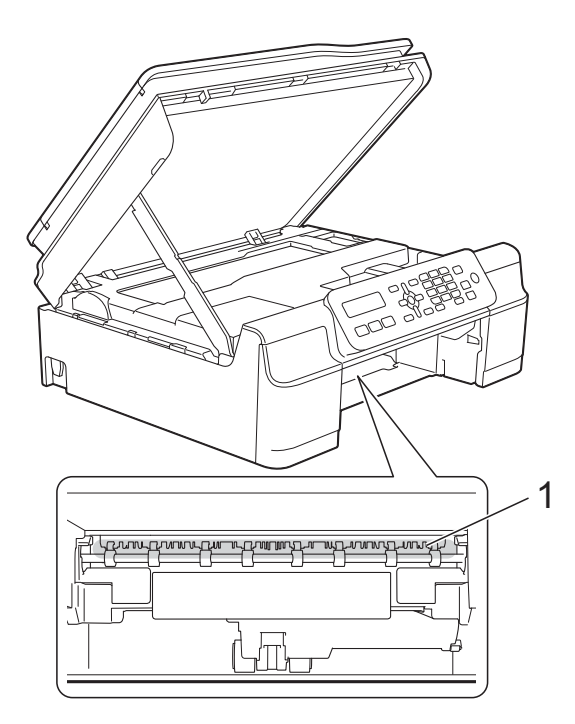

**8** Esaminare l'interno dell'apparecchio da un'angolazione bassa e controllare che non siano rimasti frammenti di carta.

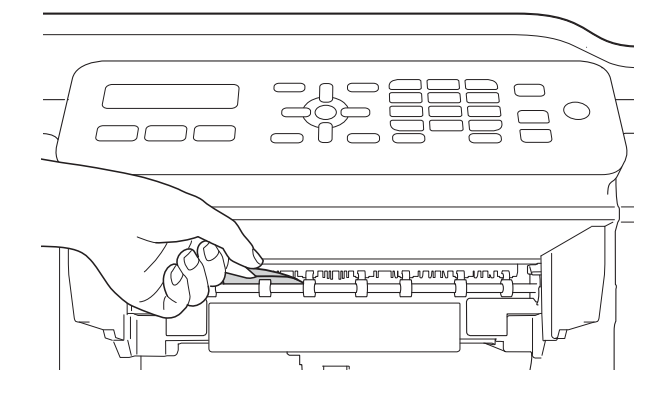

**9** Aprire il coperchio carta inceppata (1) sul retro dell'apparecchio.

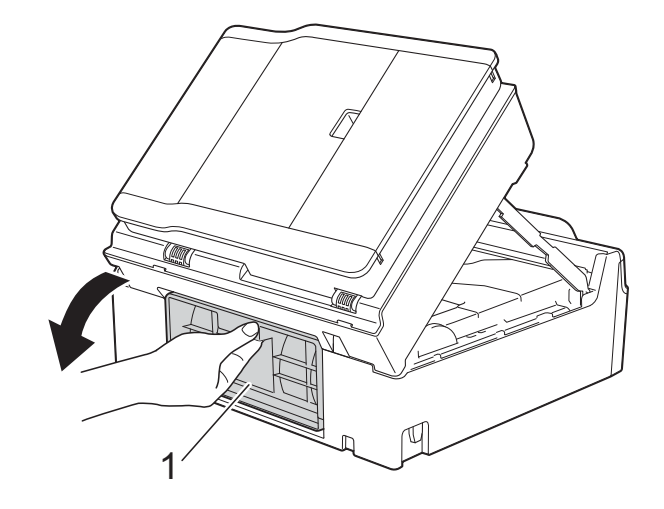

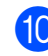

<sup>10</sup> Rimuovere la carta inceppata.

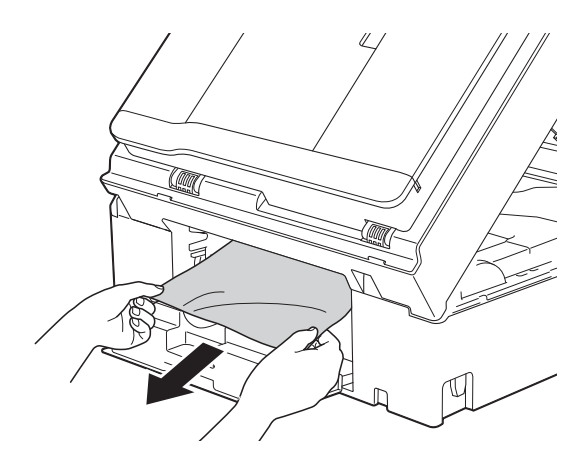

**k** Chiudere il coperchio carta inceppata. Accertarsi che il coperchio sia chiuso correttamente.

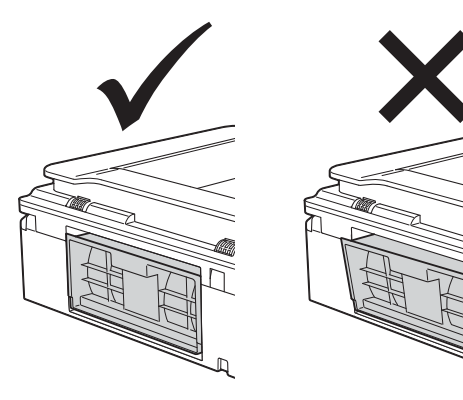

<sup>12</sup> Reinserire saldamente il vassoio carta nell'apparecchio.

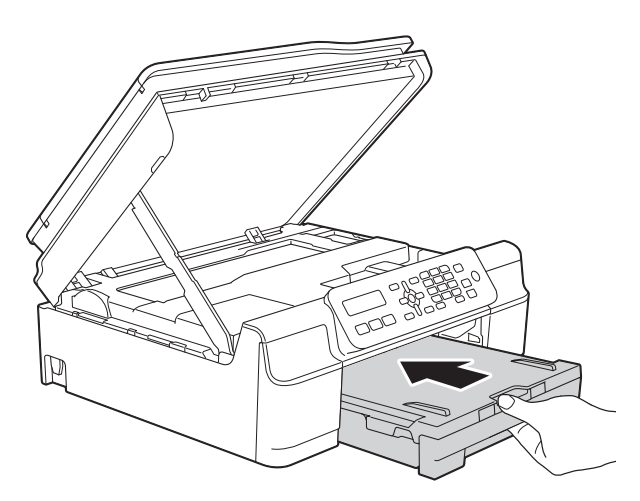

**iS** Sollevare il coperchio dello scanner (1) per rilasciare il dispositivo di blocco. Con entrambe le mani, abbassare delicatamente il supporto del coperchio dello scanner (2) e chiudere il coperchio dello scanner (3).

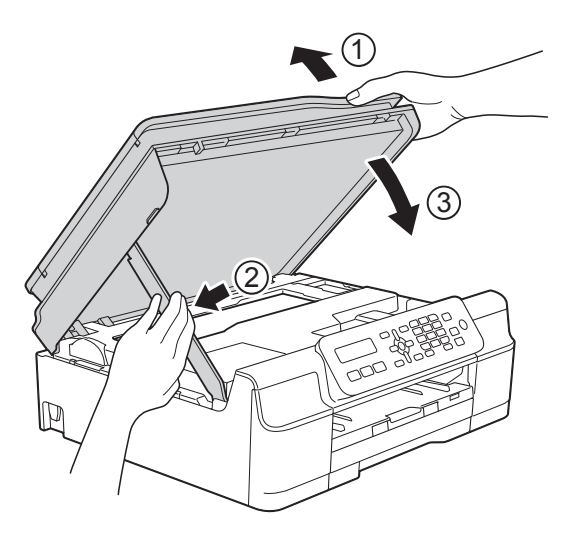

# **A ATTENZIONE**

Prestare attenzione a non incastrare le dita quando si chiude il coperchio dello scanner.

- 14 Tenendo in posizione il vassoio carta, estrarre il supporto carta fino a bloccarlo in posizione di apertura, quindi aprire il supporto ribaltabile carta. Estrarre il supporto carta fino a bloccarlo in posizione.
- **ib** Ricollegare il cavo di alimentazione.

### **NOTA**

Se la carta continua a incepparsi, un pezzettino di carta potrebbe essere rimasto impigliato nell'apparecchio. (Vedere *[Altre operazioni di eliminazione](#page-77-0)  [inceppamento carta](#page-77-0)* >> pagina 70.)

#### <span id="page-77-0"></span>**Altre operazioni di eliminazione inceppamento carta <sup>B</sup>**

- **a Scollegare l'apparecchio dalla presa** elettrica.
- 2 Estrarre completamente dall'apparecchio il vassoio carta (1).

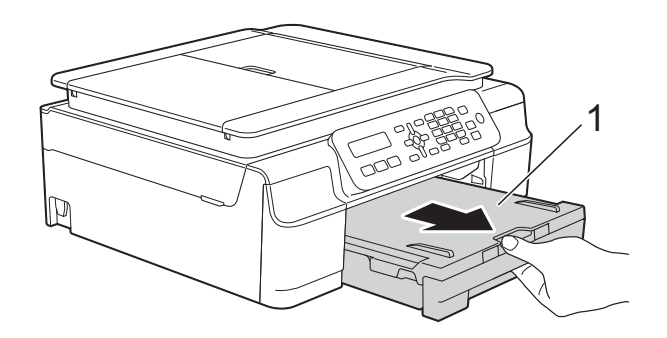

**3** Tirare a sé le due levette verdi situate all'interno dell'apparecchio per rimuovere la carta inceppata.

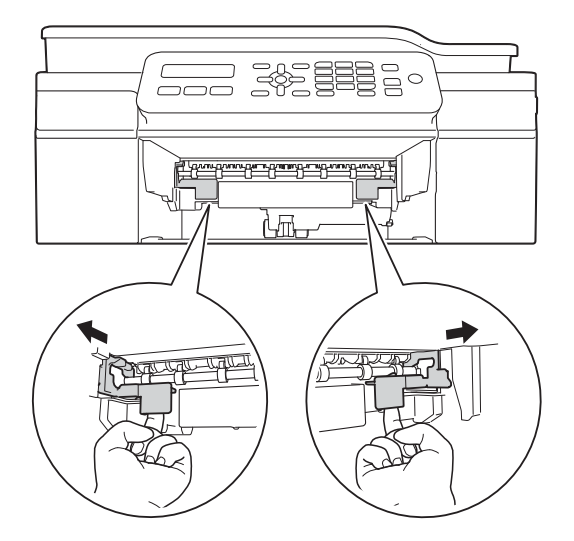

4 Posizionare entrambe le mani sotto le linguette di plastica poste sui due lati dell'apparecchio per sollevare il coperchio dello scanner in posizione di apertura.

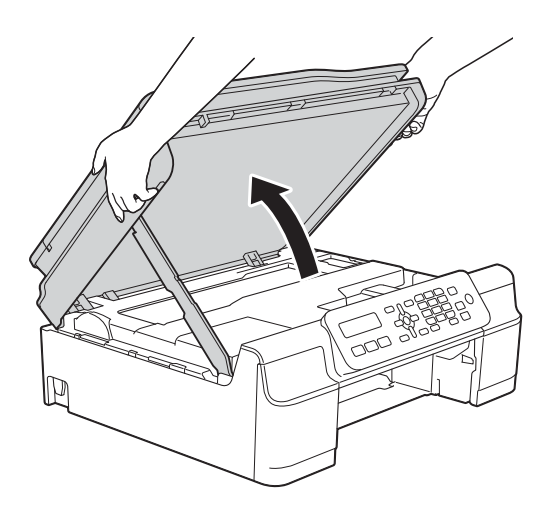

**6** Caricare a fondo nell'apparecchio, come mostrato in figura, un foglio di carta spessa in formato A4 o Letter, ad esempio carta lucida.

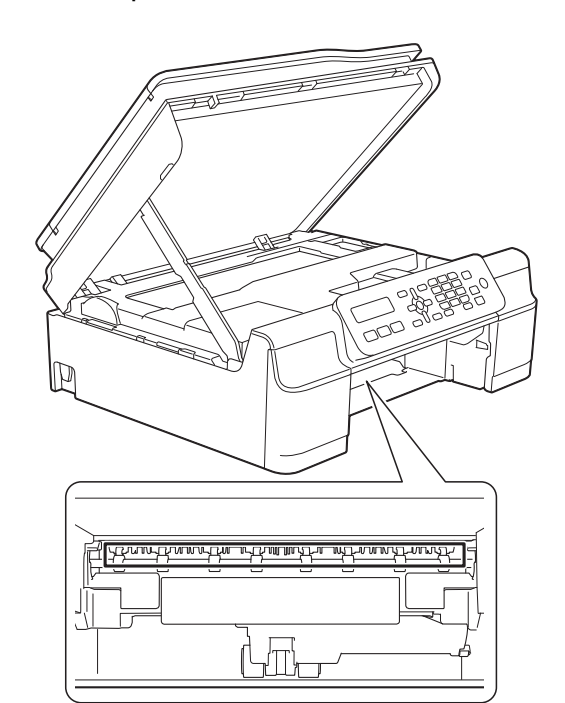

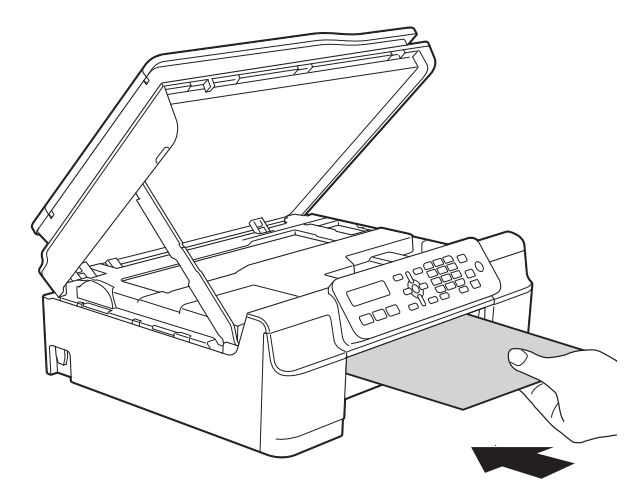

6 Se la carta spessa spinge della carta inceppata verso l'esterno, rimuovere la carta inceppata.

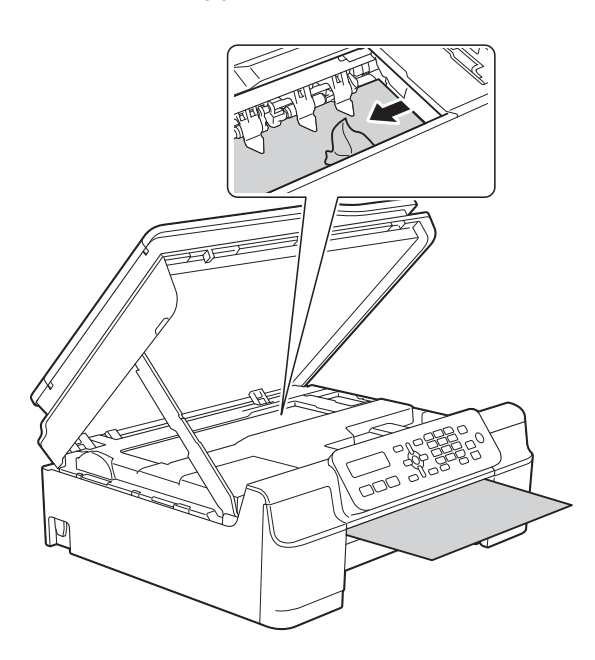

### **IMPORTANTE**

NON toccare la striscia di codifica (1). In caso contrario, si rischia di danneggiare l'apparecchio.

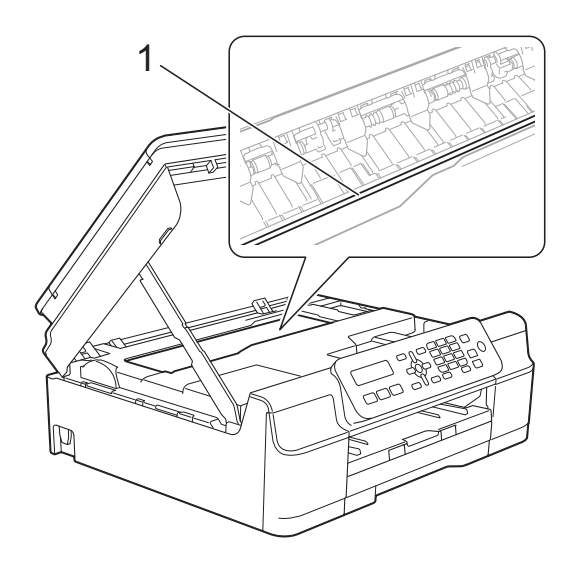

7 Estrarre dall'apparecchio la carta spessa.

**8** Aprire il coperchio carta inceppata (1) sul retro dell'apparecchio.

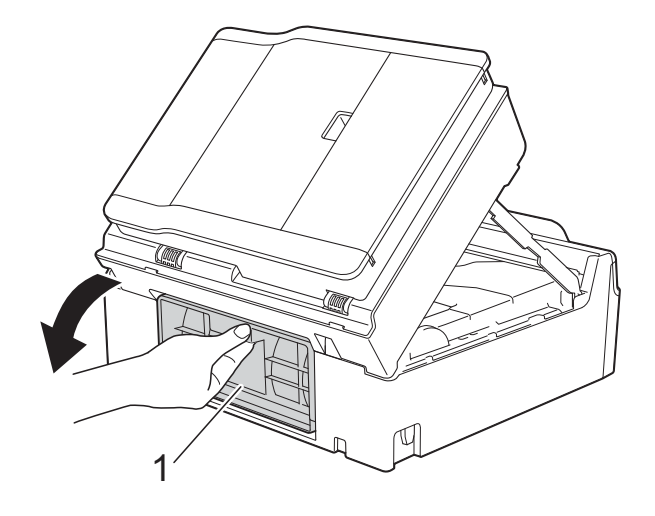

**9** Caricare a fondo nell'apparecchio, come mostrato in figura, un foglio di carta spessa in formato A4 o Letter, ad esempio carta lucida.

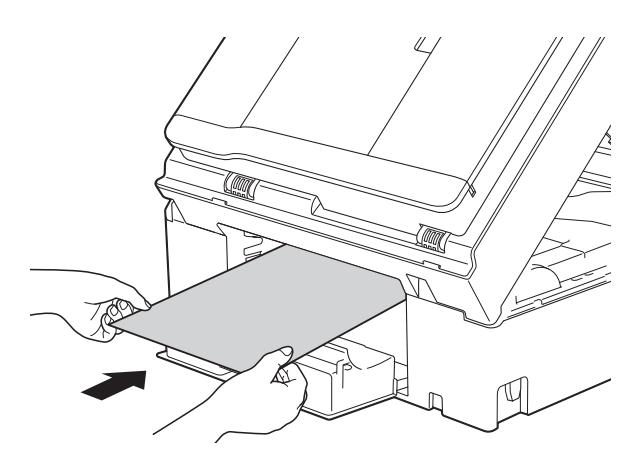

<sup>10</sup> Se la carta spessa spinge della carta inceppata verso l'esterno, rimuovere la carta inceppata.

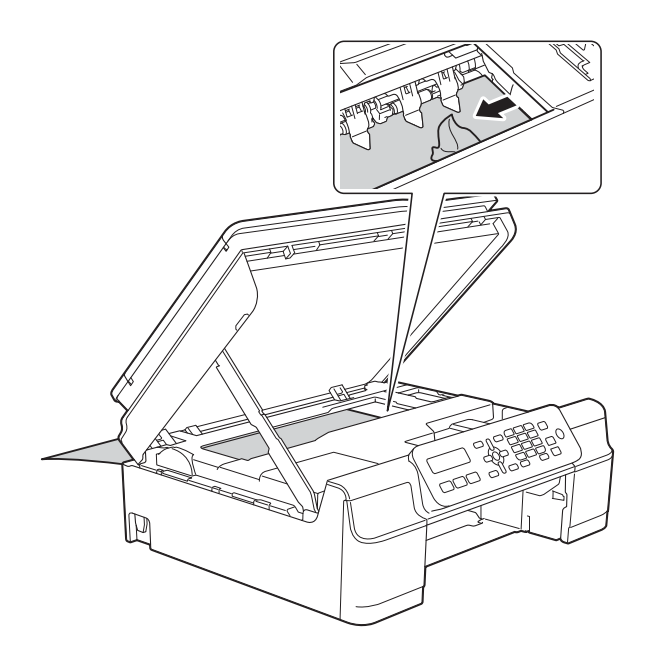

### **IMPORTANTE**

NON toccare la striscia di codifica (1). In caso contrario, si rischia di danneggiare l'apparecchio.

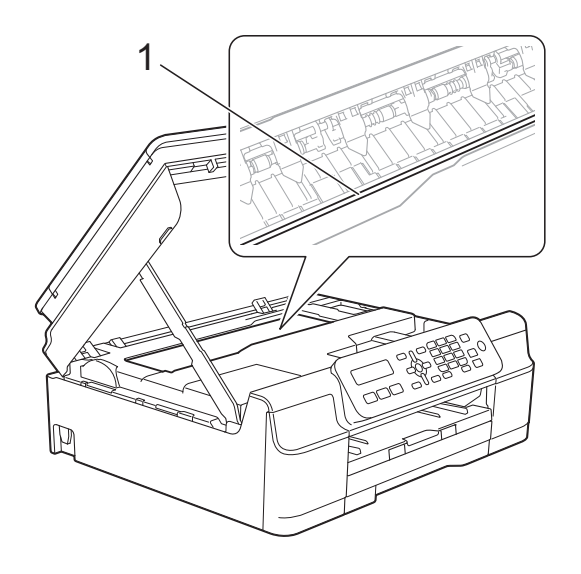

**k** Estrarre dall'apparecchio la carta spessa.

12 Chiudere il coperchio carta inceppata. Accertarsi che il coperchio sia chiuso correttamente.

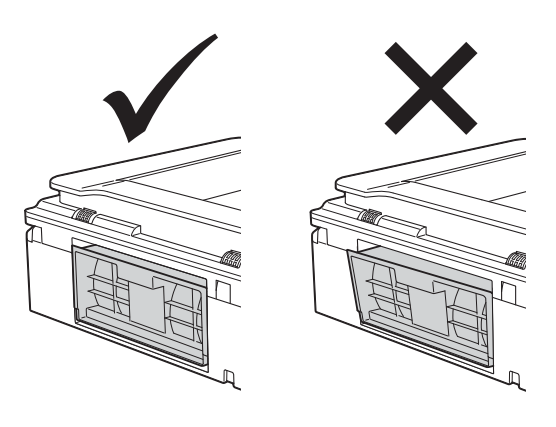

**is** Sollevare il coperchio dello scanner (1) per rilasciare il dispositivo di blocco. Con entrambe le mani, abbassare delicatamente il supporto del coperchio dello scanner (2) e chiudere il coperchio dello scanner (3).

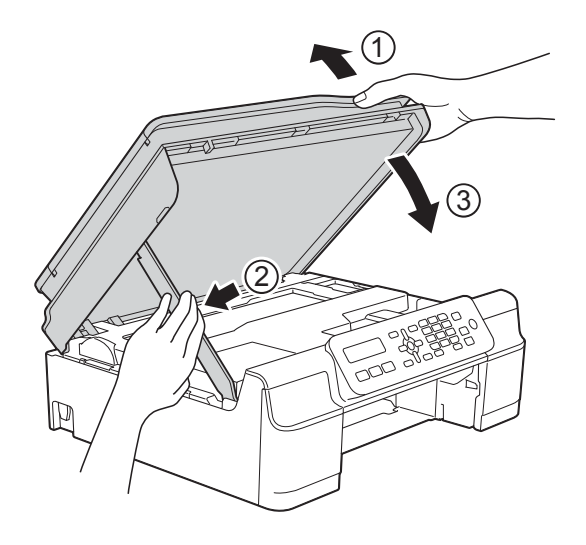

**A ATTENZIONE** 

Prestare attenzione a non incastrare le dita quando si chiude il coperchio dello scanner. 14 Reinserire saldamente il vassoio carta nell'apparecchio.

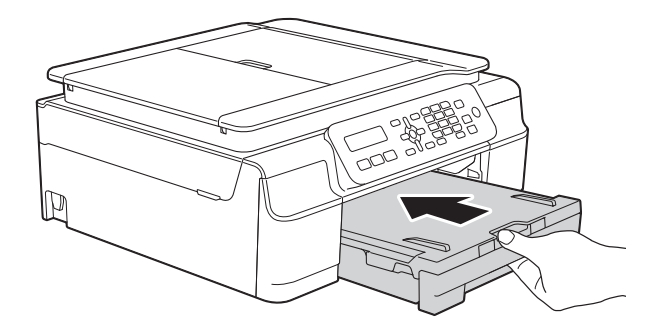

**15** Ricollegare il cavo di alimentazione.

# **In caso di problemi con l'apparecchio <sup>B</sup>**

### **NOTA**

- Per assistenza tecnica contattare il servizio assistenza clienti Brother.
- In caso di difficoltà di funzionamento, fare riferimento alla tabella che segue per i consigli relativi alla risoluzione dei problemi. È possibile risolvere la maggior parte dei problemi autonomamente.
- Per ulteriore assistenza, il Brother Solutions Center fornisce le FAQ (domande frequenti) aggiornate e i consigli per la risoluzione dei problemi.

Visitare il sito Web Brother all'indirizzo<http://solutions.brother.com/>.

### **Problemi di stampa**

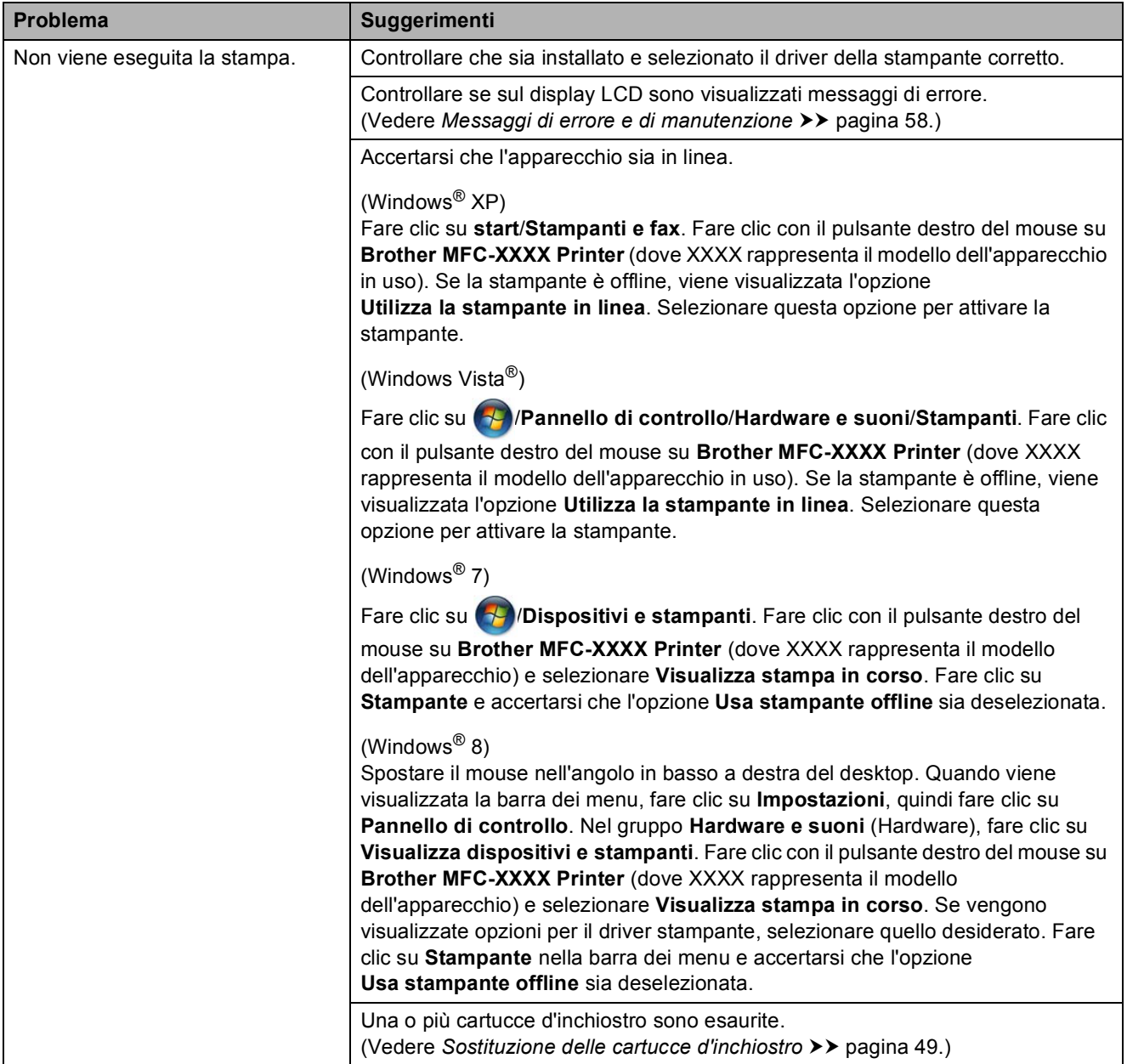

# **Problemi di stampa (Continua)**

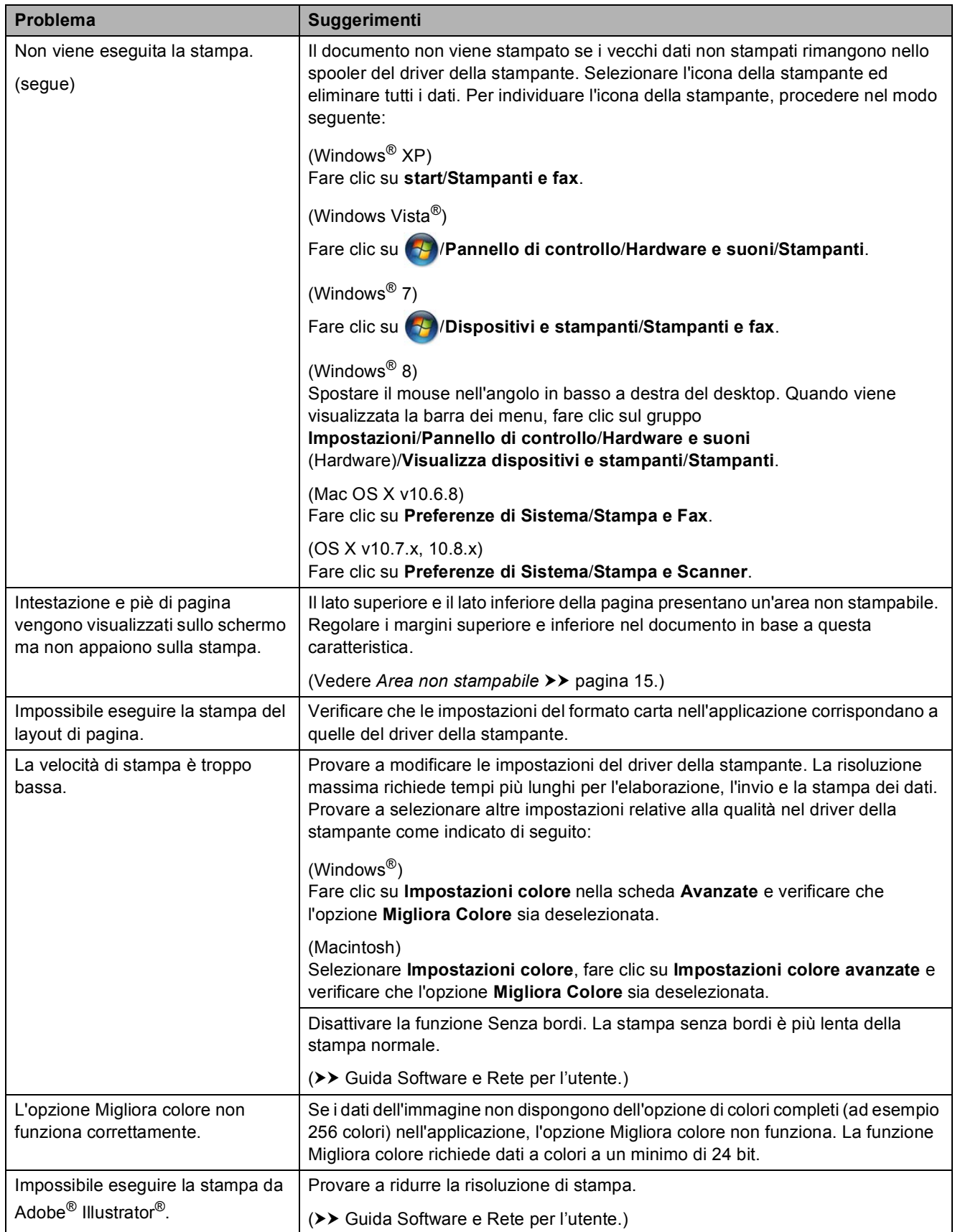

# **Problemi relativi alla qualità di stampa**

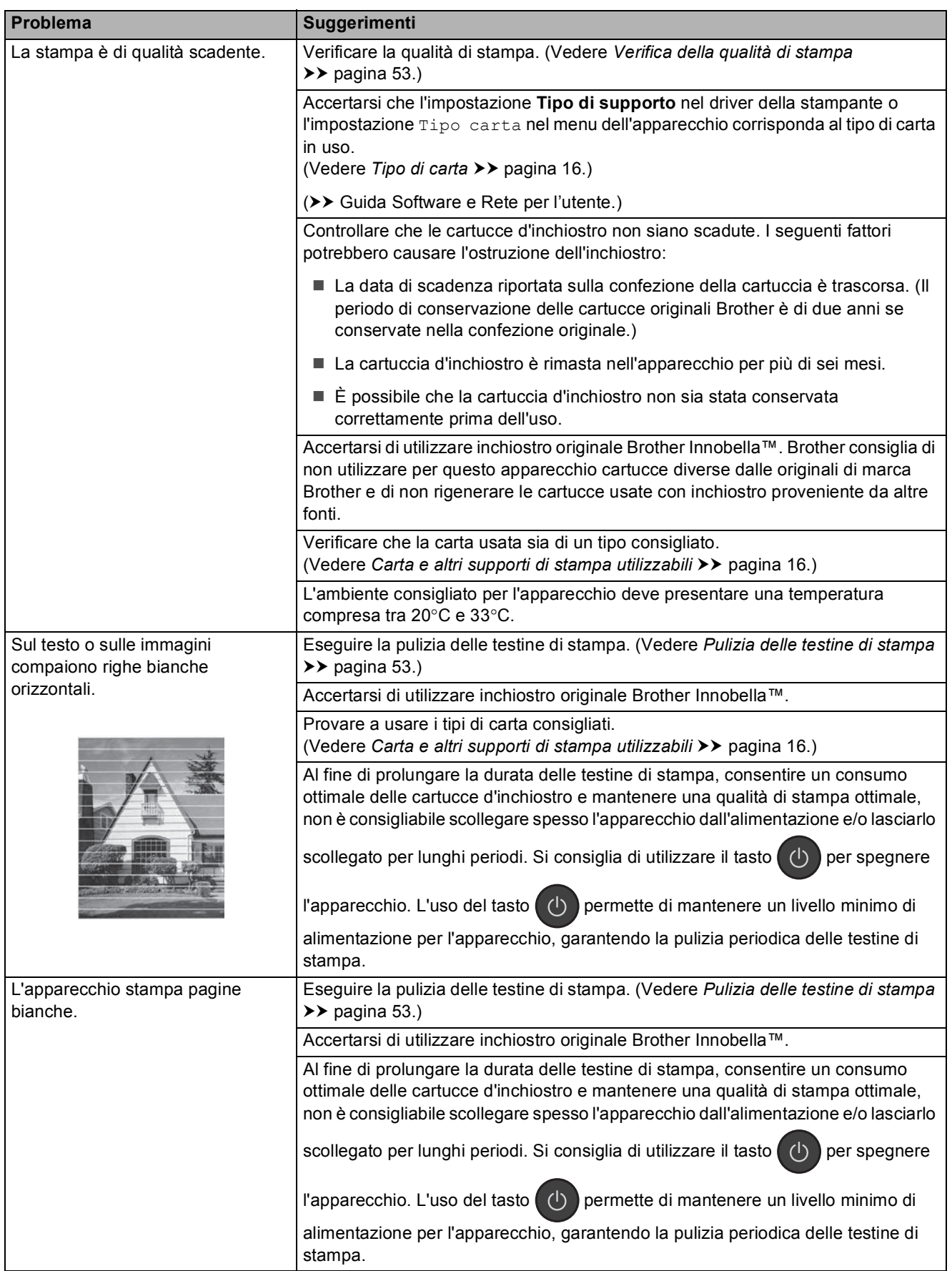

# **Problemi relativi alla qualità di stampa (Continua)**

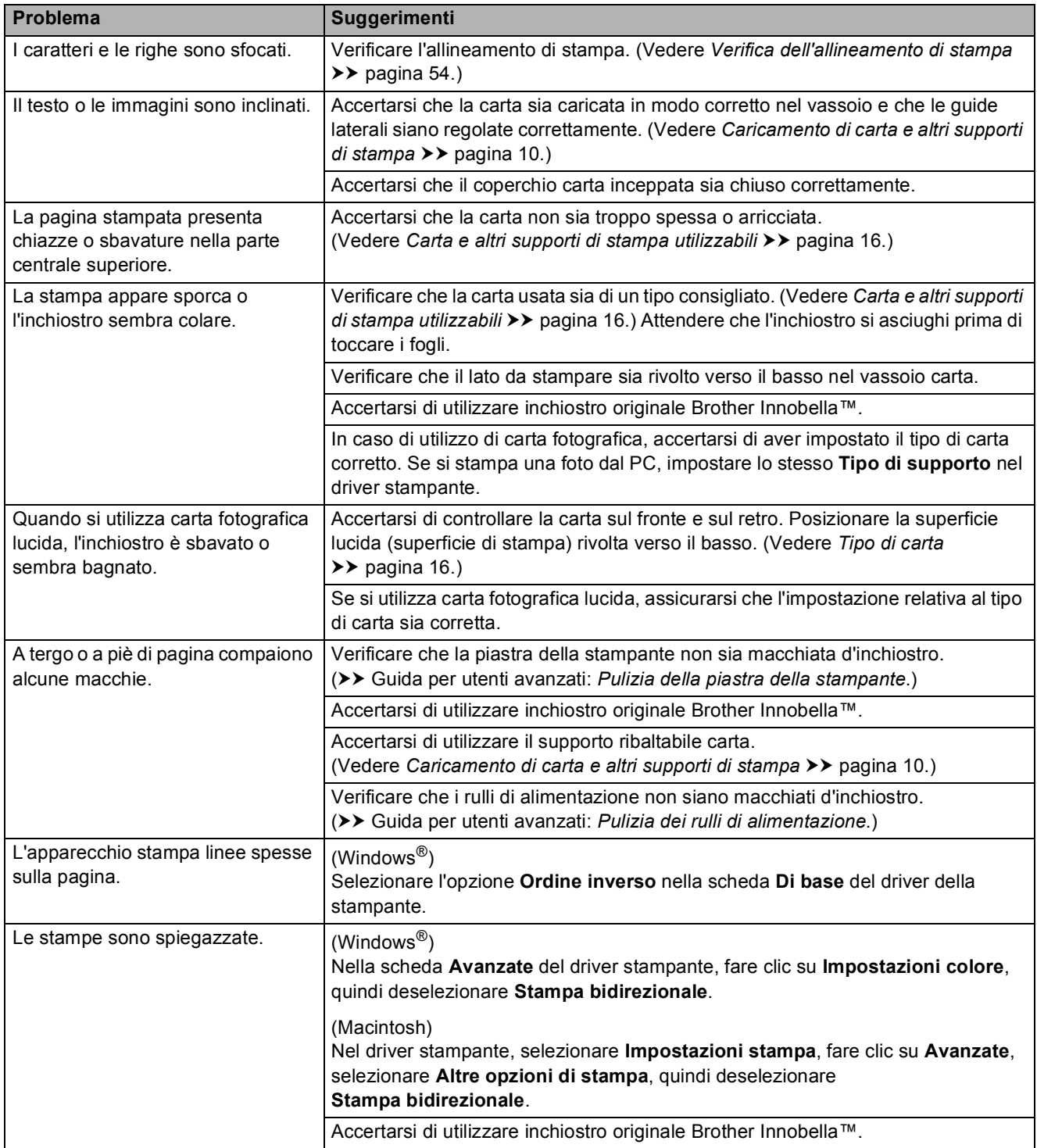

# **Problemi nella gestione della carta**

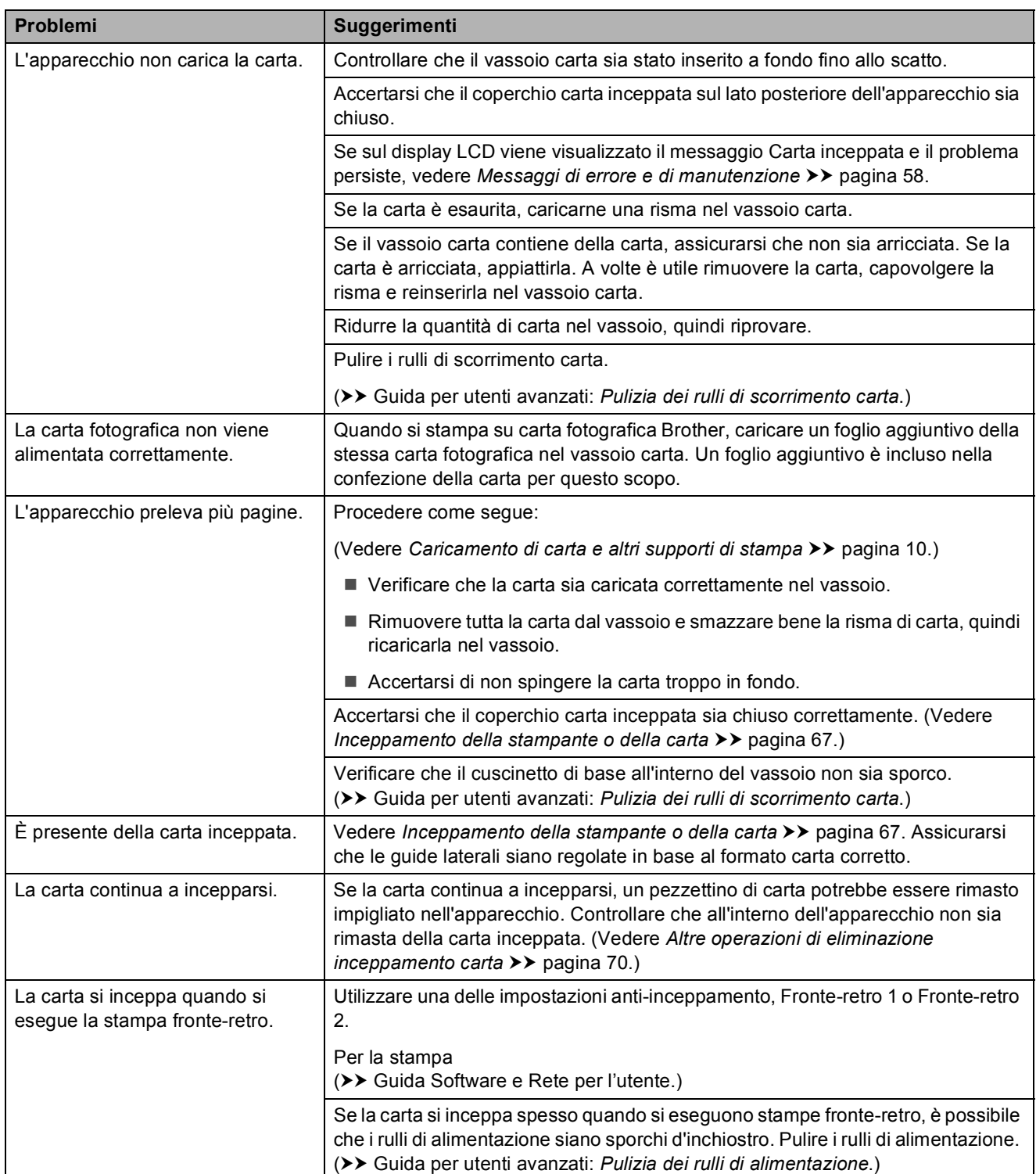

# **Stampa dei fax ricevuti**

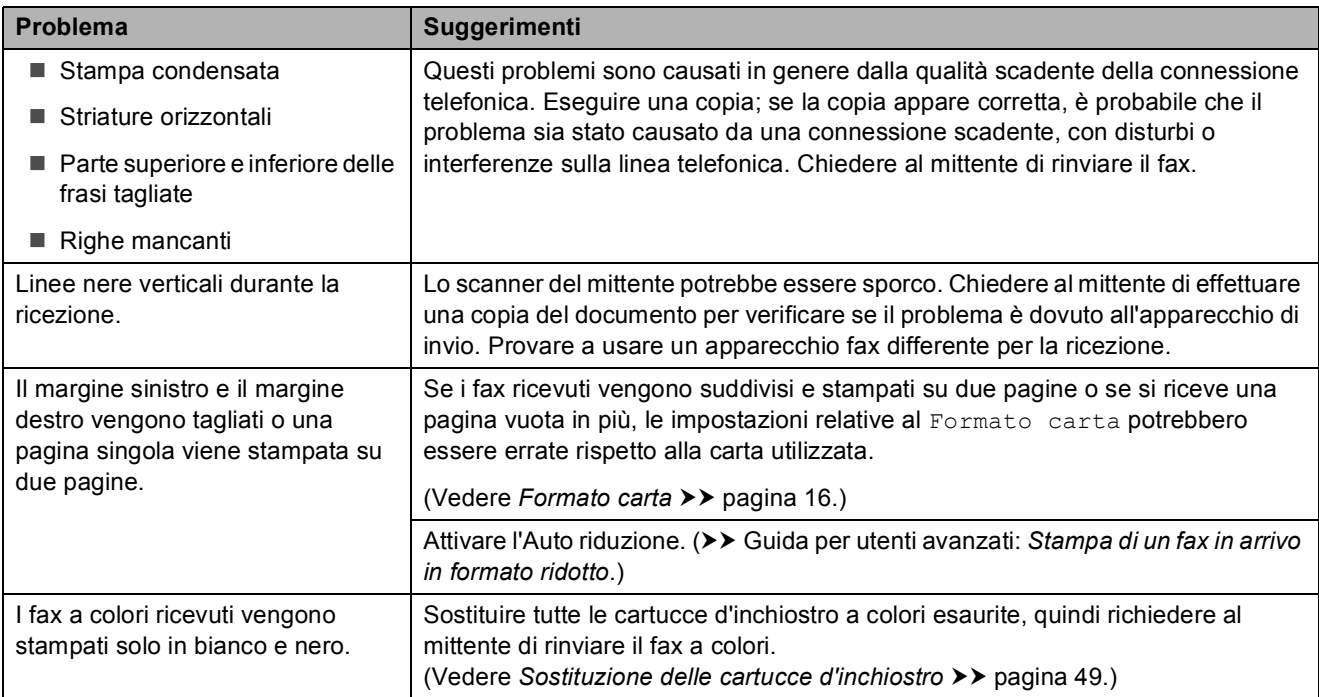

# **Linea o collegamenti telefonici**

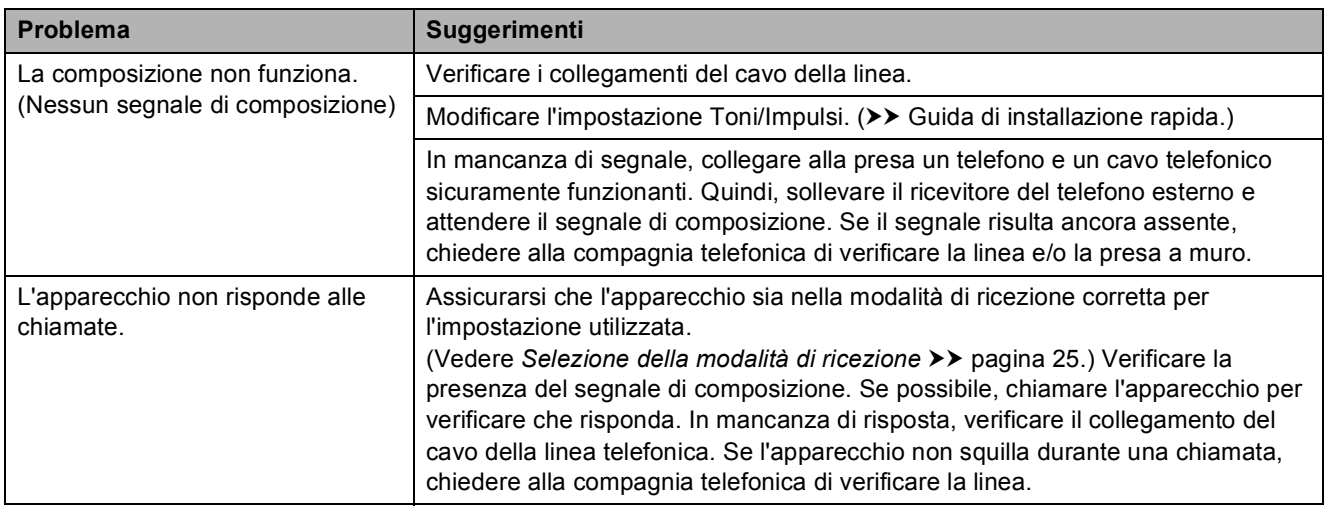

### **Ricezione dei fax**

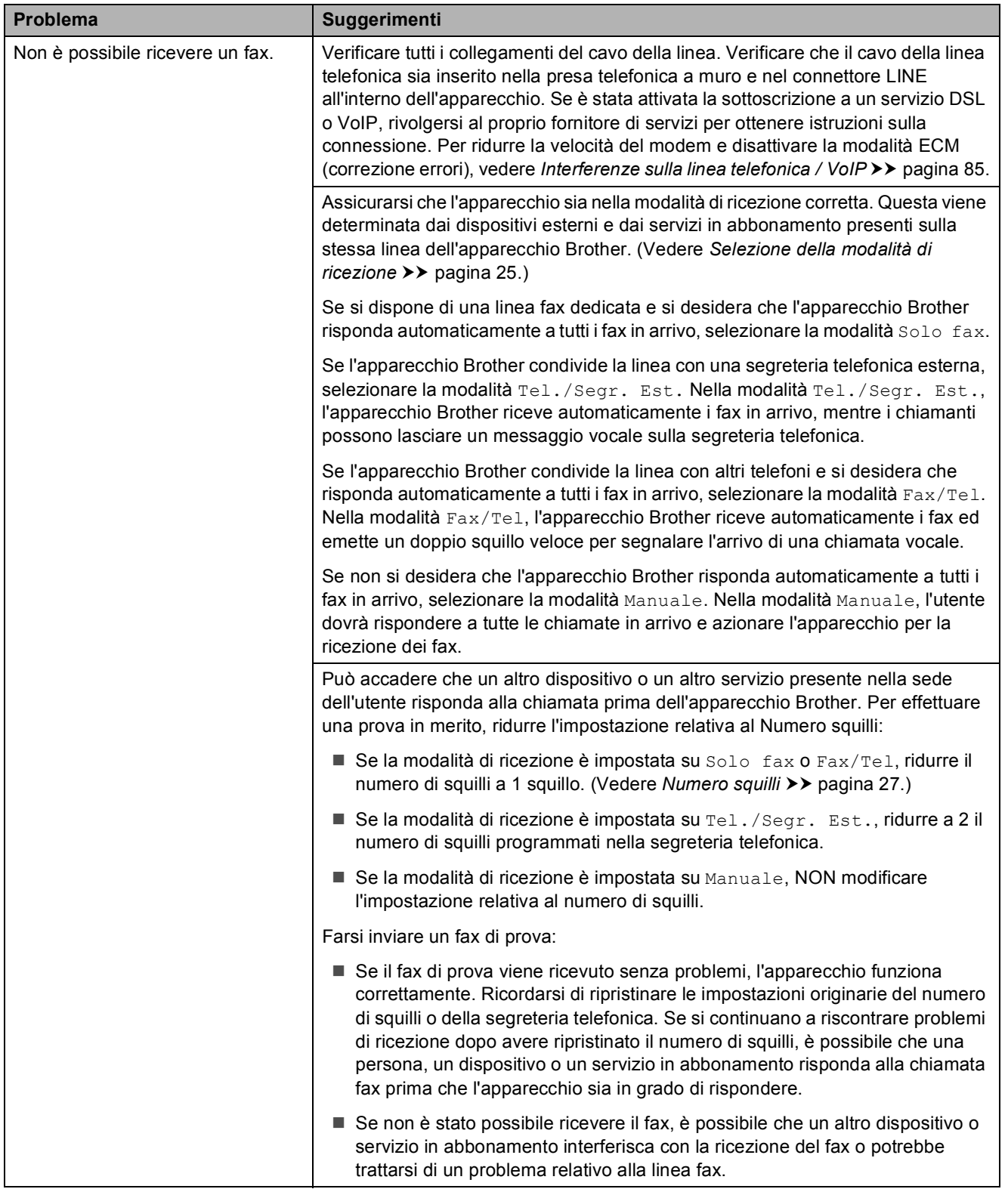

**B**

# **Ricezione dei fax (Continua)**

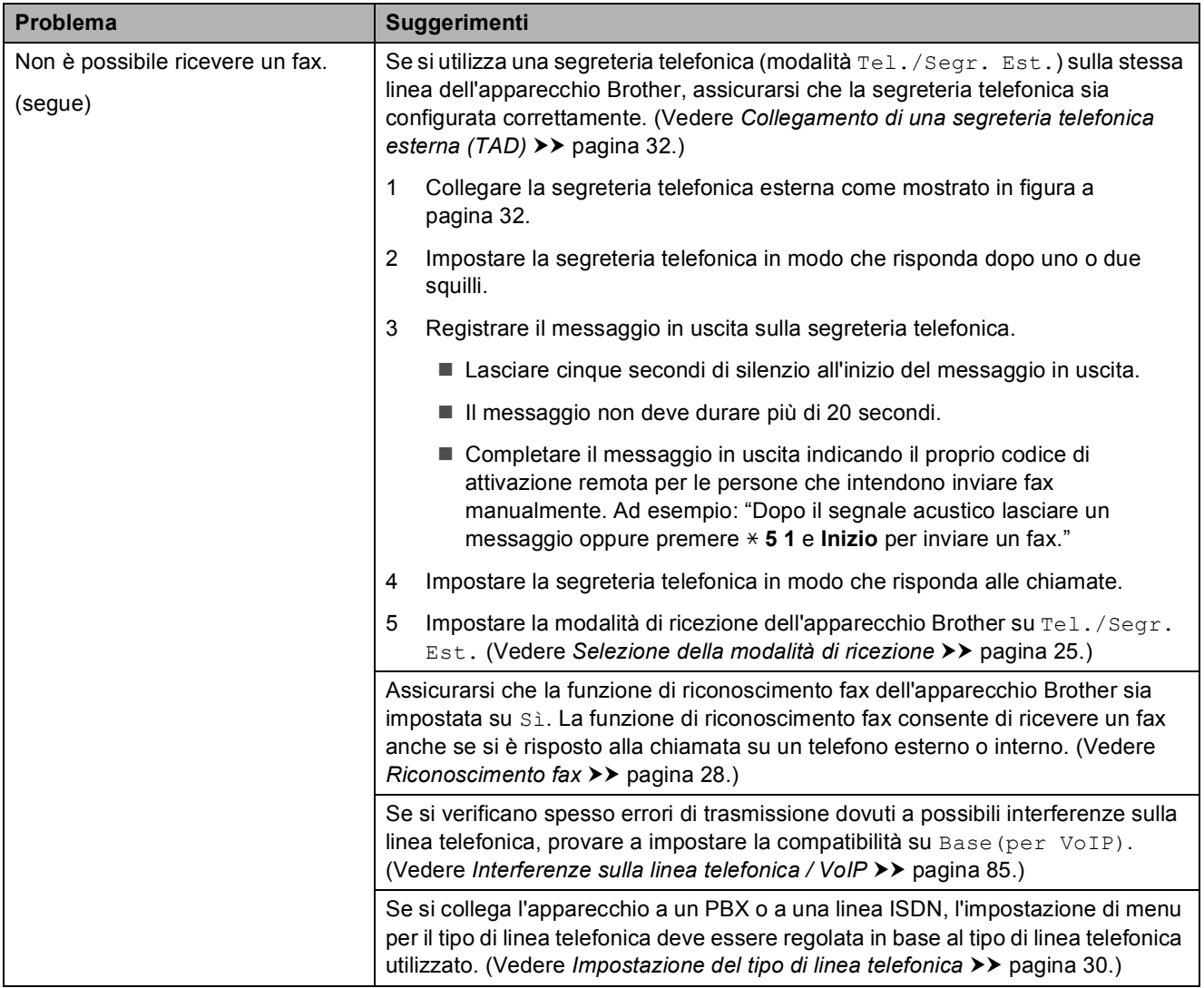

### **Invio di fax**

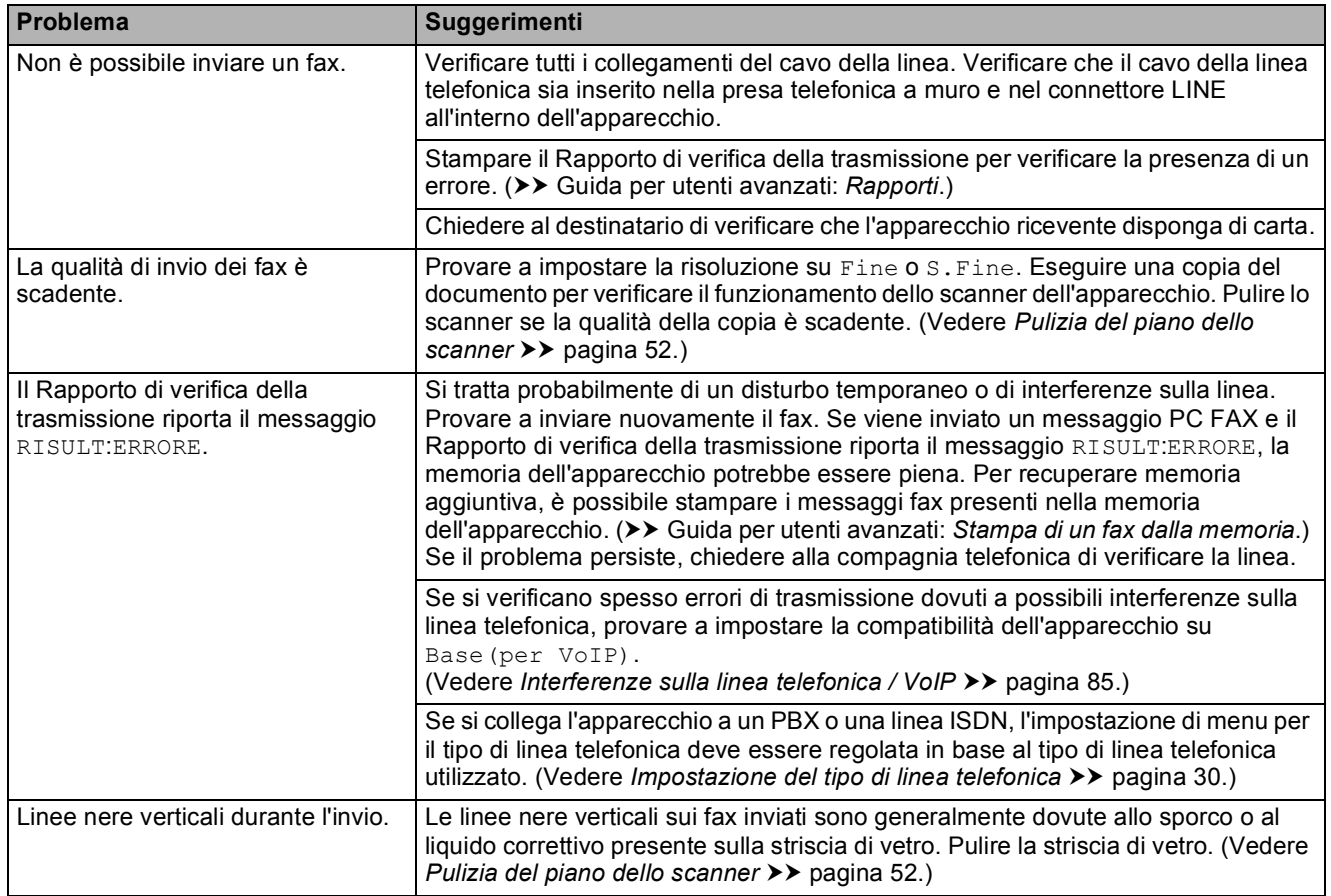

## **Gestione delle chiamate in arrivo**

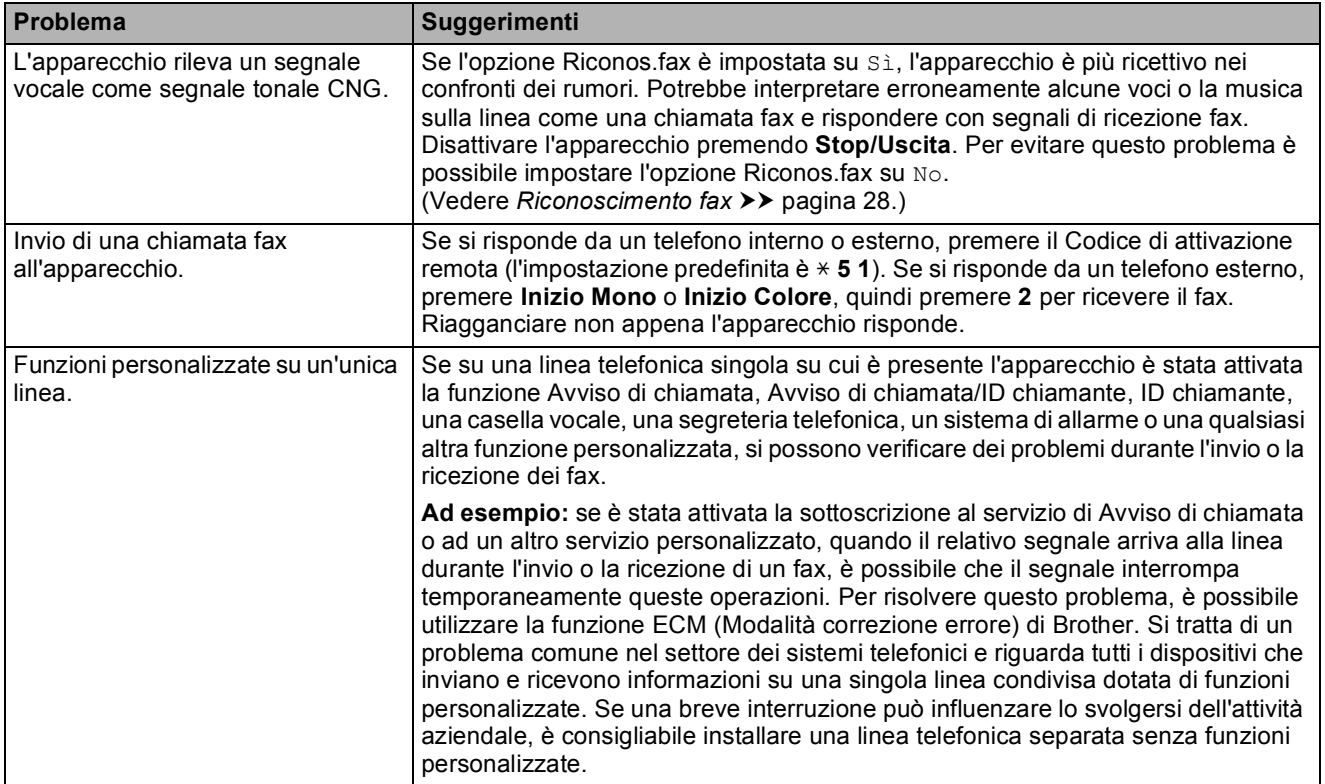

# **Problemi di copia**

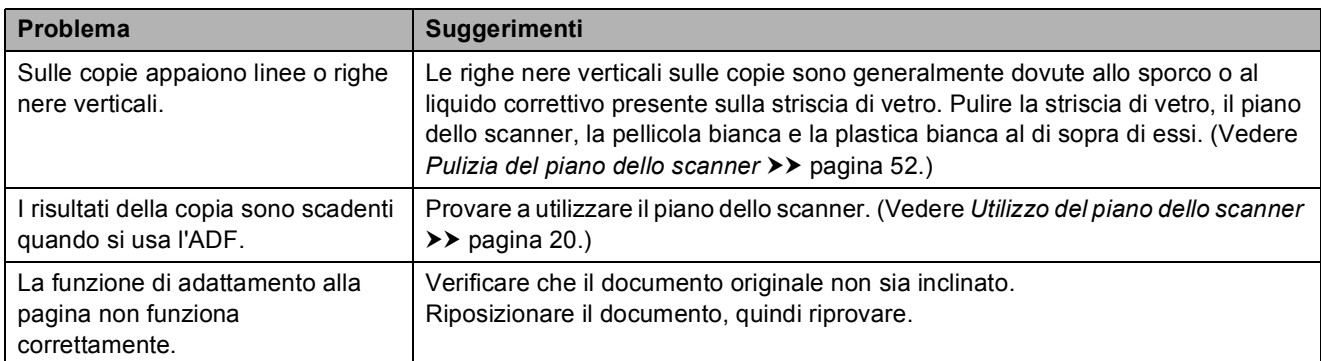

## **Problemi di scansione**

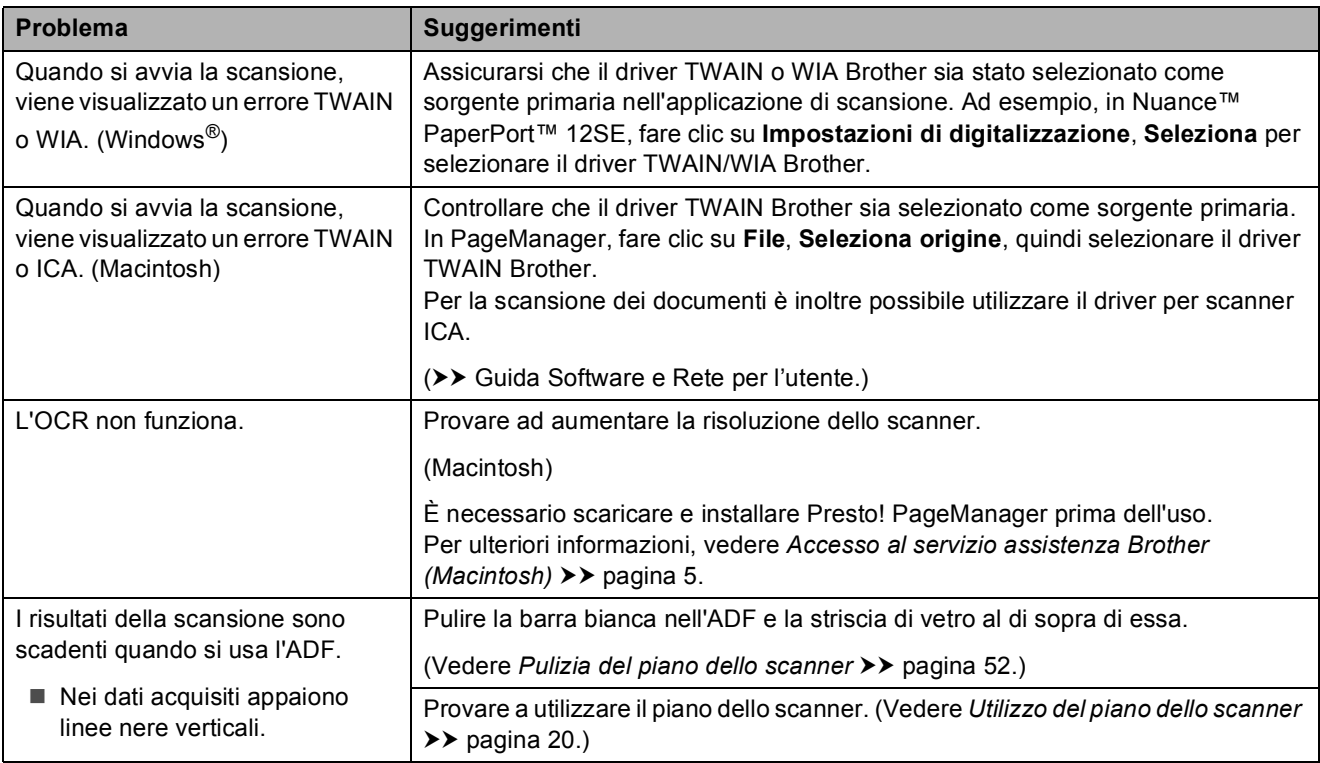

### **Problemi di software**

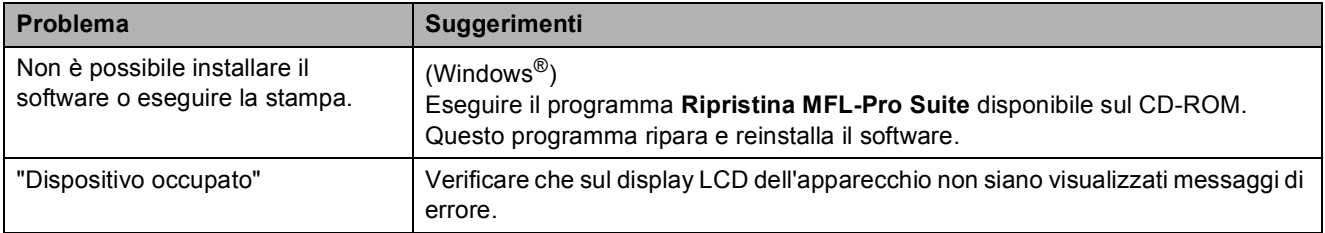

# <span id="page-92-1"></span>**Rilevamento del segnale di**   $composizione$

Per impostazione predefinita, quando si invia un fax automaticamente, l'apparecchio attende un determinato periodo di tempo prima di avviare la composizione del numero. Se si modifica l'impostazione Linea libera su Rilevazione, l'apparecchio avvia la composizione non appena rileva il segnale. Questa impostazione consente di risparmiare del tempo quando si invia un fax a più numeri. Se si rilevano problemi durante la composizione dopo avere modificato l'impostazione, ripristinare l'impostazione predefinita No rilevazione.

a Premere **Menu**, **0**, **4**.

**Premere ▲ o ▼ per selezionare** Rilevazione o No rilevazione. Premere **OK**.

**Premere Stop/Uscita.** 

# <span id="page-92-2"></span><span id="page-92-0"></span>**Interferenze sulla linea telefonica / VoIP <sup>B</sup>**

Se si verificano problemi durante l'invio o la ricezione di un fax a causa di possibili interferenze sulla linea telefonica, è possibile modificare l'impostazione relativa alla compatibilità, in modo da rallentare la velocità del modem e ridurre gli errori.

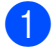

### a Premere **Menu**, **0**, **6**.

- Premere **A** o **▼** per selezionare Normale o Base(per VoIP). Premere **OK**.
	- L'opzione Base (per VoIP) riduce la velocità del modem a 9.600 bps e disattiva la ricezione dei fax a colori e la modalità ECM, ad eccezione dell'invio dei fax a colori. A meno che la linea telefonica non sia spesso interessata da interferenze, si consiglia di utilizzare questa funzione solo in caso di necessità.

Per migliorare la compatibilità con la maggior parte dei servizi VoIP, Brother consiglia di modificare le impostazioni di compatibilità su Base(per VoIP).

L'opzione Normale imposta la velocità del modem a 14.400 bps.

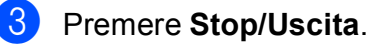

### **NOTA**

VoIP (Voice over IP) è un tipo di sistema telefonico che utilizza una connessione Internet invece della linea telefonica standard.

# **Informazioni**   $s$ ull'apparecchio

# <span id="page-93-0"></span>**Controllo del numero seriale**

È possibile visualizzare il numero seriale dell'apparecchio sul display LCD.

a Premere **Menu**, **6**, **1**. Il numero seriale dell'apparecchio viene visualizzato sul display LCD.

b Premere **Stop/Uscita**.

# **Controllo della versione del firmware <sup>B</sup>**

È possibile visualizzare la versione del firmware dell'apparecchio sul display LCD.

**i** Premere Menu, 6, 2. La versione del firmware dell'apparecchio viene visualizzata sul display LCD.

b Premere **Stop/Uscita**.

# <span id="page-93-1"></span>**Funzioni di ripristino <sup>B</sup>**

Sono disponibili le seguenti funzioni di ripristino:

1 Reset macch.

Consente di ripristinare le impostazioni dell'apparecchio, quali data e ora, tipo di linea telefonica e numero di squilli.

2 indirizzo&fax

L'opzione Indirizzo&Fax ripristina le seguenti impostazioni:

■ Chiamata veloce

(Chiamata veloce e impostazione dei gruppi)

 $\blacksquare$  Identificativo

(Nome e numero)

■ Impostazioni del rapporto

(Rapporto di verifica della trasmissione, chiamata veloce e giornale fax)

#### 3 Tutte le imp.

È possibile ripristinare tutte le impostazioni predefinite.

Brother consiglia vivamente di eseguire questa procedura prima di cedere o smaltire l'apparecchio.

## **Come reimpostare l'apparecchio <sup>B</sup>**

- a Premere **Menu**, **0**, **7**.
- Premere **A** o **V** per selezionare la funzione di ripristino desiderata. Premere **OK**.
- **3** Premere **1** per reimpostare l'apparecchio oppure premere **2** per uscire dalla funzione di ripristino.

Premere 1 per riavviare l'apparecchio.

# **C Tabelle delle impostazioni e funzioni <sup>C</sup>**

# **Uso delle tabelle delle impostazioni**

L'apparecchio è facile da configurare e utilizzare. È necessario soltanto premere i tasti del menu per selezionare le impostazioni e le opzioni che si desidera impostare nel momento in cui queste vengono visualizzate sullo schermo.

Abbiamo creato delle tabelle con le impostazioni dettagliate che consentono la visualizzazione immediata di tutte le scelte disponibili per ogni impostazione e funzione. È possibile utilizzare queste tabelle per selezionare rapidamente nell'apparecchio le impostazioni preferite.

# **Tasti dei menu <sup>C</sup>**

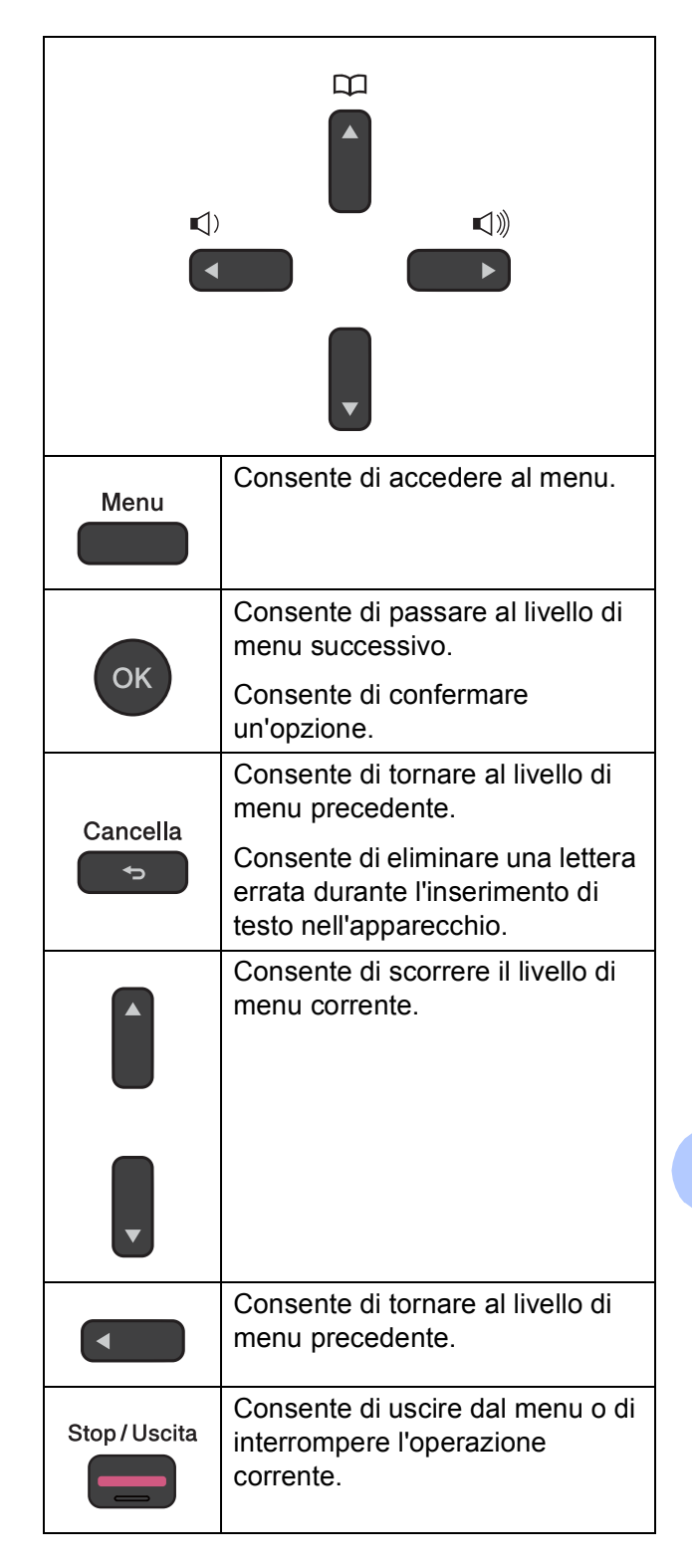

Per accedere alla modalità menu:

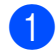

**a** Premere Menu.

2 Scegliere un'opzione. Per scorrere più velocemente ogni livello di menu, premere **a** o **b** in base alla direzione desiderata.

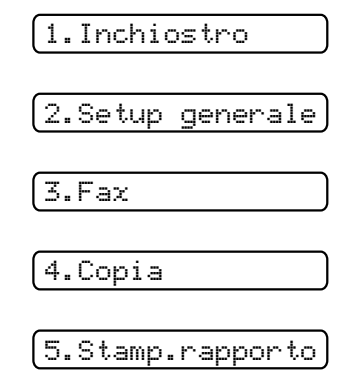

6.Info. macchina

0.Imp.iniziale

**3** Premere OK quando l'opzione desiderata viene visualizzata sul display LCD. Sul display LCD viene visualizzato il livello di menu successivo.

**4** Premere **A** o **▼** per scorrere e selezionare l'impostazione da modificare. Premere **OK**.

**6** Premere **A** o **▼** per selezionare l'opzione desiderata. Premere **OK**. Sul display LCD viene visualizzato il messaggio Accettato.

**6** Premere Stop/Uscita.

# **Tabella dei menu**

La tabella dei menu aiuta a comprendere le selezioni di menu disponibili nel menu dell'apparecchio. Le impostazioni predefinite dal produttore sono riportate in grassetto con un asterisco.

### **NOTA**

Una volta appreso l'ordine in cui appaiono le opzioni, è possibile accedere a un'impostazione premendo **Menu**, poi il numero dell'opzione di Livello 1, il numero dell'opzione di Livello 2 e così via, finché non appare l'impostazione desiderata.

**Menu (@CQQ)**  $\bullet$  **C** 

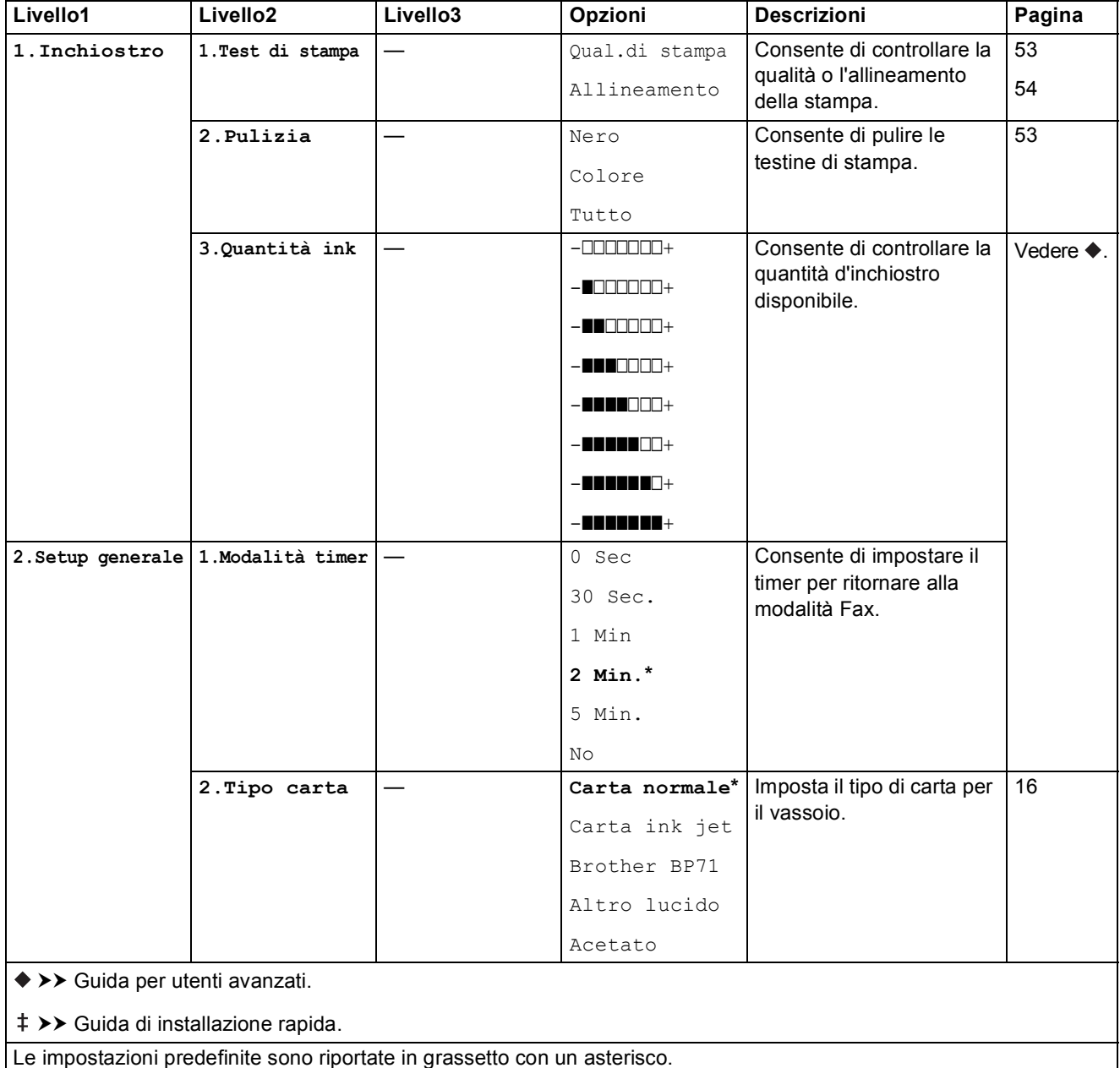

**C**

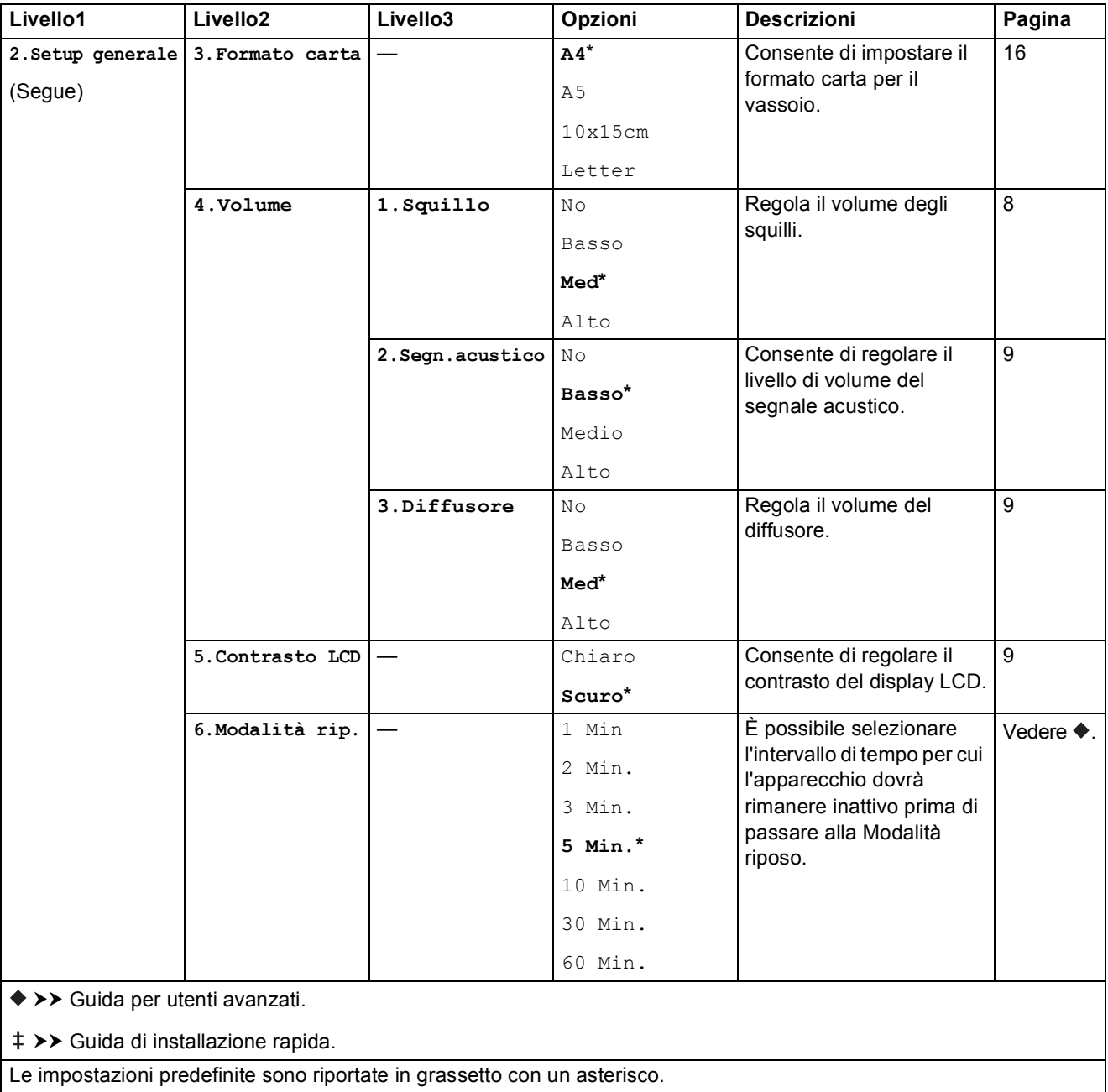

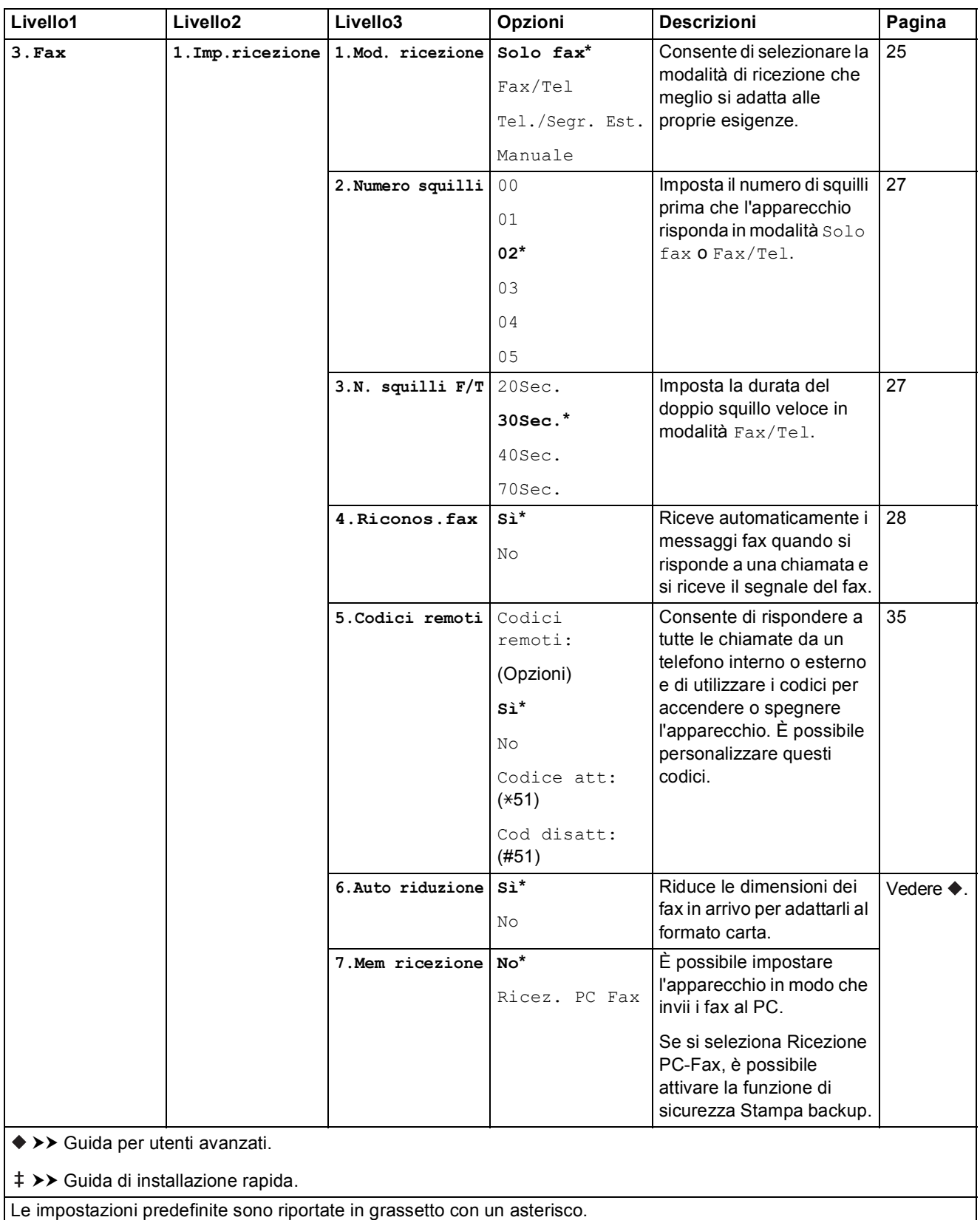

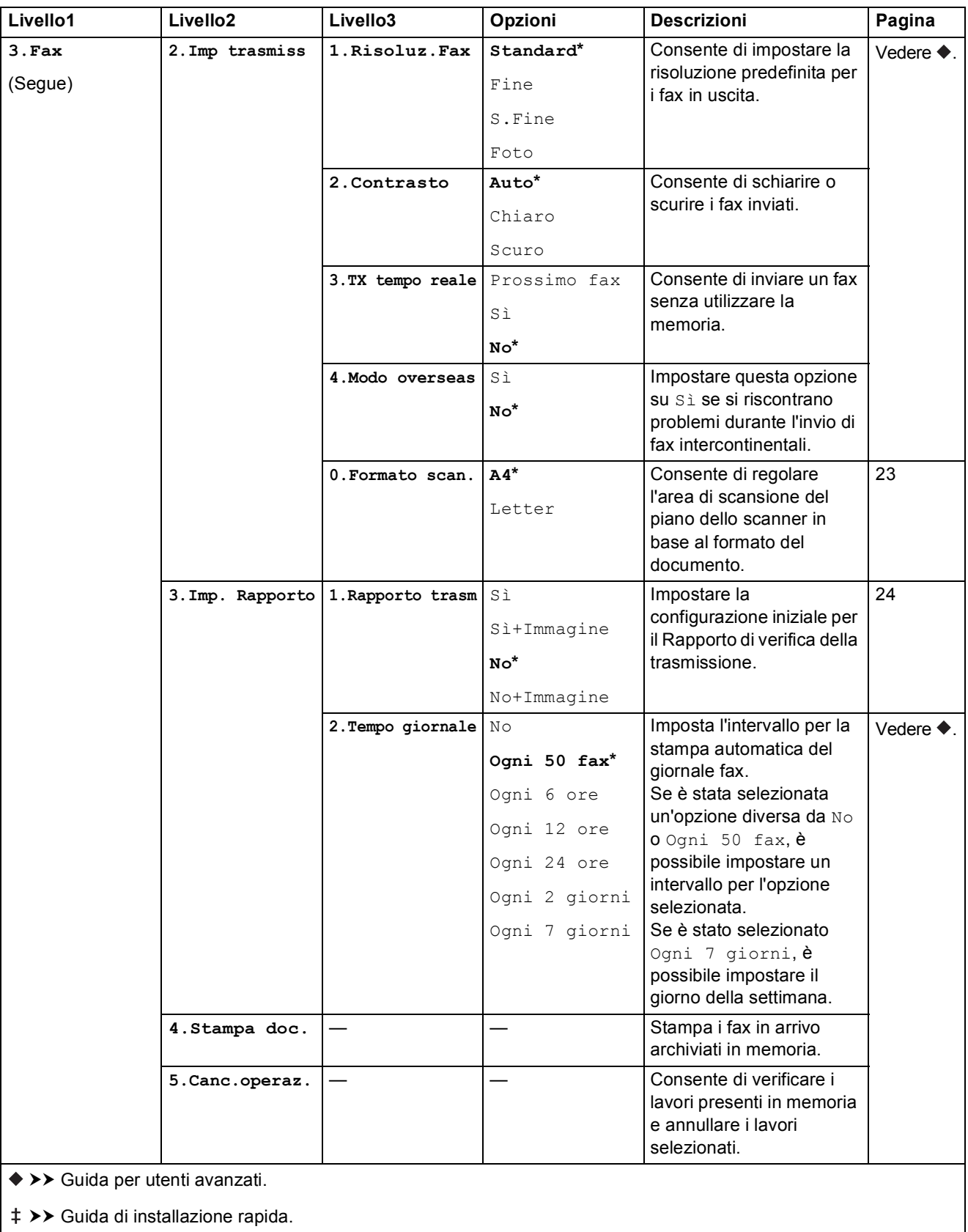

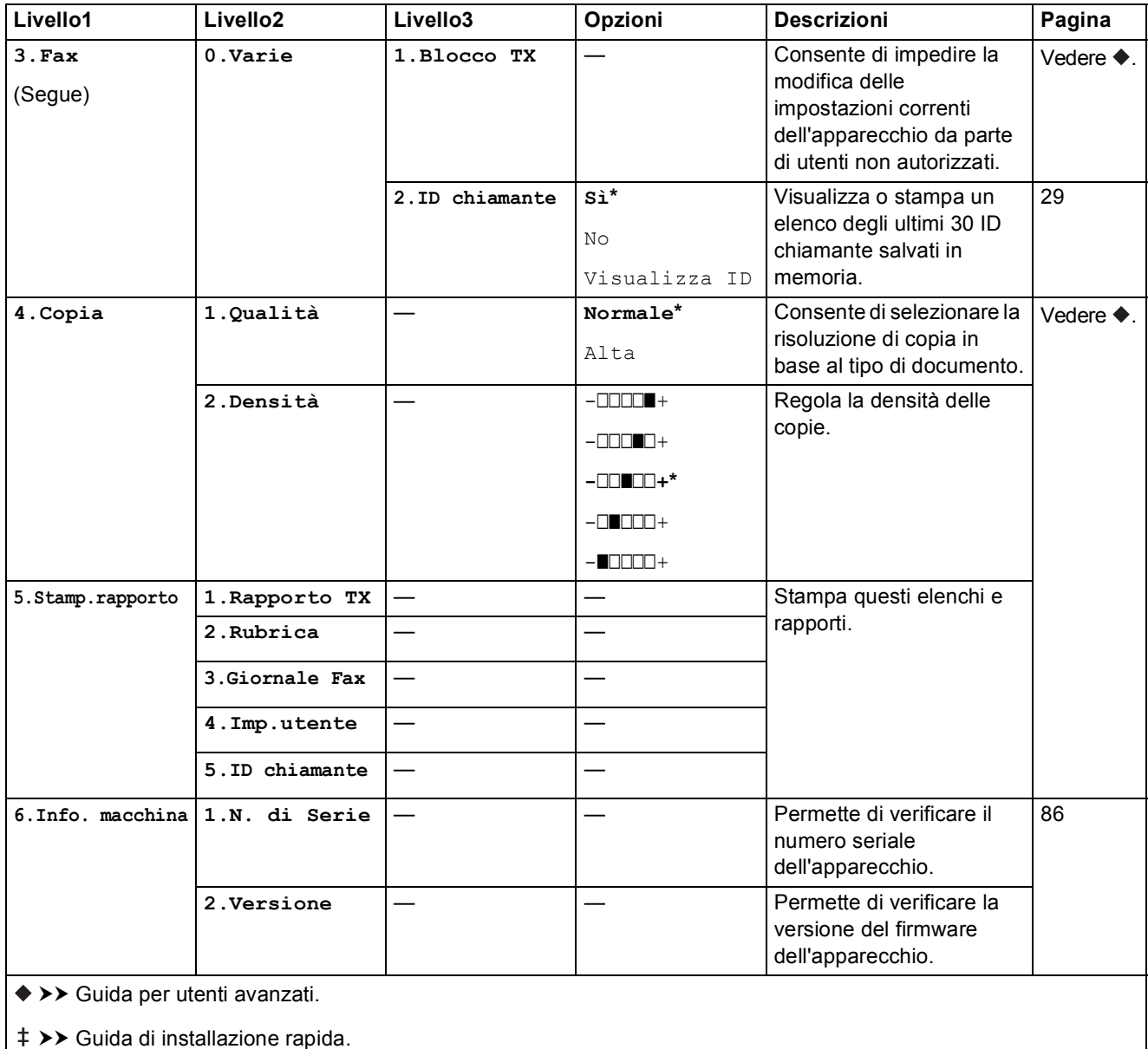

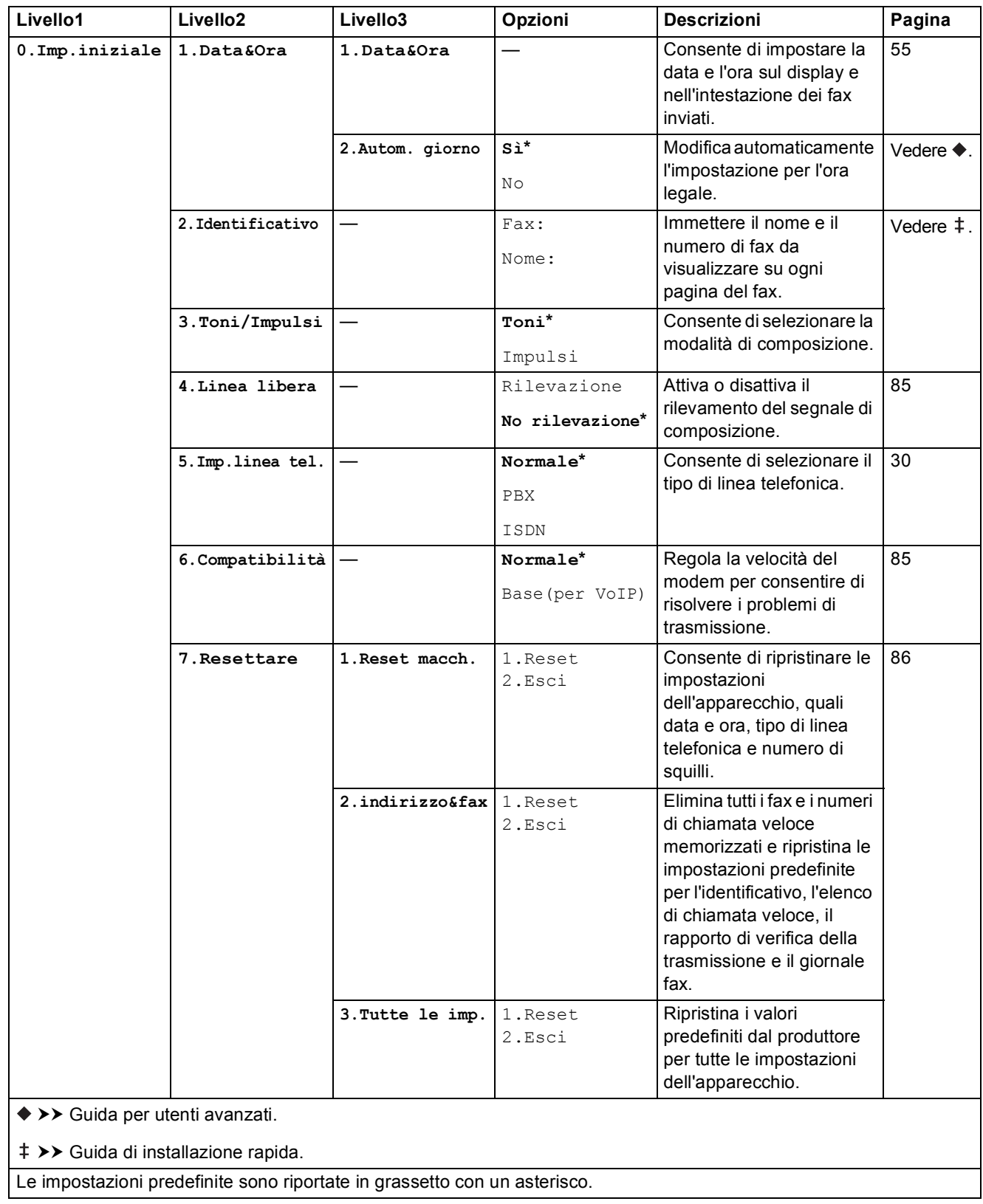

Tabelle delle impostazioni e funzioni

# Risoluzione fax (**Calculatione fax** (

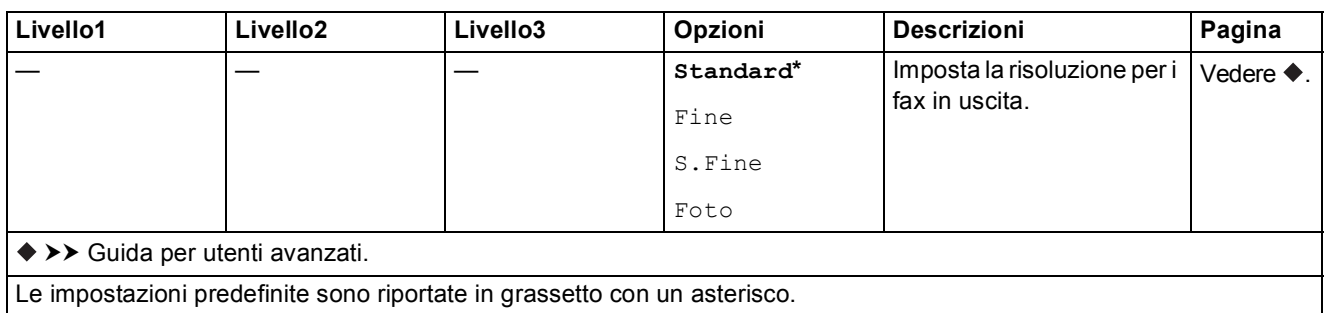

**Opzioni Copia** ( **Opzioni Copia** )

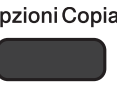

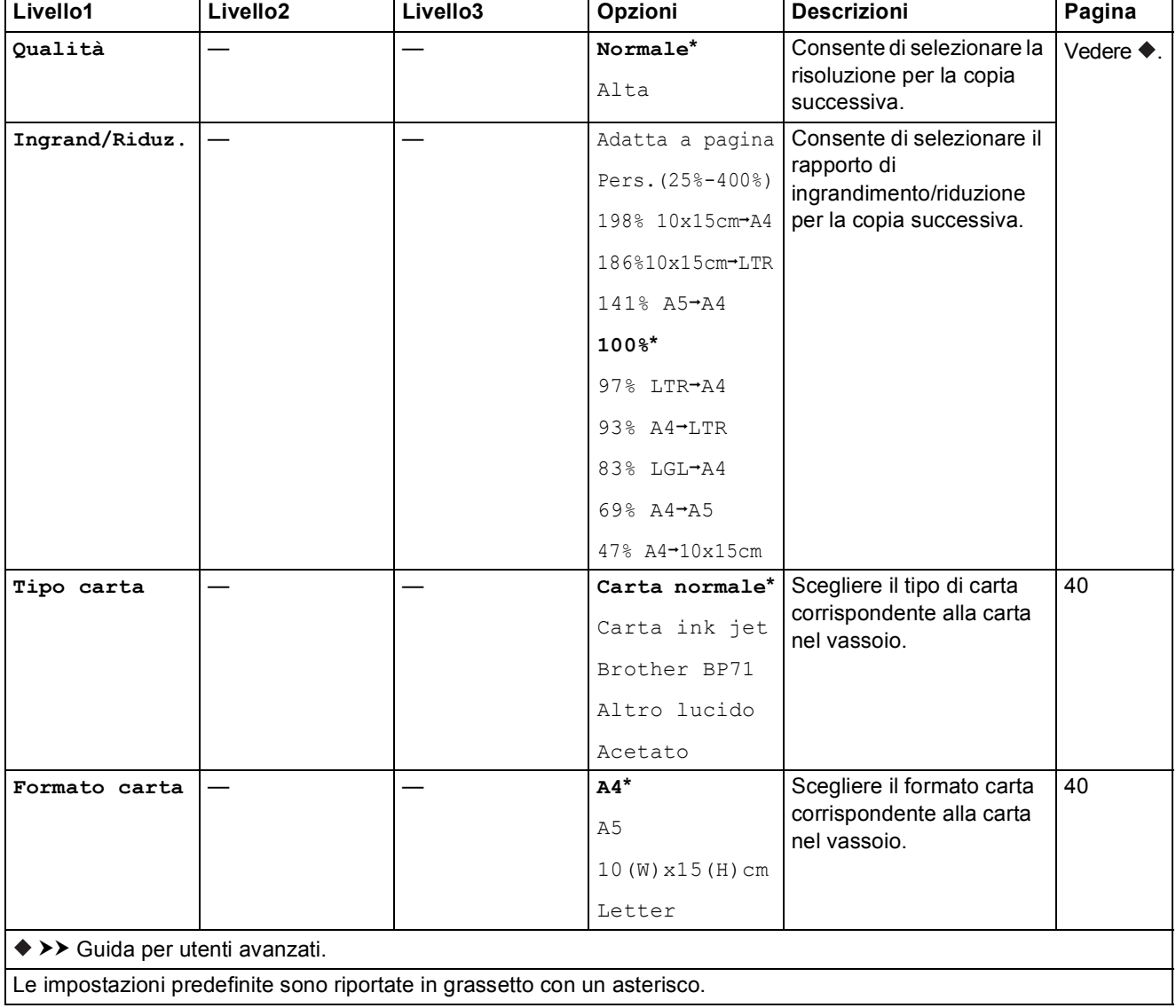

**C**

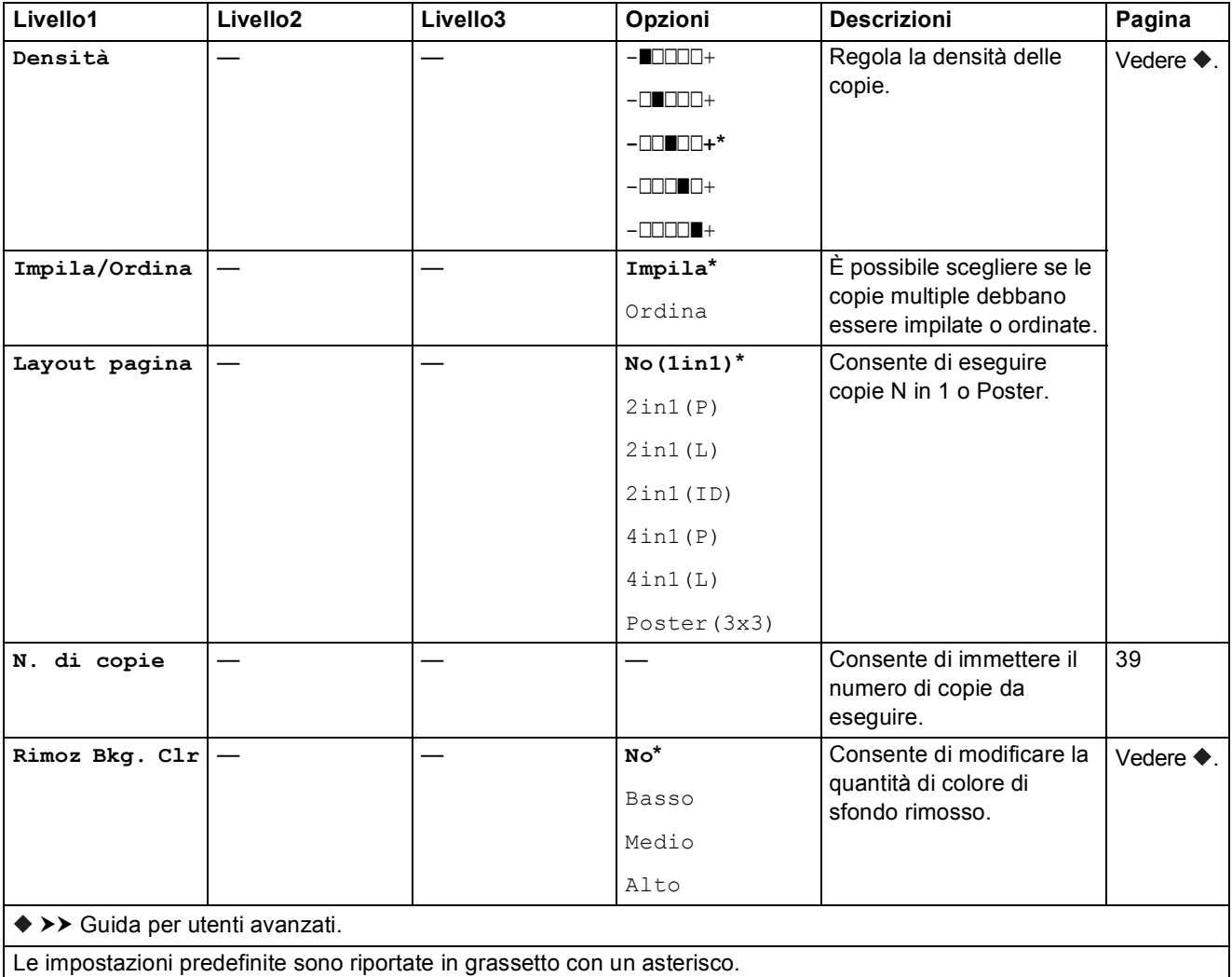

# $SCAN$  ( $\triangle$

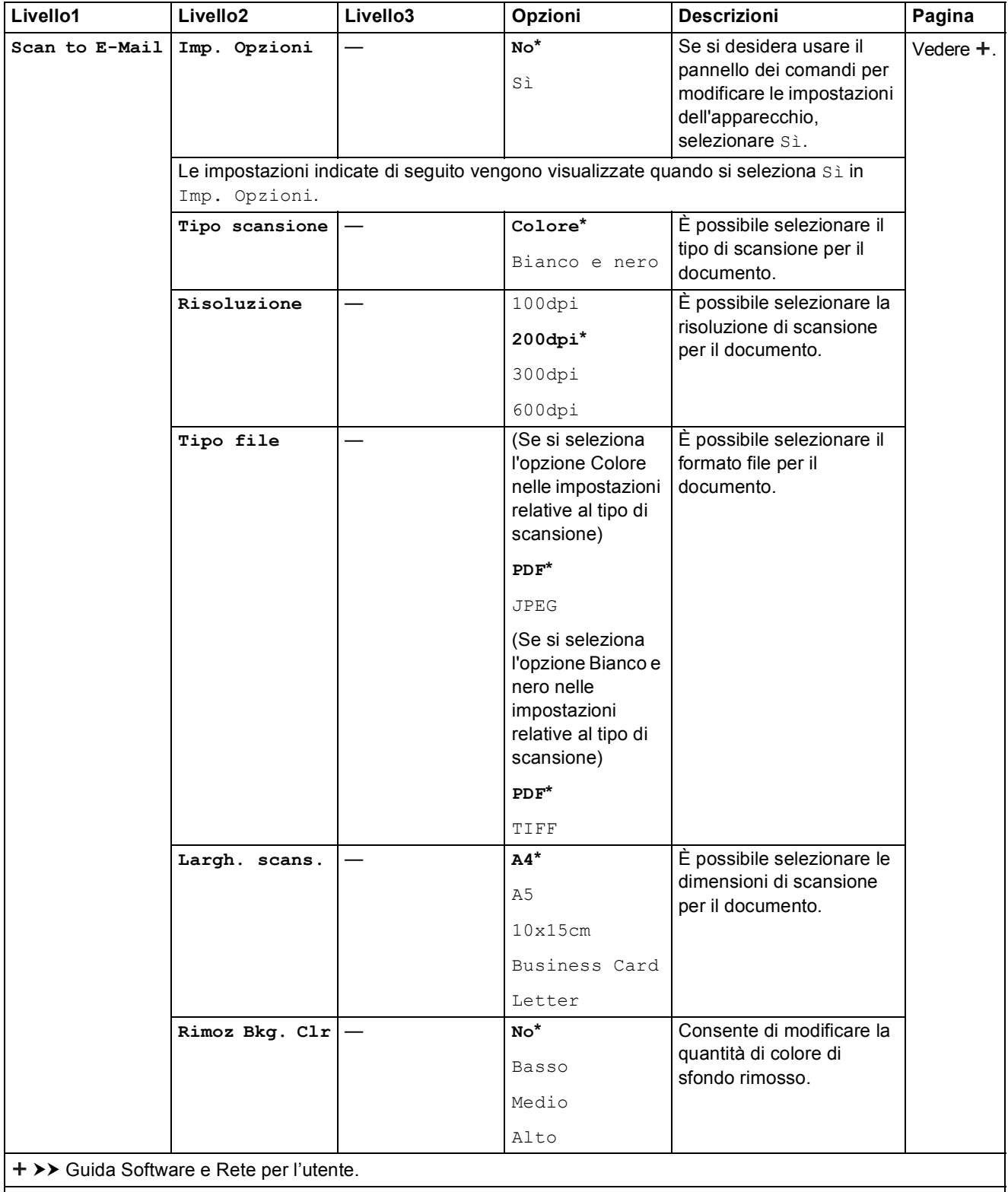

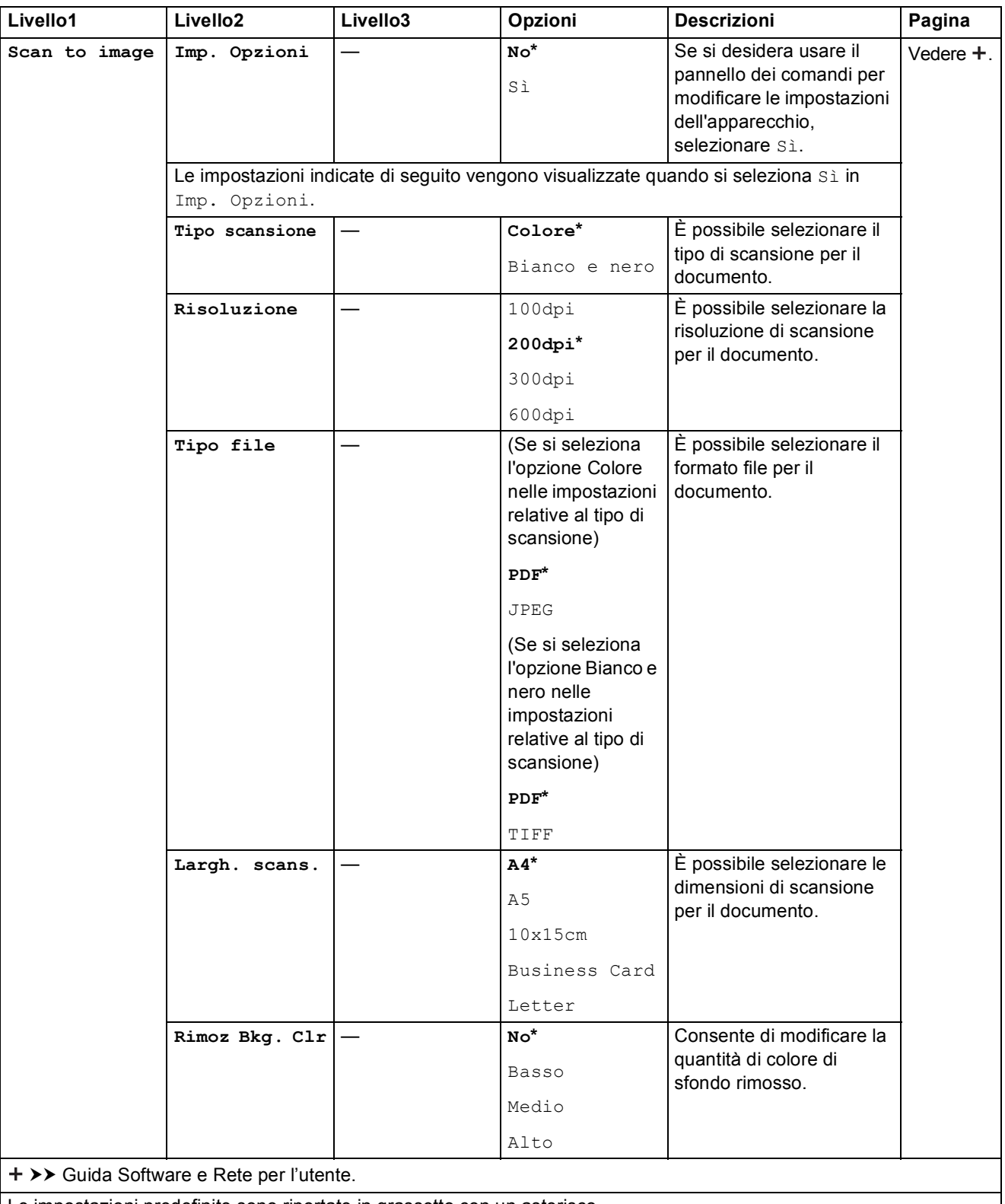

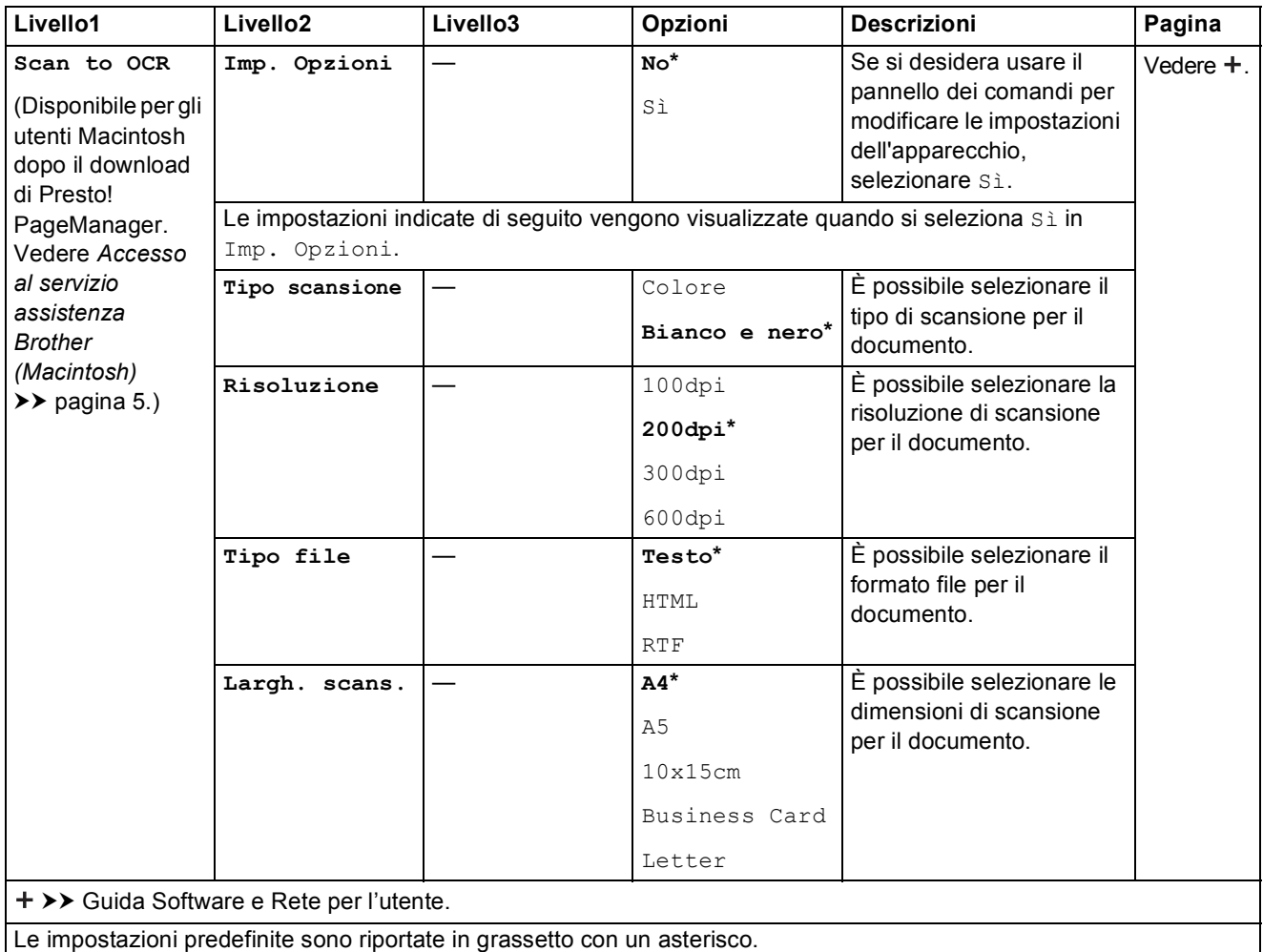

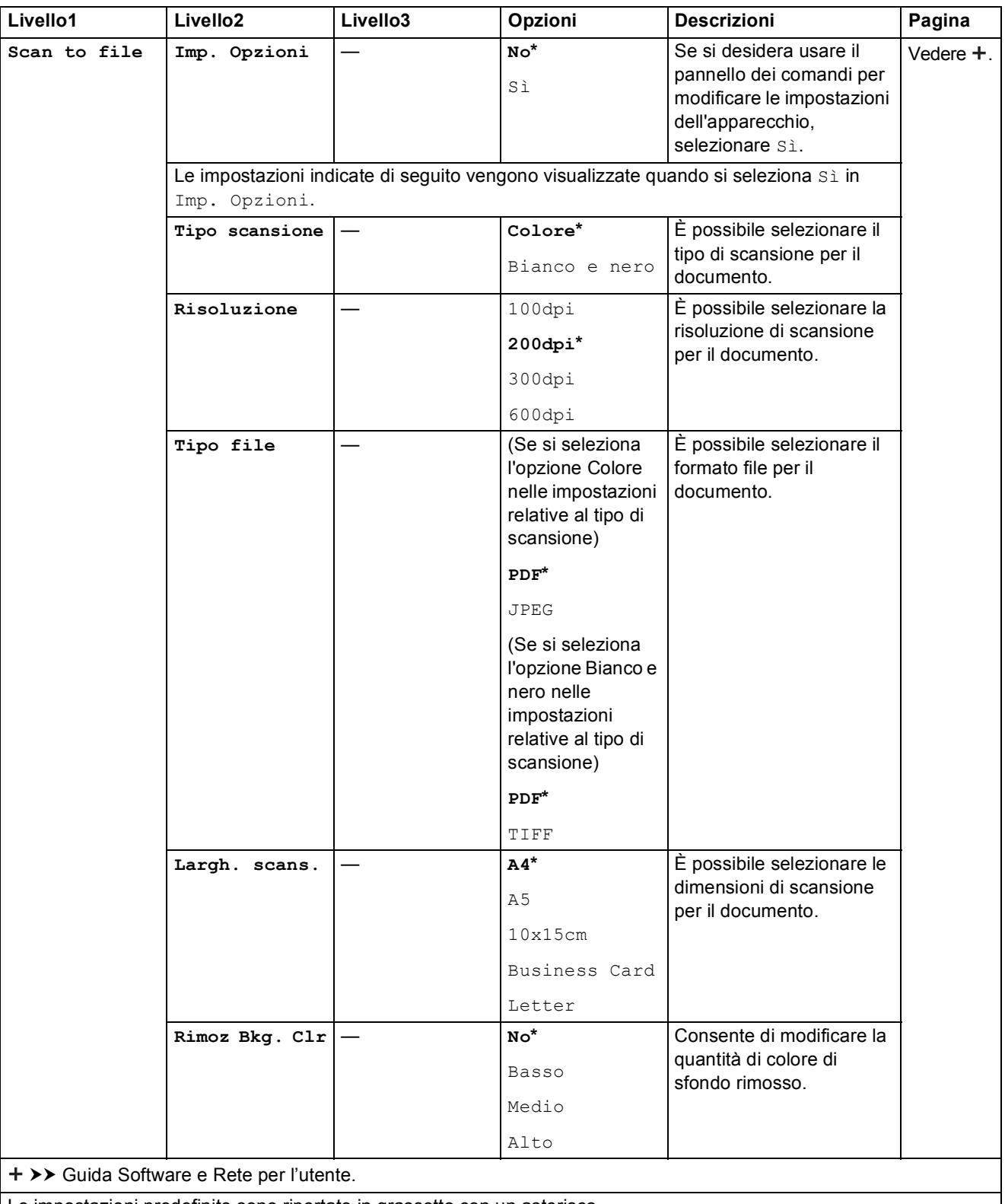
Tabelle delle impostazioni e funzioni

## **(Rubrica) <sup>C</sup>**

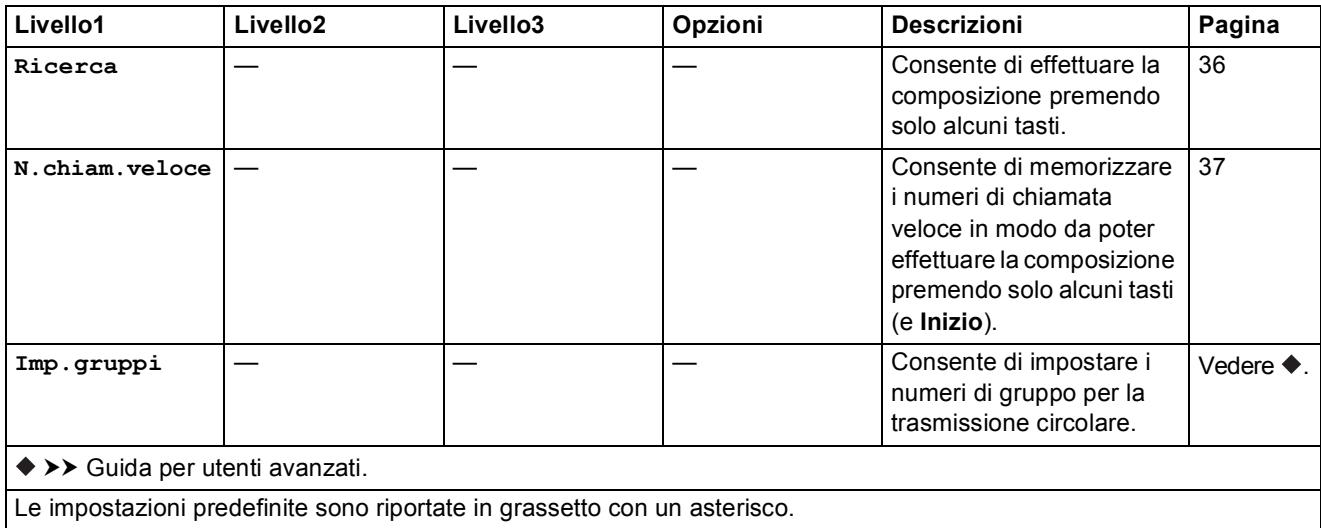

## <span id="page-109-0"></span>**Immissione di testo**

Quando si impostano determinate opzioni di menu, come ad esempio l'Identificativo, potrebbe essere necessario immettere del testo nell'apparecchio. Sulla maggior parte dei tasti del tastierino di composizione sono stampate tre o quattro lettere. I tasti **0**, **#** e **l** vengono utilizzati per i caratteri speciali.

Per selezionare il carattere desiderato, premere il tasto appropriato sul tastierino di composizione per il numero di volte indicato nella tabella di riferimento riportata di seguito.

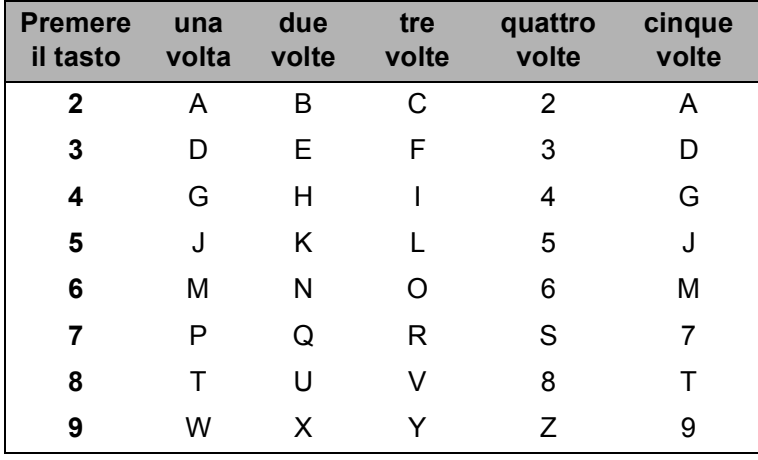

### **Inserimento degli spazi**

Per inserire uno spazio in un numero di fax, premere  $\blacktriangleright$  tra un numero e l'altro. Per inserire uno spazio in un nome, premere due volte  $\blacktriangleright$  tra un carattere e l'altro.

#### **NOTA**

I caratteri disponibili possono variare a seconda del Paese di residenza.

### **Correzioni <sup>C</sup>**

Se viene immesso un carattere errato e si desidera modificarlo, premere **d** per spostare il cursore sotto il carattere errato, quindi premere **Cancella**. Immettere il carattere corretto. Inoltre, è possibile utilizzare il cursore per tornare indietro e inserire lettere.

Premere **Cancella** per ognuno dei caratteri da cancellare.

### **Ripetizione delle lettere**

Per immettere una lettera che si trova sullo stesso tasto della lettera precedente, premere ▶ per spostare il cursore a destra prima di premere di nuovo lo stesso tasto.

Tabelle delle impostazioni e funzioni

## <span id="page-110-0"></span>**Caratteri speciali e simboli <sup>C</sup>**

Premere più volte  $*$ , **#** o 0 finché non appare il carattere speciale o il simbolo desiderato.

Premere \* per (spazio) ! " # \$ % & ' ( ) \* + , - . / € Premere # per :  $\div$  = > ? @ [] ^ Premere **0** per À É È Ì Ò Ù

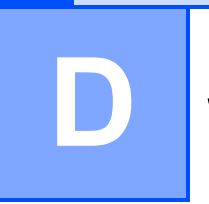

# **Specifiche tecniche**

## **Generale**

#### **NOTA**

Questo capitolo fornisce un riepilogo delle specifiche dell'apparecchio. Per ulteriori specifiche, visitare il sito [http://www.brother.com/.](http://www.brother.com/)

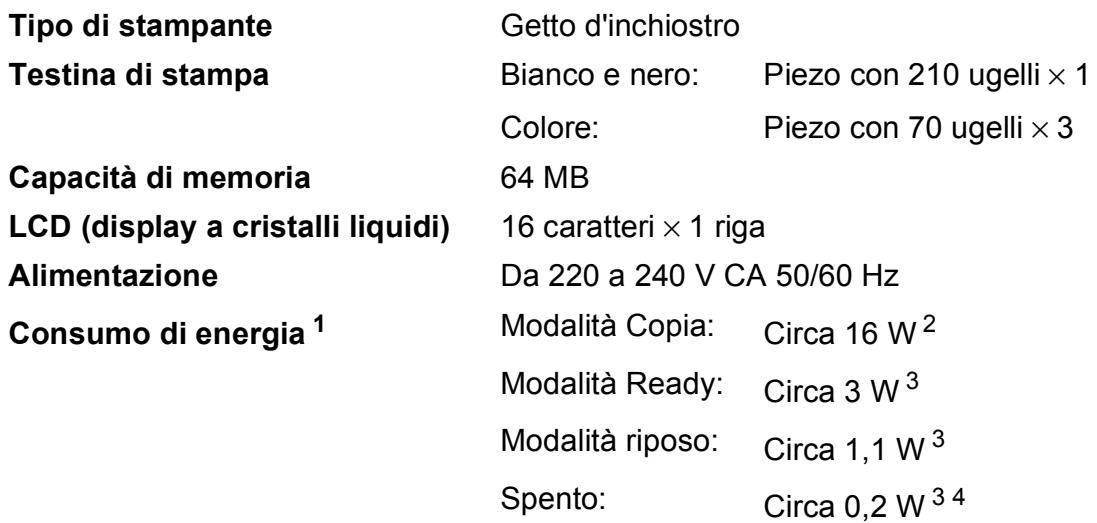

<span id="page-111-0"></span><sup>1</sup> Misurato quando l'apparecchio è connesso all'interfaccia USB. Il consumo energetico varia leggermente in funzione dell'ambiente di utilizzo o dell'usura delle parti.

- <span id="page-111-1"></span><sup>2</sup> Quando si utilizza l'ADF, risoluzione: standard / documento: motivo stampato ISO/IEC 24712.
- <span id="page-111-2"></span><sup>3</sup> Misurato secondo IEC 62301 Edizione 2.0.
- <span id="page-111-3"></span><sup>4</sup> Anche quando è spento, periodicamente l'apparecchio si accende automaticamente per eseguire la manutenzione delle testine di stampa, quindi si spegne.

#### **Dimensioni**

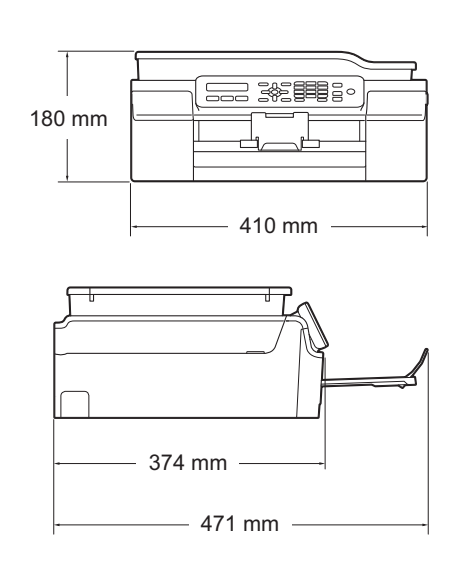

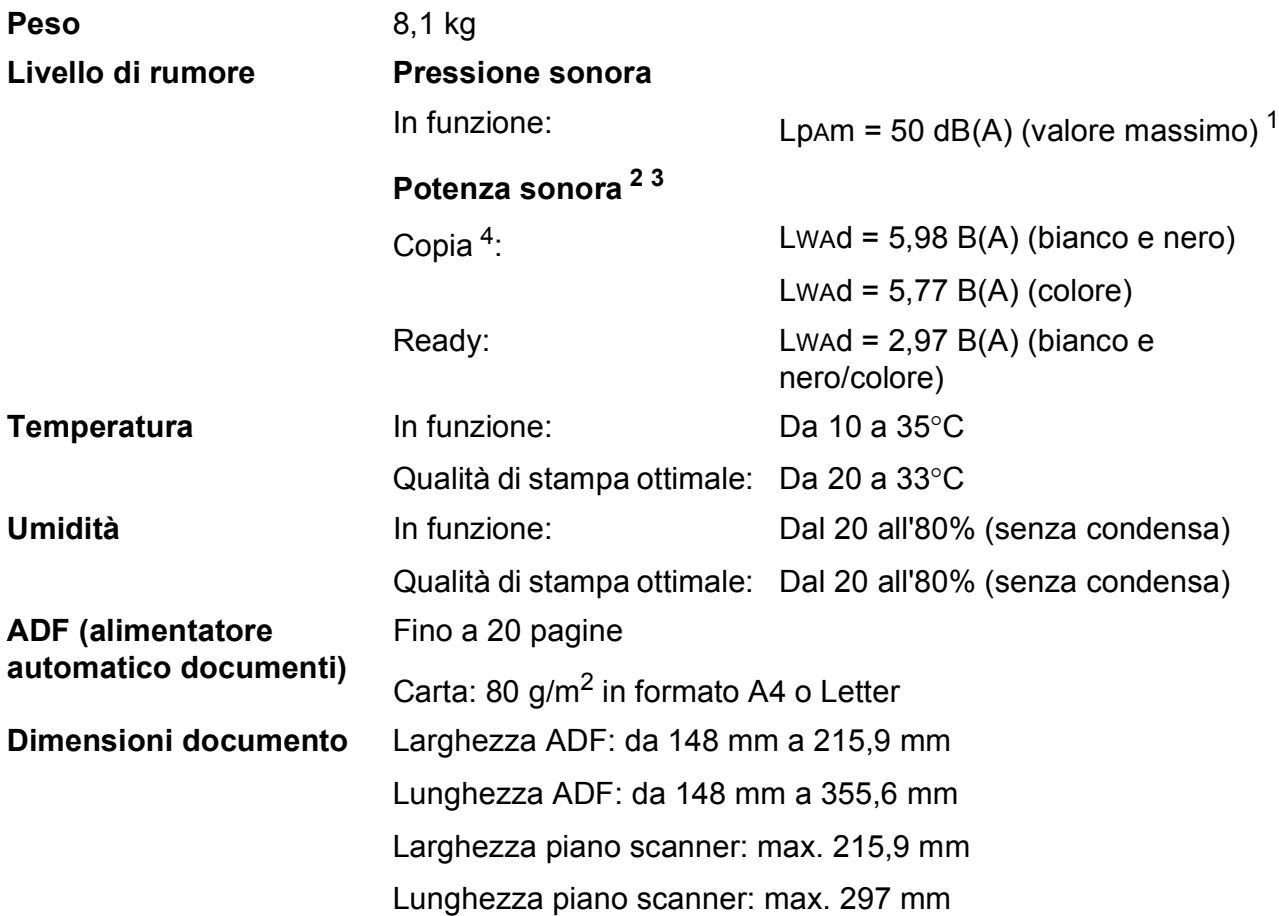

<span id="page-112-0"></span><sup>1</sup> Il rumore dipende dalle condizioni di stampa.

<span id="page-112-1"></span><sup>2</sup> In conformità a ISO9296

<span id="page-112-2"></span><sup>3</sup> Gli apparecchi per ufficio con LwAd>6,30 B(A) non sono adatti all'utilizzo in locali in cui le persone hanno bisogno di un elevato livello di concentrazione. Gli apparecchi di questo tipo dovrebbero essere collocati in stanze separate per via delle emissioni rumorose.

<span id="page-112-3"></span><sup>4</sup> Velocità di copia: 6 copie al minuto (bianco e nero)/3 copie al minuto (colore) Velocità di copia misurate secondo le modalità indicate nella sezione 3.5.1 di RAL-UZ171.

## <span id="page-113-3"></span>**Supporti di stampa**

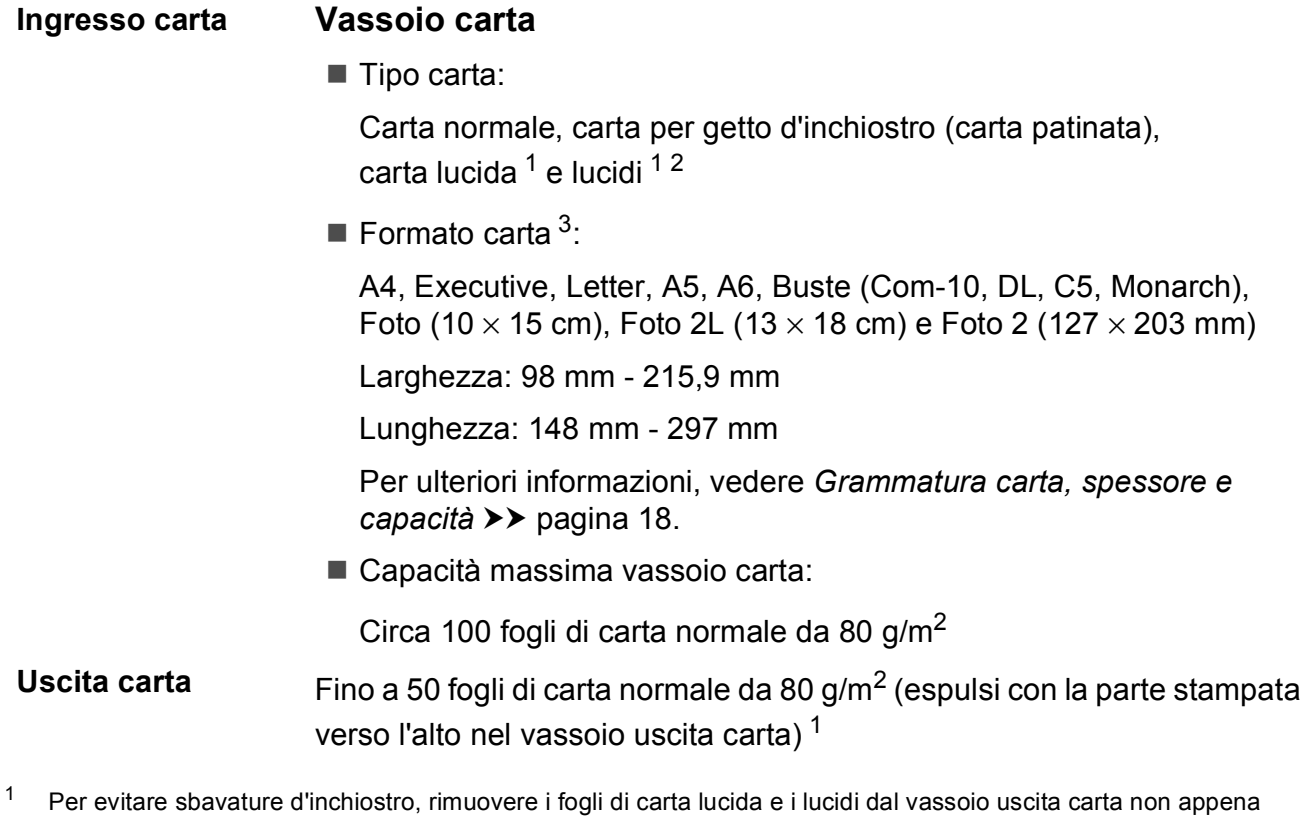

- <span id="page-113-4"></span><span id="page-113-0"></span>vengono espulsi dall'apparecchio.
- <span id="page-113-1"></span><sup>2</sup> Utilizzare solo lucidi consigliati per la stampa a getto d'inchiostro.
- <span id="page-113-2"></span><sup>3</sup> Vedere *[Tipo e formato carta per ciascuna funzione](#page-25-1)* >> pagina 18.

## <span id="page-114-1"></span>**Fax D***D*

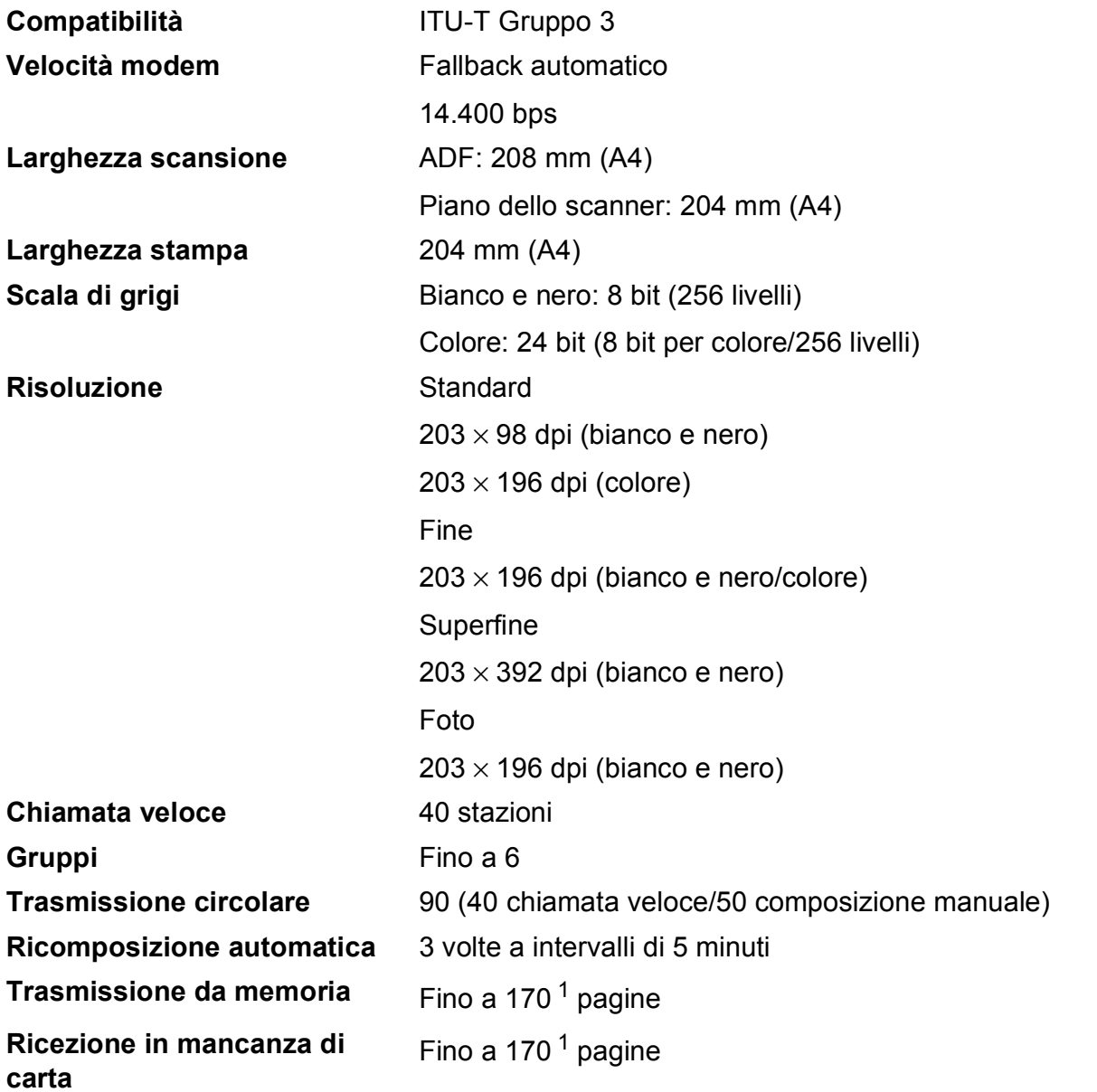

<span id="page-114-0"></span><sup>1</sup> Il formato delle pagine si basa sulla "Tabella ITU-T Test #1" (una tipica lettera commerciale, risoluzione standard, codifica MMR). Le specifiche e i materiali stampati sono soggetti a modifiche senza preavviso.

## <span id="page-115-1"></span> $C$ opia

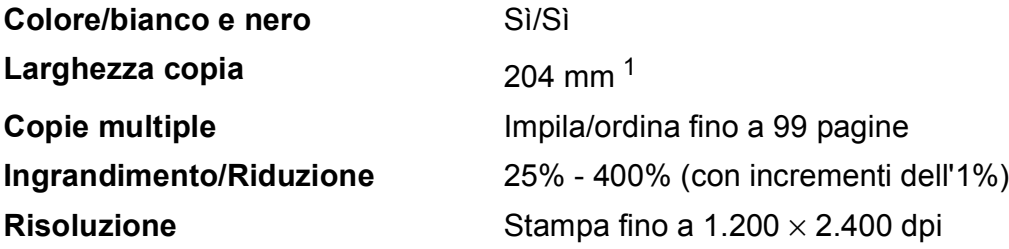

<span id="page-115-0"></span><sup>1</sup> Durante la copia su carta di formato A4.

## <span id="page-116-2"></span>**Scanner**

<span id="page-116-3"></span>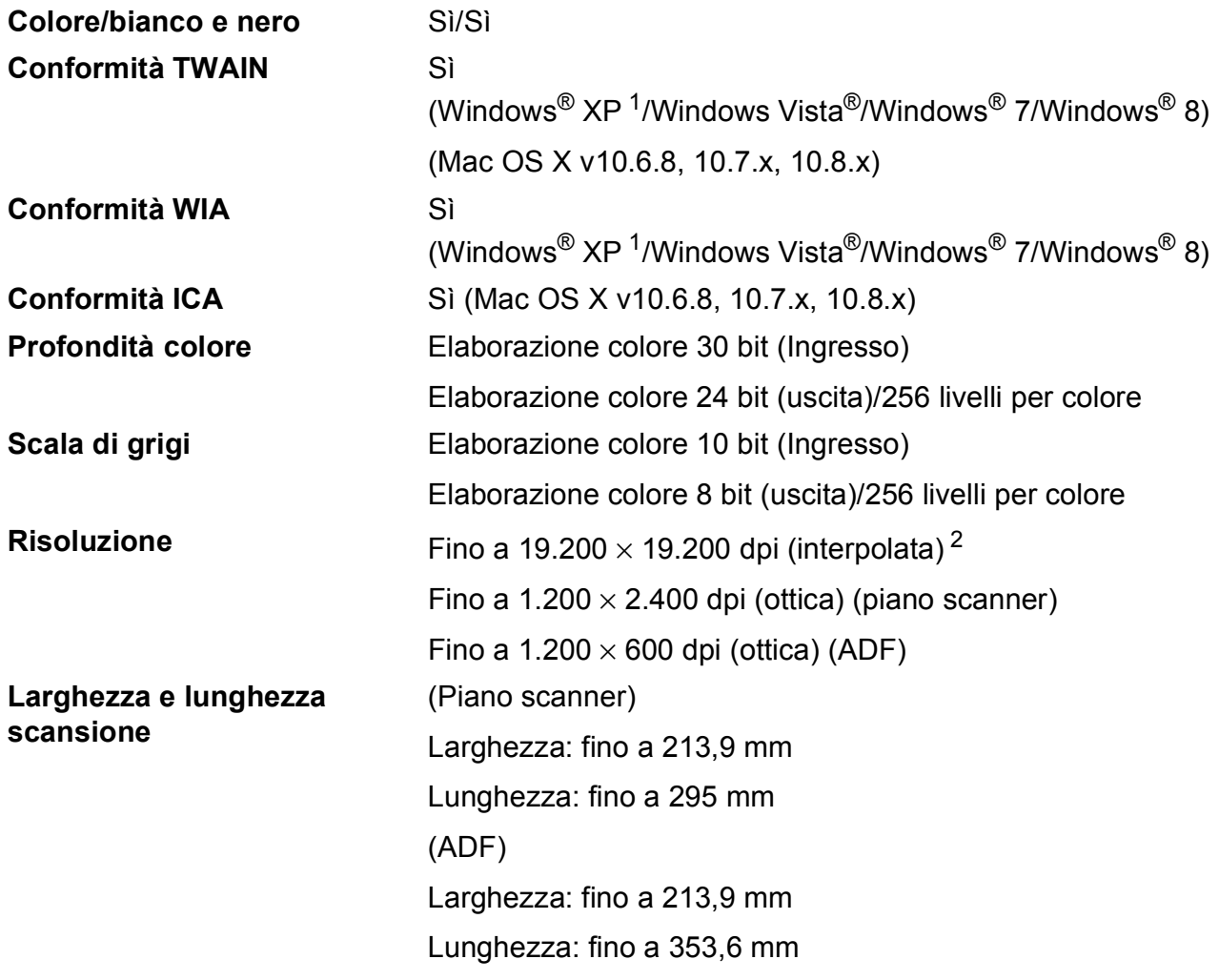

<span id="page-116-0"></span><sup>1</sup> Windows<sup>®</sup> XP nella presente Guida dell'utente comprende Windows<sup>®</sup> XP Home Edition, Windows<sup>®</sup> XP Professional e Windows® XP Professional x64 Edition.

<span id="page-116-1"></span><sup>2</sup> Massimo 1.200 × 1.200 dpi per la scansione quando si utilizza il driver WIA per Windows<sup>®</sup> XP, Windows Vista<sup>®</sup>, Windows<sup>®</sup> 7 e Windows<sup>®</sup> 8 (è possibile selezionare una risoluzione fino a 19.200 × 19.200 dpi usando l'Utilità Scanner Brother).

## <span id="page-117-4"></span>**Stampante**

#### **Velocità di stampa [4](#page-117-3)**

**Risoluzione** Fino a 1.200 × 6.000 dpi **Larghezza stampa**<sup>[3](#page-117-0)</sup> 204 mm [210 mm (senza bordi)<sup>1</sup>] **Senza bordi<sup>[2](#page-117-2)</sup>** A4, Letter, A6, Foto (10 × 15 cm), Foto 2  $(127 \times 203 \text{ mm})$ , Foto 2L  $(13 \times 18 \text{ cm})$ 

- <span id="page-117-1"></span><sup>1</sup> Quando la funzione Senza bordi è impostata su Sì.
- <span id="page-117-2"></span><sup>2</sup> Vedere *[Tipo e formato carta per ciascuna funzione](#page-25-1)* >> pagina 18.
- <span id="page-117-0"></span><sup>3</sup> Durante la stampa su carta in formato A4.
- <span id="page-117-3"></span><sup>4</sup> Per specifiche dettagliate, visitare il sito<http://www.brother.com/>.

## **Interfacce**

**USB [1](#page-118-0) [2](#page-118-1)** Un cavo di interfaccia USB 2.0 non più lungo di 2 m.

- <span id="page-118-0"></span><sup>1</sup> L'apparecchio dispone di un'interfaccia Hi-Speed USB 2.0. L'apparecchio può anche essere collegato a computer dotati di interfaccia USB 1.1.
- <span id="page-118-1"></span><sup>2</sup> Le porte USB di fornitori terzi non sono supportate.

## **Requisiti del computer**

<span id="page-119-3"></span><span id="page-119-2"></span><span id="page-119-1"></span><span id="page-119-0"></span>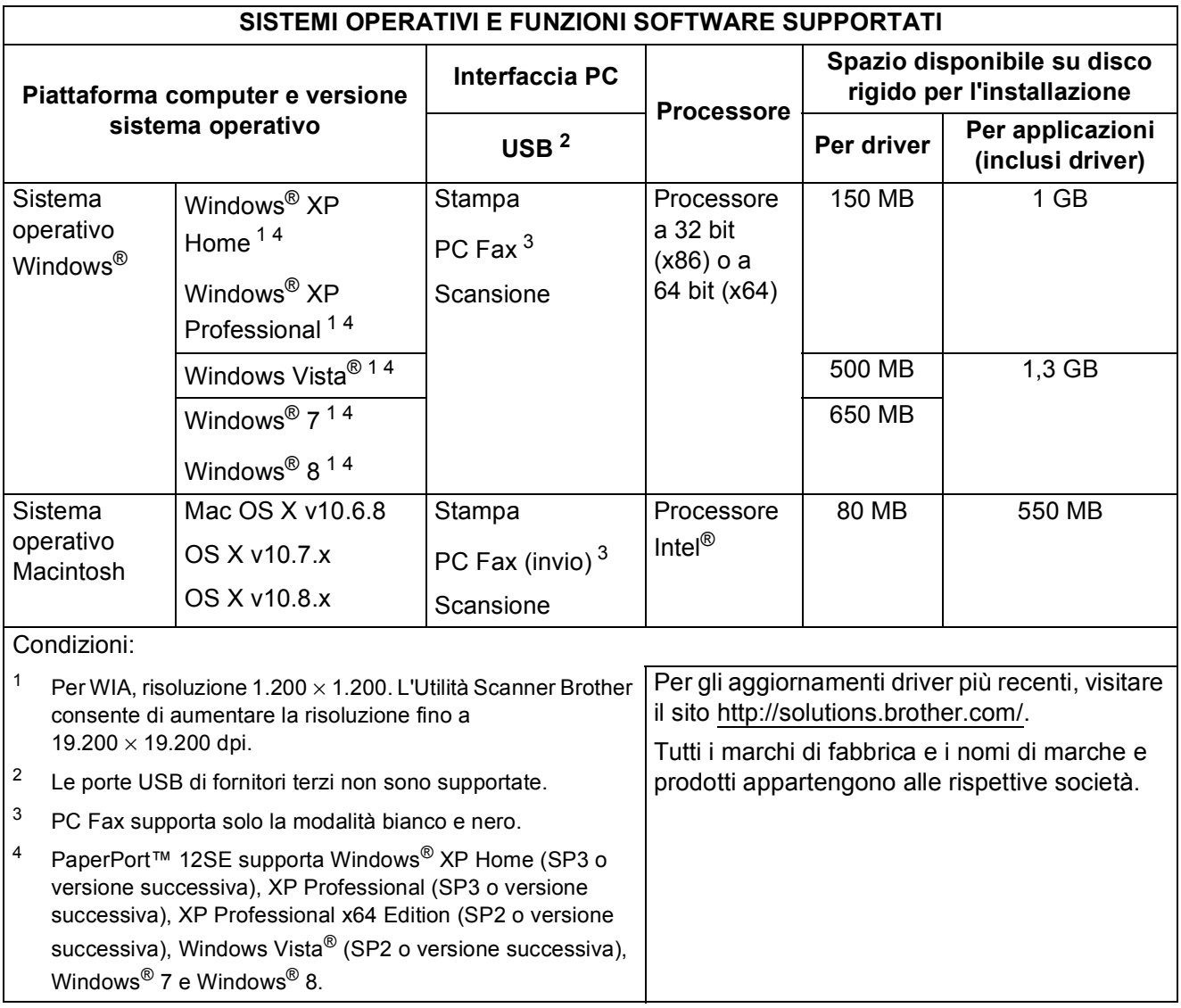

## <span id="page-120-2"></span>**Materiali di consumo**

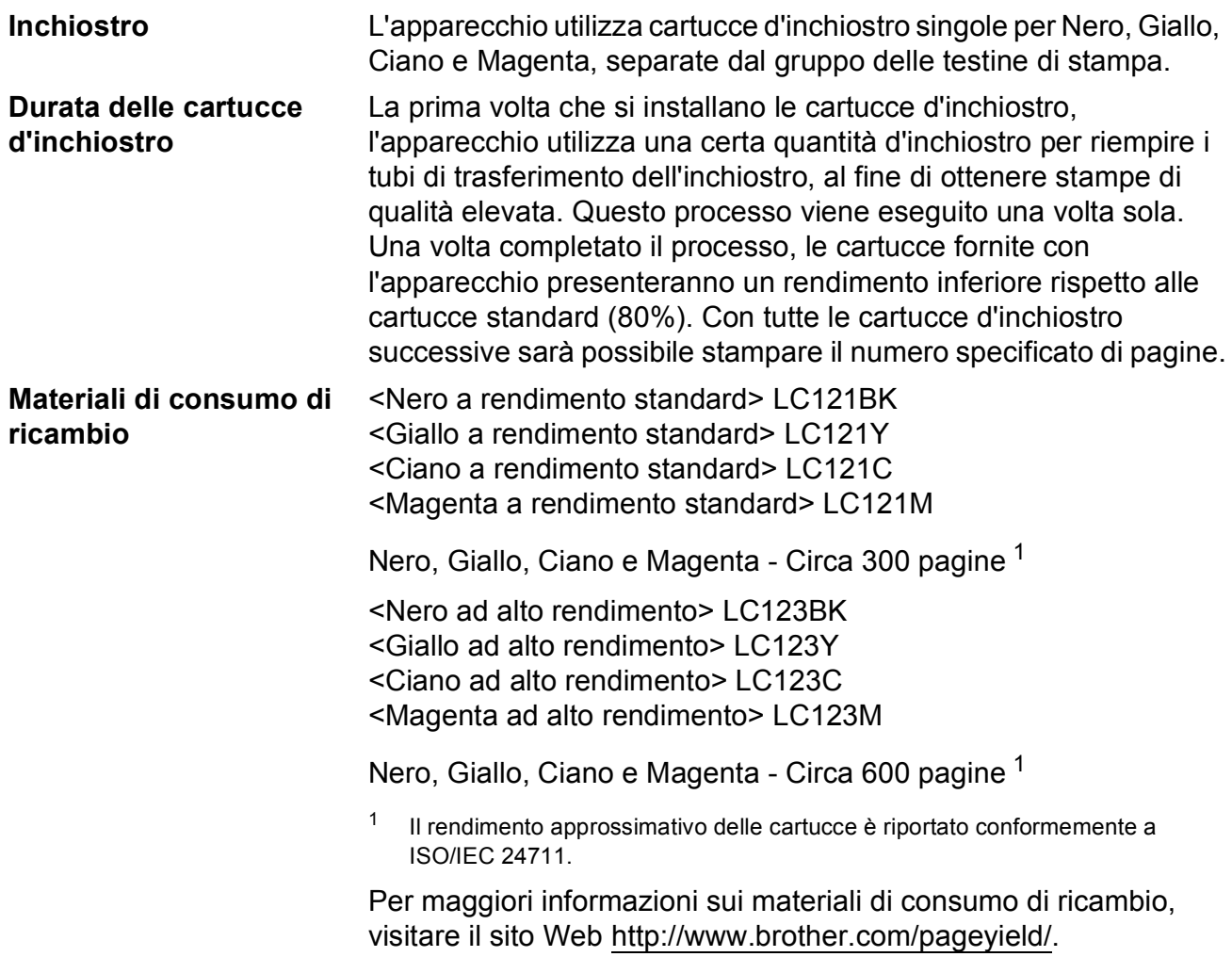

#### <span id="page-120-1"></span><span id="page-120-0"></span>**Che cos'è Innobella™?**

Innobella™ è una gamma di materiali di consumo originali fornita da Brother. Il nome "Innobella™" deriva dalle parole "Innovazione" e "Bella" e rappresenta una tecnologia innovativa che garantisce risultati di stampa belli e duraturi.

Per la stampa di immagini fotografiche, Brother consiglia di utilizzare la carta fotografica lucida Innobella™ (serie BP71) per ottenere risultati di qualità elevata. L'inchiostro e la carta Innobella™ facilitano la creazione di stampe bellissime.

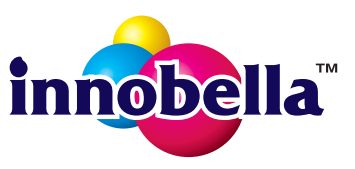

**D**

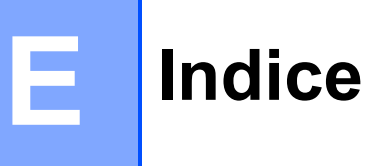

## **A**

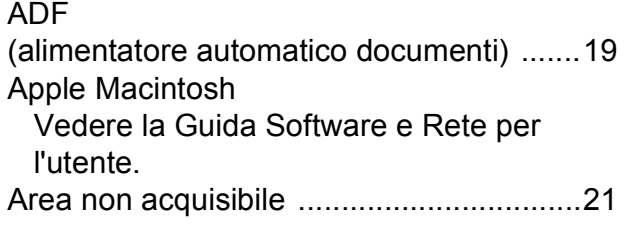

## **B**

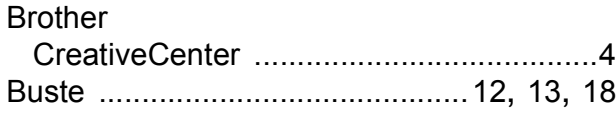

## **C**

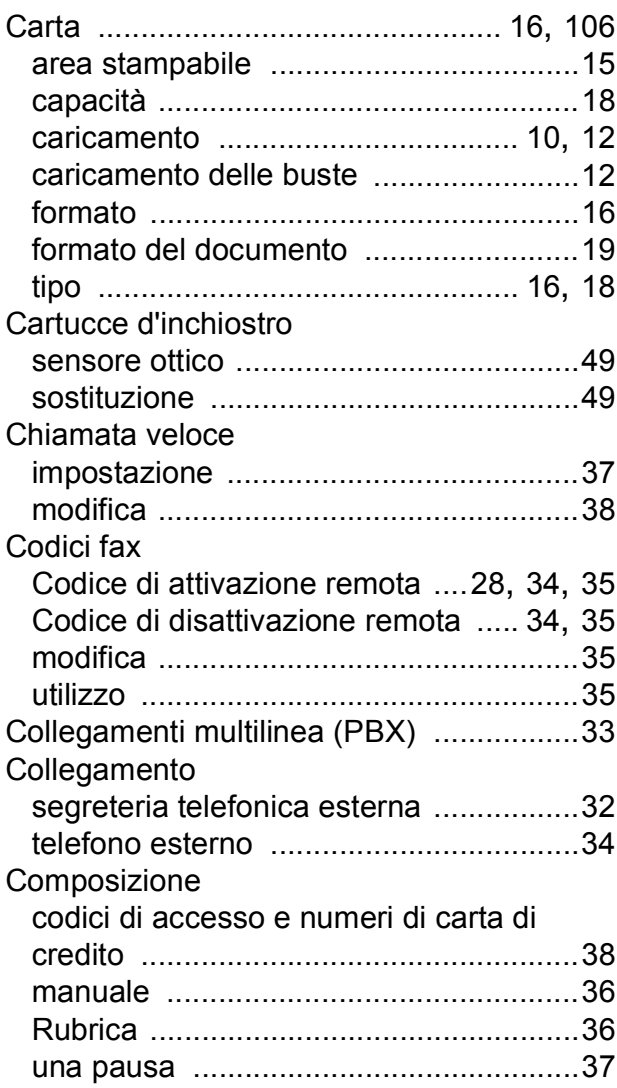

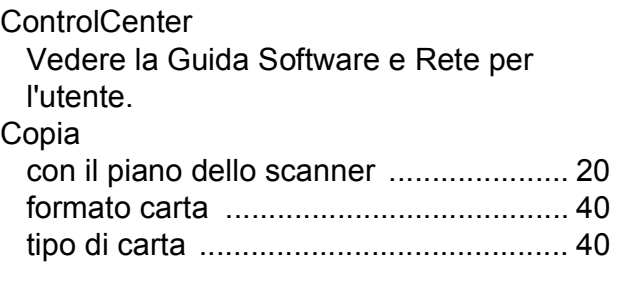

### **D**

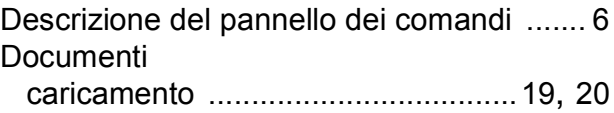

## **F**

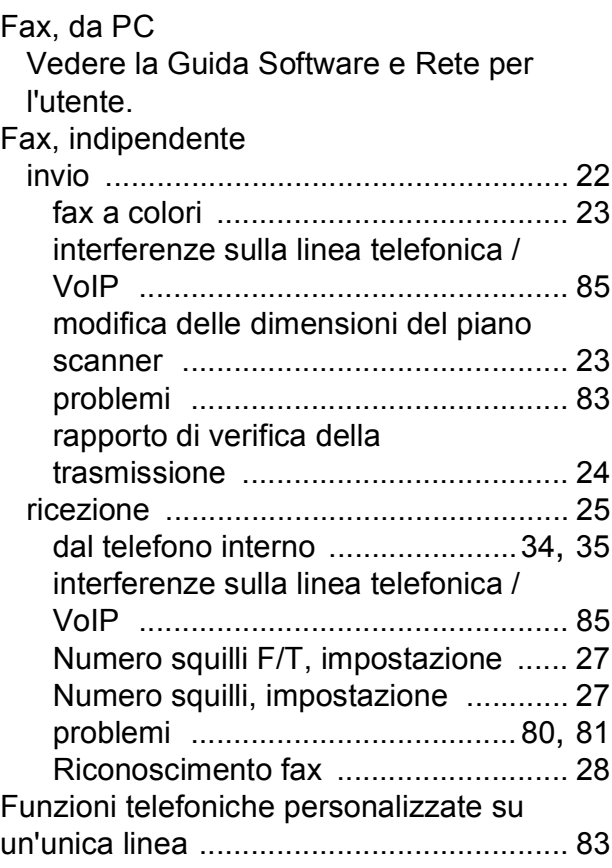

### **G**

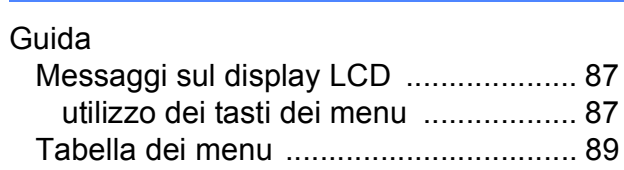

### **I**

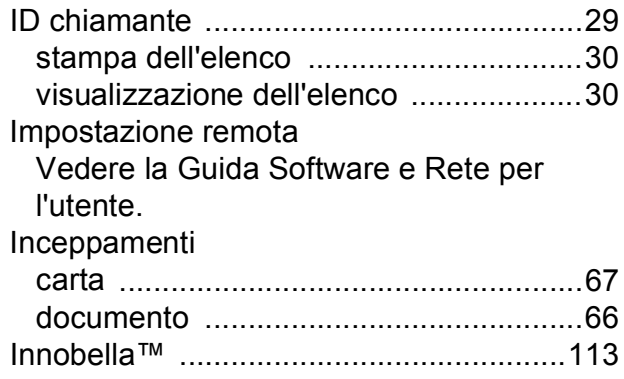

## **L**

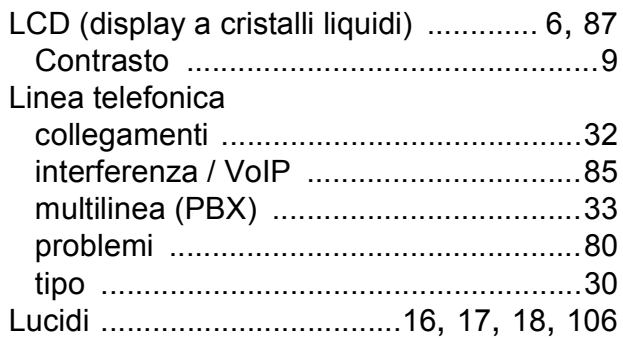

## **M**

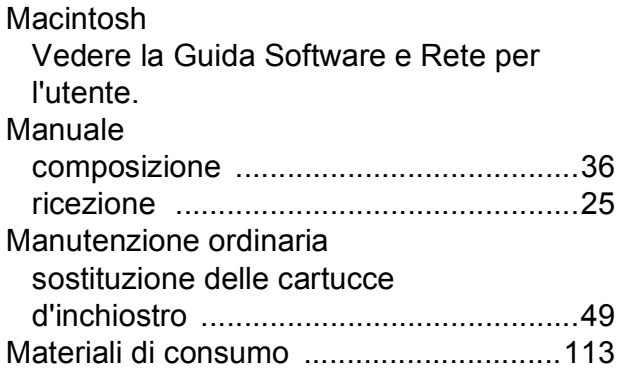

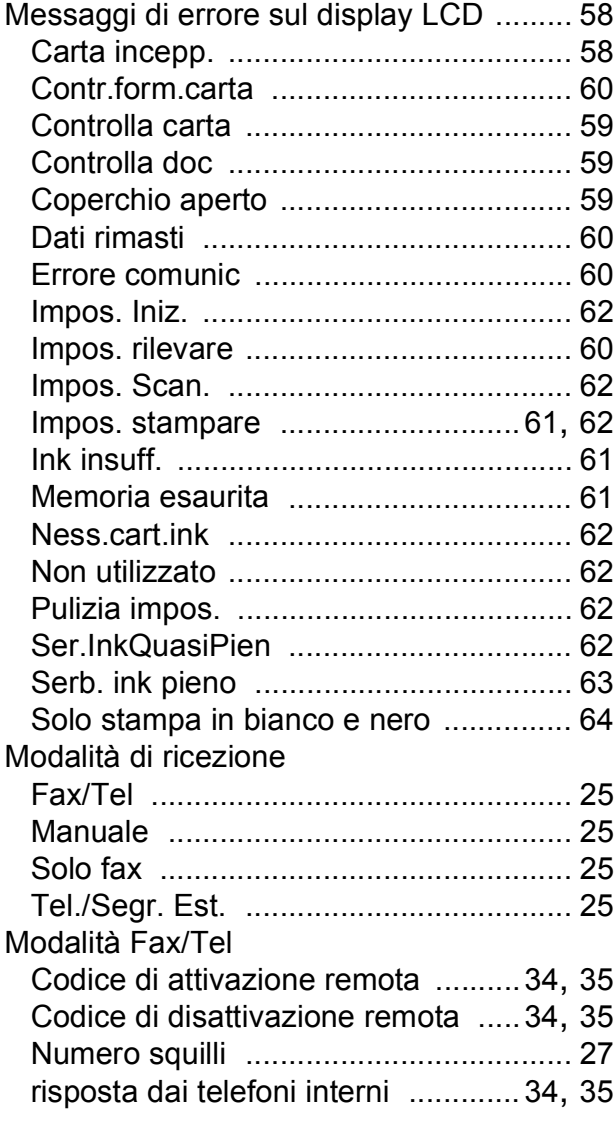

## **N**

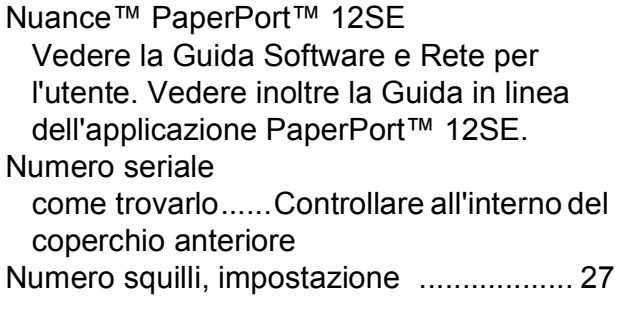

### **P**

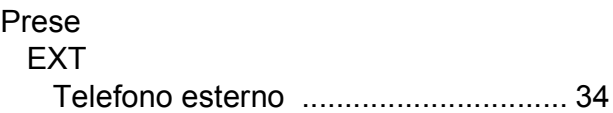

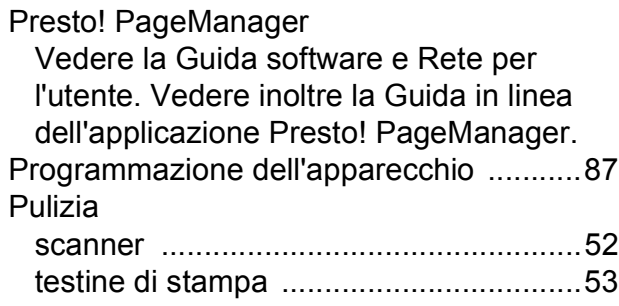

## **R**

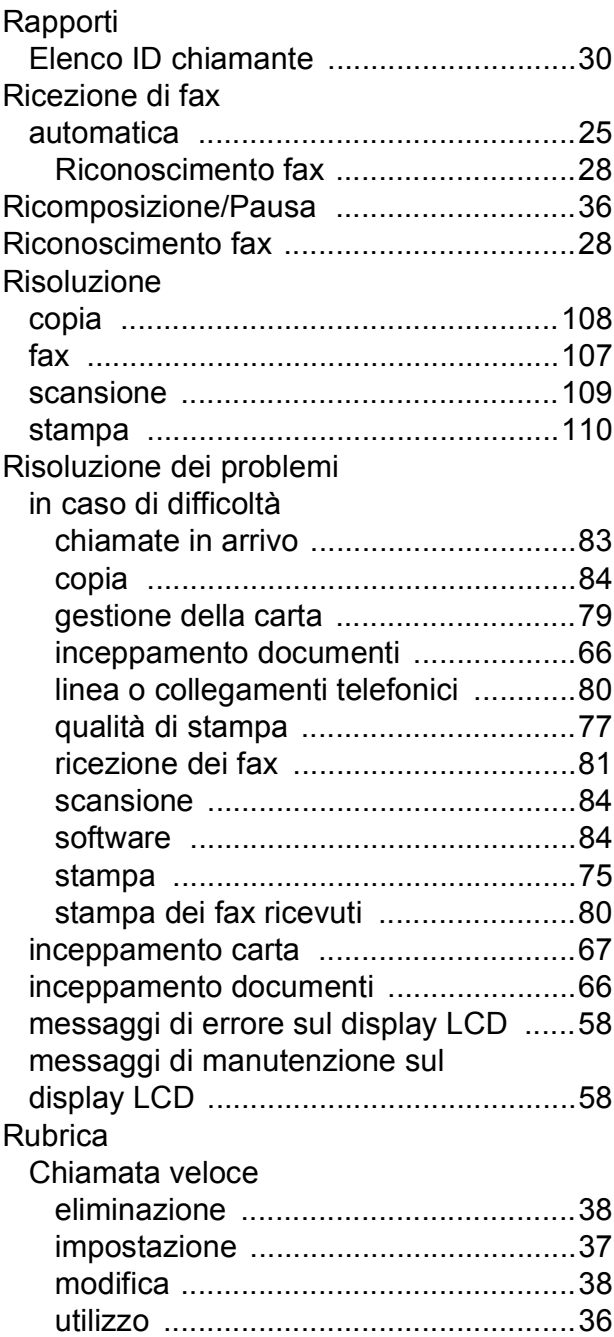

## **S**

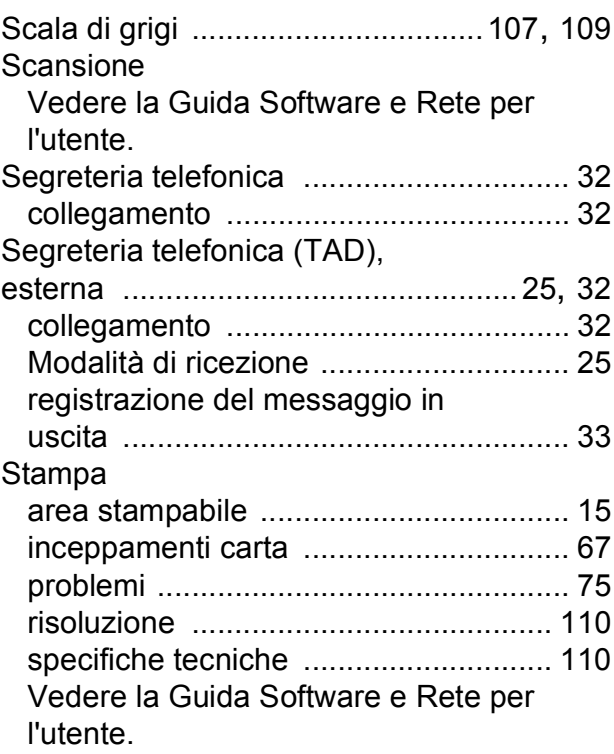

### **T**

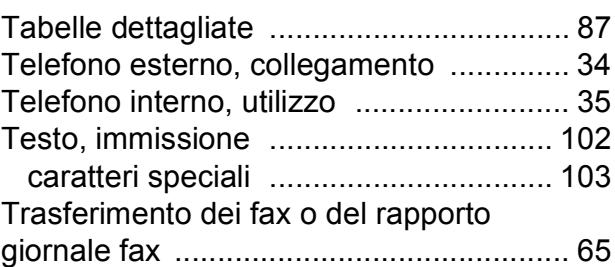

#### **V**

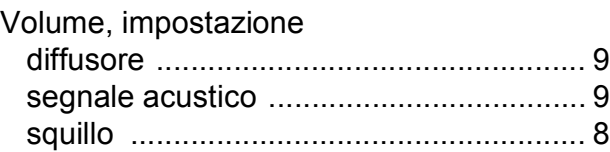

### **W**

Windows®

Vedere la Guida Software e Rete per l'utente.

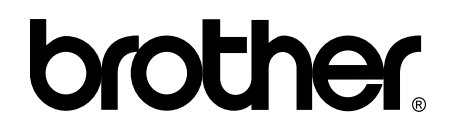

#### **Visitare il sito Brother sul World Wide Web all'indirizzo <http://www.brother.com/>**

Questo apparecchio è omologato esclusivamente per l'utilizzo nel Paese di acquisto. Le aziende Brother di zona o i rivenditori Brother offrono assistenza solo per gli apparecchi acquistati nei rispettivi Paesi.

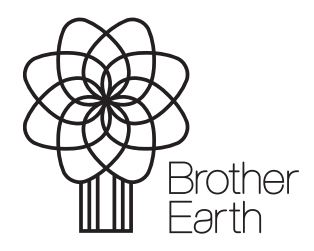

[www.brotherearth.com](http://www.brotherearth.com)